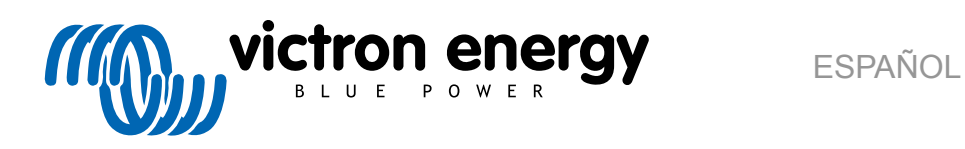

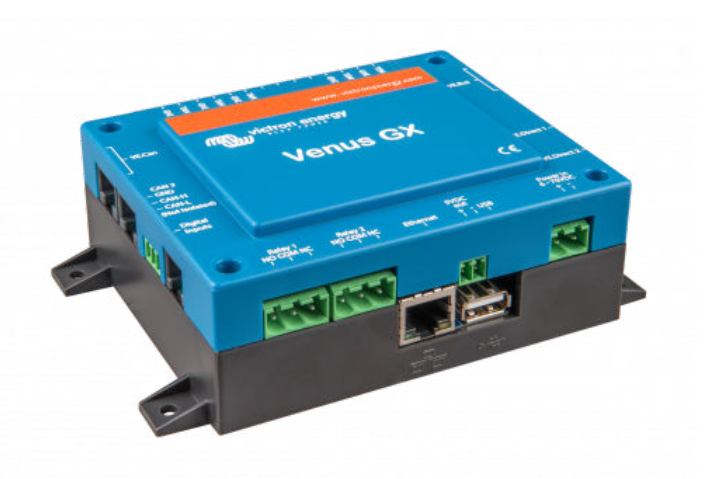

# **Venus GX Manual**

Rev 08 08/2021

# **Tabla de contenidos**

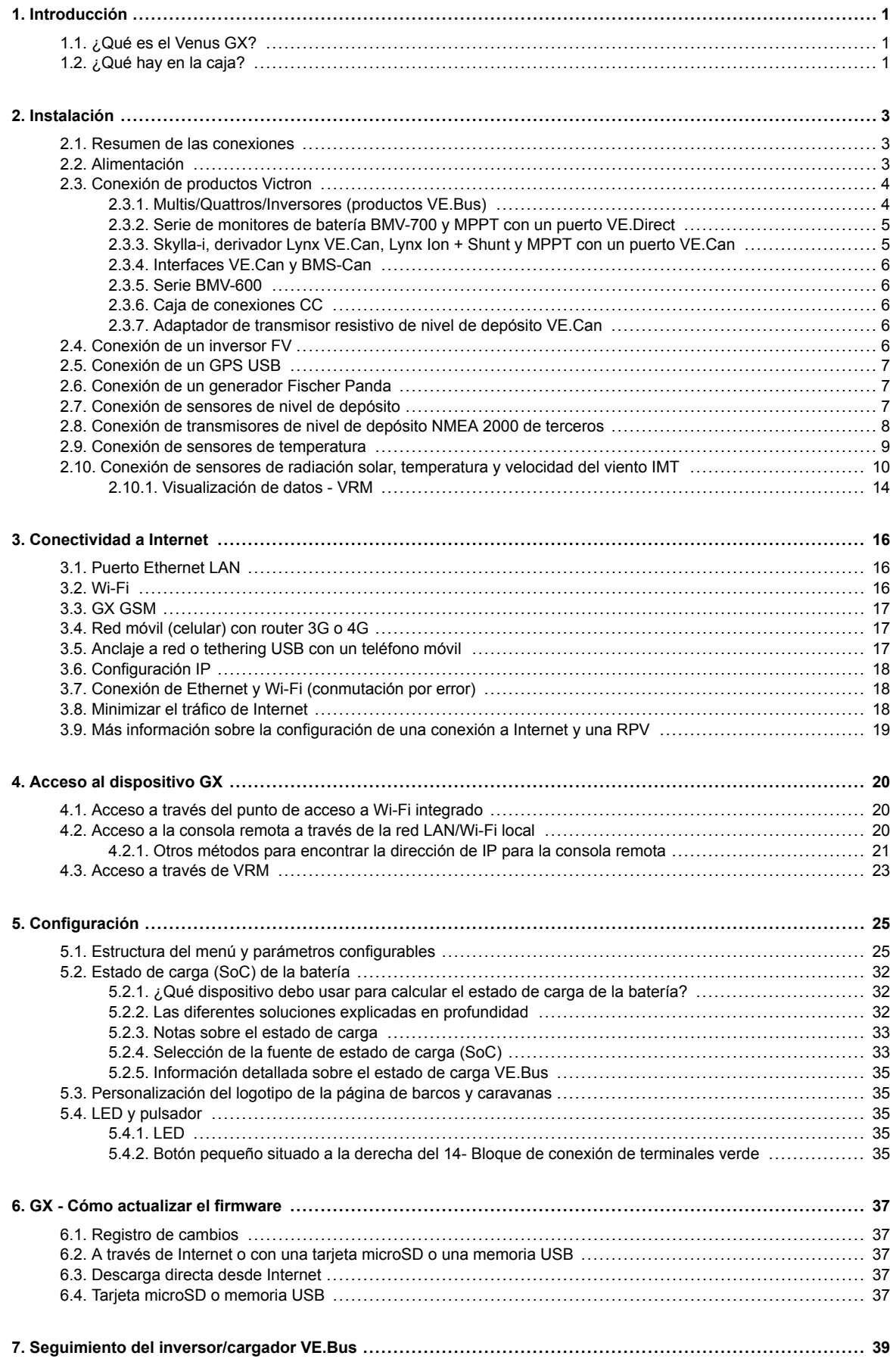

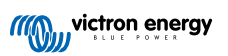

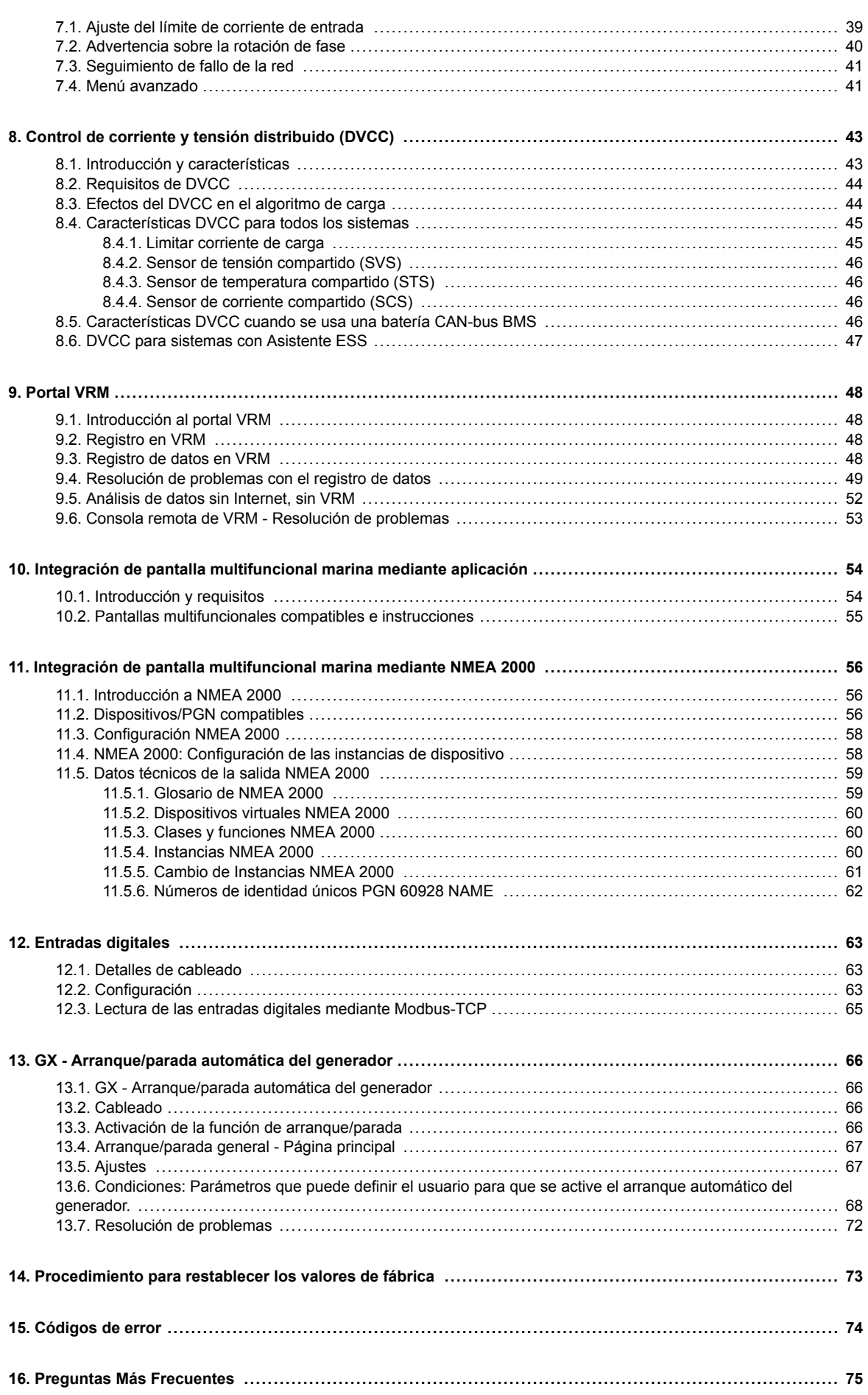

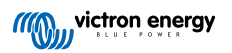

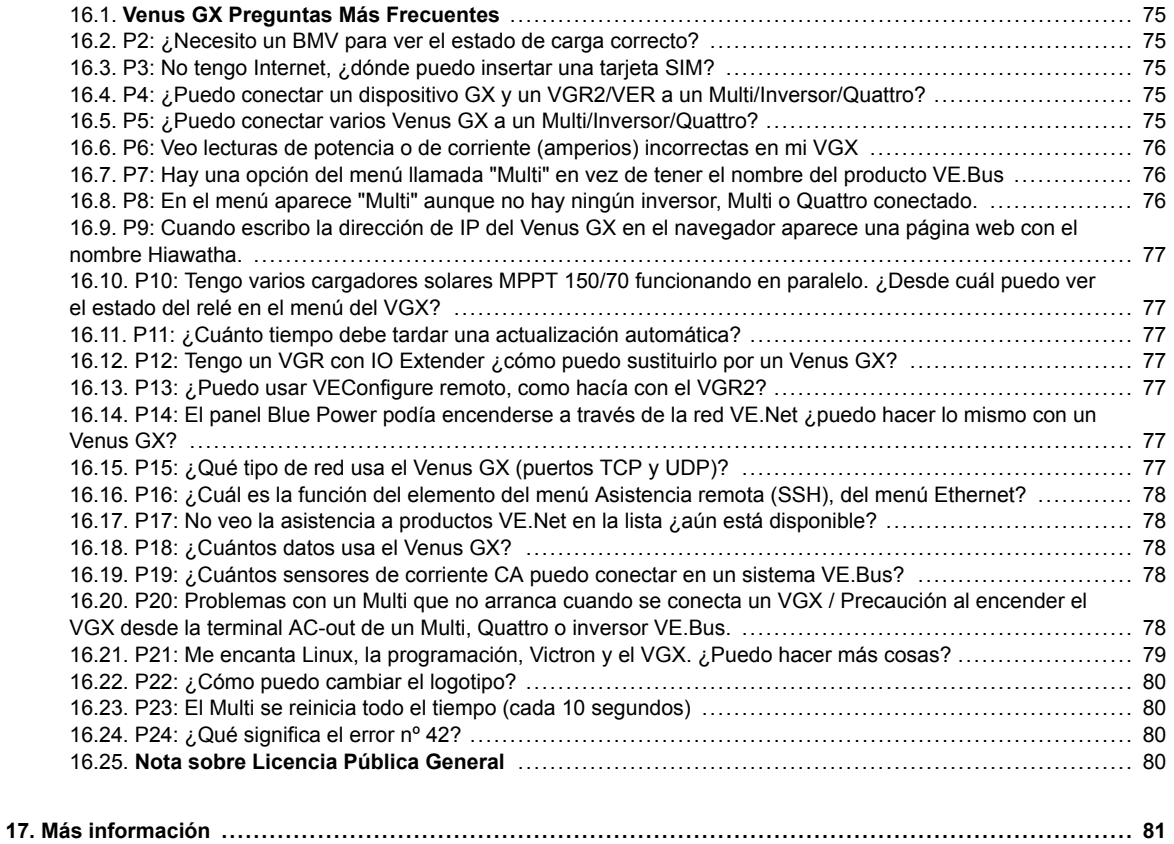

*MO<sub>UU</sub>* victron energy

# <span id="page-4-0"></span>**1. Introducción**

# **1.1. ¿Qué es el Venus GX?**

El VGX está en el corazón de su instalación de energía. Los demás componentes del sistema, como inversores/cargadores, cargadores solares y baterías, están conectados a él. El VGX garantiza que todos trabajen en armonía.

La monitorización del sistema puede hacerse o bien con el VGX que tiene delante de usted o desde cualquier parte del mundo utilizando una conexión a Internet y el [portal VRM.](https://vrm.victronenergy.com/)

El VGX también permite hacer [actualizaciones de firmware](https://www.victronenergy.com/live/vrm_portal:remote-firmware-update) y modificar la configuración a distancia.

El Venus GX es parte de la [familia de productos GX.](https://www.victronenergy.com/live/venus-os:start) Los productos GX son una moderna solución de seguimiento de Victron y funcionan con nuestro sistema operativo Venus OS.

Toda la información de este manual hace referencia al último software. Puede comprobar si su dispositivo tiene la última versión en el [menú de Firmware \[25\]](#page-28-0) cuando el dispositivo GX esté conectado a Internet. Para instalaciones sin Internet, puede encontrar la última versión en [Victron Professional](http://professional.victronenergy.com).

# **1.2. ¿Qué hay en la caja?**

- Venus GX
- Cable de alimentación con portafusible y terminales redondos M8 para conexión a una batería o a una barra de conexiones CC.
- Bloques terminales para todos los conectores de cada lado.
- Etiqueta con la clave Wi-Fi y la información del producto.
- Conectores CAN (2 unidades).

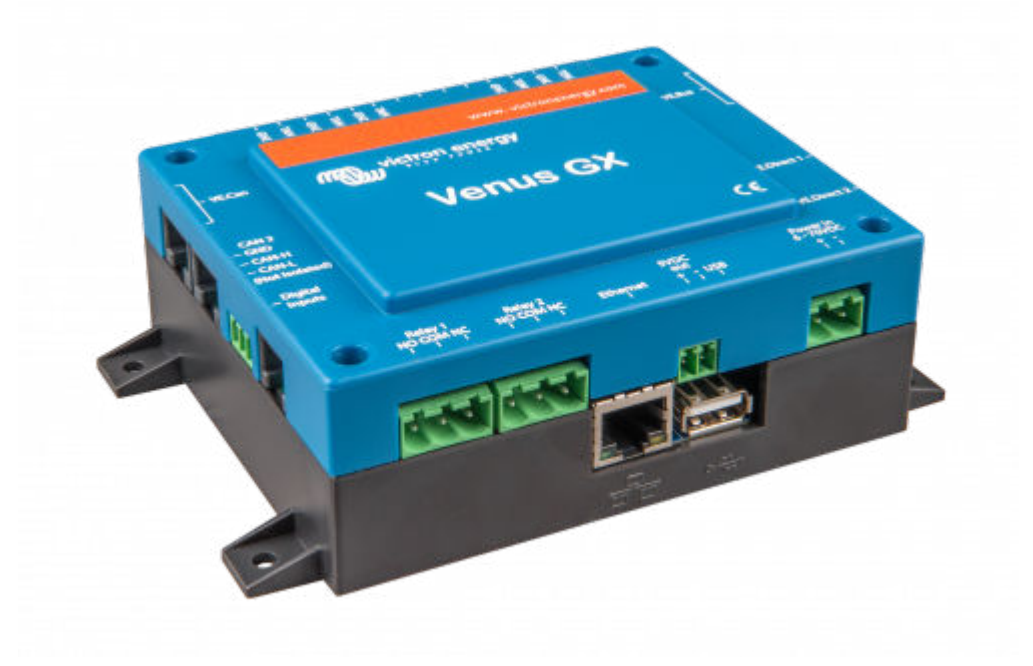

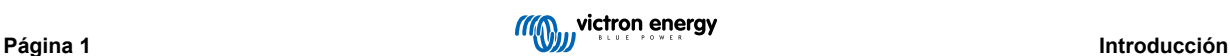

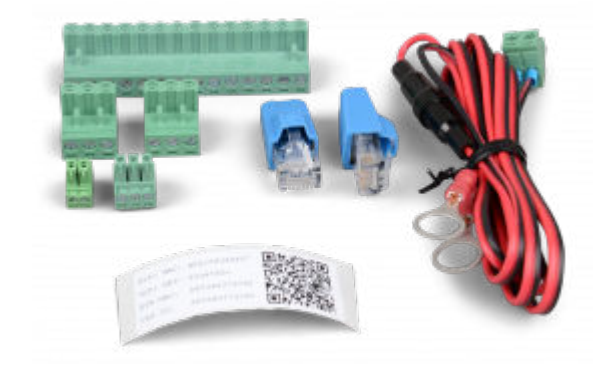

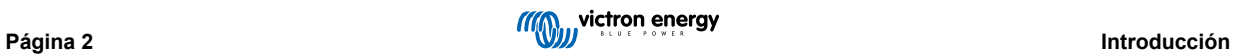

# <span id="page-6-0"></span>**2. Instalación**

### **2.1. Resumen de las conexiones**

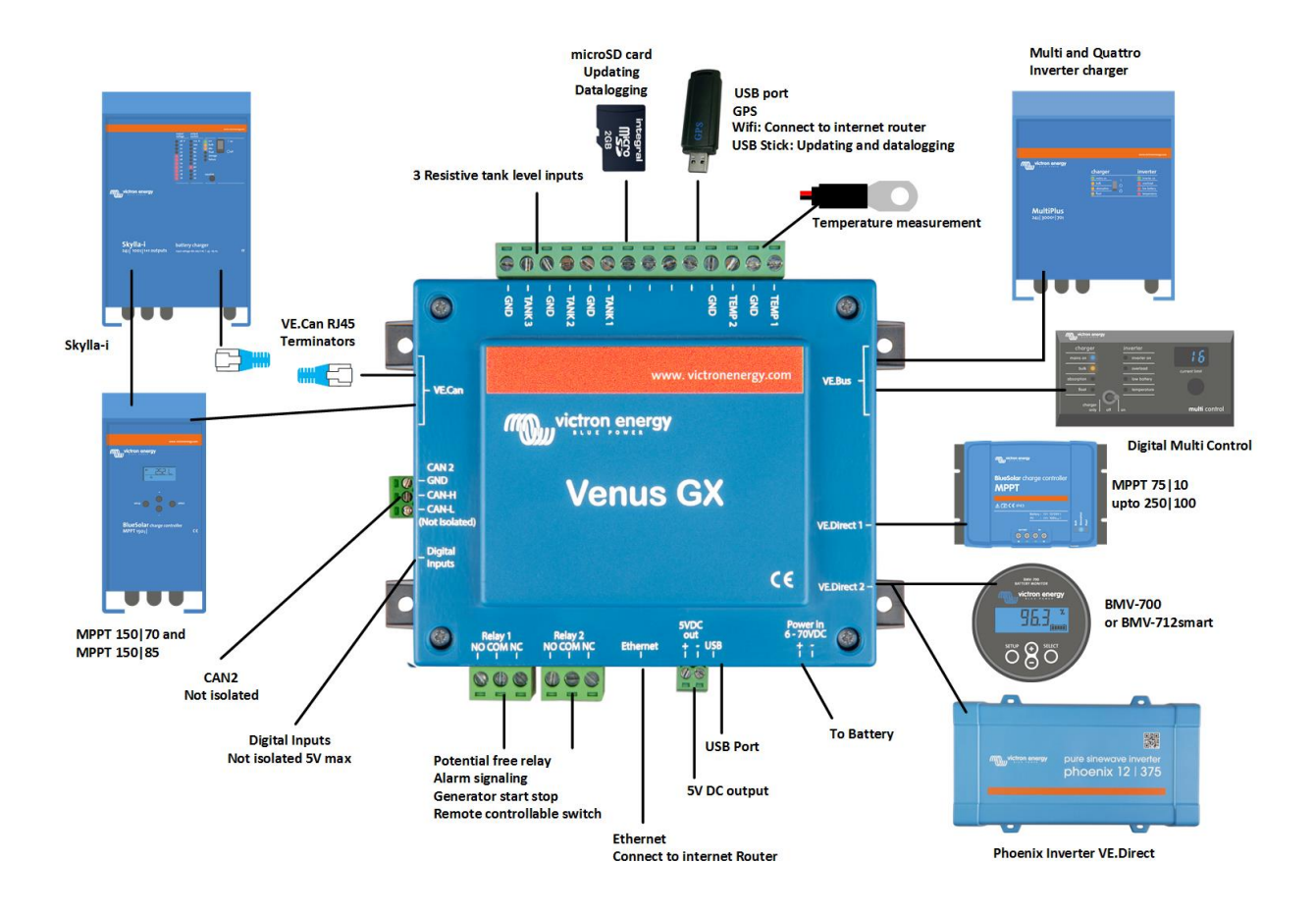

# **2.2. Alimentación**

El dispositivo se alimenta con el conector *Power in V+*. Acepta de 8 a 70 V CC. El dispositivo no se alimentará por sí mismo desde ninguna de las otras conexiones (por ejemplo, de la red). El cable de alimentación CC suministrado incluye un fusible de fusión lenta de 3,15 A.

Cuando el VGX se use en una instalación con un VE.Bus BMS, conecte el *Power in V+* del VGX al terminal marcado como "*Load disconnect*" (desconexión de la carga) del VE.Bus BMS. Conecte los dos cables negativos al polo negativo de una batería normal.

#### **Precaución sobre alimentación desde el terminal AC-out de un inversor VE.Bus, Multi o Quattro:**

Si alimenta el VGX desde un adaptador de CA conectado al puerto AC-out de cualquier producto VE.Bus (inversor, Multi o Quattro), se producirá un bloqueo después de que los productos VE.Bus se apaguen por cualquier razón (algún fallo operativo o un arranque autógeno). Los dispositivos VE.Bus no se encenderán hasta que el VGX tenga alimentación, pero el VGX no se encenderá hasta *que* tenga alimentación. Este bloqueo puede solucionarse desenchufando brevemente el cable VE.Bus del VGX y en ese momento los productos VE.Bus empezarán a encenderse inmediatamente.

O puede hacerse una modificación en los cables RJ45. Consulte la [pregunta frecuente nº 20 \[78\]](#page-81-0) para más información sobre esto.

Tenga en cuenta que tanto con la modificación arriba indicada como sin ella, arrancar el equipo de seguimiento con el AC-out de un inversor/cargador (por supuesto) tiene la desventaja de que el seguimiento se detendrá cuando se produzca un problema que apague el inversor/cargador, como por ejemplo una sobrecarga del inversor, alta temperatura o tensión baja de la batería. Por lo tanto, se recomienda alimentar el dispositivo GX desde la batería.

#### **Aislamiento**

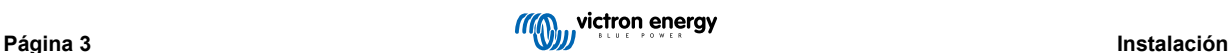

<span id="page-7-0"></span>Puesto que el VGX está conectado a muchos productos diferentes, es importante que preste la atención necesaria al aislamiento para evitar que se formen bucles de tierra. Esto no será un problema en el 99 % de las instalaciones.

- Los puertos VE.Bus están aislados
- Los puertos VE.Direct están aislados
- Los puertos VE.Can están aislados
- Los puertos BMS-Can no están aislados.
- Los puertos USB no están aislados. La conexión de una mochila Wi-Fi o GPS no ocasionará problemas ya que no está conectada a otra fuente de alimentación. Aunque habrá un bucle de tierra cuando monte un concentrador USB alimentado por separado, hemos hecho muchas pruebas en las que no se ha detectado que esto causara ningún problema.
- El puerto Ethernet está aislado, excepto por el apantallamiento: use cables UTP sin apantallamiento para la red Ethernet.

#### **Ampliación de los puertos USB con un concentrador USB autoalimentado**

Aunque se puede ampliar el número de puertos USB con un concentrador, la cantidad de alimentación que el *puerto USB de a bordo* puede proporcionar es limitada. Cuando amplíe el número de puertos USB, le recomendamos que use siempre concentradores USB *alimentados*. Y para minimizar las probabilidades de que surjan problemas, use concentradores USB de buena calidad. Puesto que Victron también ofrece un adaptador VE.Direct a USB, puede utilizar está opción para aumentar el número de dispositivos VE.Direct que puede conectar a su sistema, [consulte en este documento](https://www.victronenergy.com/live/venus-os:start#notes) el número máximo de dispositivos que se pueden conectar a diferentes dispositivos GX.

# **2.3. Conexión de productos Victron**

### **2.3.1. Multis/Quattros/Inversores (productos VE.Bus)**

Para simplificar, nos referiremos a todos los Multis, Quattros e inversores como productos *VE.Bus*.

La versión más antigua de los dispositivos VE.Bus que puede conectarse al VGX es 19xx111 o 20xx111, lanzadas en 2007. También se admite el firmware VE.Bus 26xxxxx y 27xxxxx, pero no el 18xxxxx.

Tenga en cuenta que no se puede usar el On/Off remoto (cabecera de la PCB de control del VE.Bus) junto con un VGX. Debería haber un cable entre los terminales de la izquierda y del centro, como cuando se envía desde la fábrica. En caso de que se necesite un interruptor alámbrico que desactive el sistema, utilice el [Safety Switch Assistant \(asistente de interruptor de](https://www.victronenergy.com/live/assistants:overview_of_available_assistants#safety_switch) [seguridad\).](https://www.victronenergy.com/live/assistants:overview_of_available_assistants#safety_switch)

#### *Productos VE.Bus únicos*

Para conectar un solo producto VE.Bus, utilice una de las tomas VE.Bus de la parte posterior del VGX. Ambas tomas son idénticas, puede usar cualquiera de las dos. Use un cable RJ45 UTP estándar. Puede consultar nuestra [lista de precios.](https://www.victronenergy.com/information/pricelist)

#### *Sistemas VE.Bus paralelos, divididos y trifásicos*

Para conectar varios productos VE.Bus configurados como un sistema VE.Bus paralelo, dividido o trifásico, conecte el primer o el último producto VE.Bus de la cadena a cualquier de las tomas VE.Bus de la parte posterior del VGX. Use un cable RJ45 UTP estándar. Puede consultar nuestra [lista de precios.](https://www.victronenergy.com/information/pricelist)

#### *Sistemas VE.Bus con baterías de litio y un VE.Bus BMS*

- Conecte el VGX a la toma llamada "MultiPlus/Quattro" o a uno de los Multi o Quattro del sistema. No lo conecte a la toma del *panel remoto* del VE.Bus BMS.
- Tenga en cuenta que no se podrá controlar el conmutador On/Off/Charger Only (encendido/apagado/solo cargador). Esta opción se desactiva automáticamente en el menú del VGX cuando se usa un VE.Bus BMS. La única forma de controlar un Multi o un Quattro cuando se usa con un VE.Bus BMS es añadir un Digital Multi Control al sistema. En sistemas con un VE.Bus BMS se puede configurar el límite de corriente de entrada.
- Se puede combinar un MultiPlus/Quattro con un VE.Bus BMS y un Digital Multi Control. Solo hay que conectar el Digital Multi Control a la toma RJ-45 del VE.Bus BMS marcada como *Remote panel (panel remoto)*.
- Para permitir que el VGX se apague solo en caso de batería baja, asegúrese de que el VGX se alimenta a través del VE.Bus BMS: conecte *Power in V+* del VGX a *Load disconnect (desconexión de carga)* del VE.Bus BMS. Y conecte los dos cables negativos al polo negativo de una batería normal.

#### *Combinación del VGX con un Digital Multi Control*

Es posible conectar un VGX y un Digital Multi Control a un sistema VE.Bus. La opción de encender y apagar el producto o ponerlo en modo Charger Only (Solo cargador) mediante el VGX quedará desactivada. Lo mismo ocurre con el límite de corriente de entrada: cuando hay un Digital Multi Control en el sistema, el límite de corriente de entrada establecido en el panel de control será el parámetro maestro, y no será posible cambiarlo en el VGX.

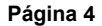

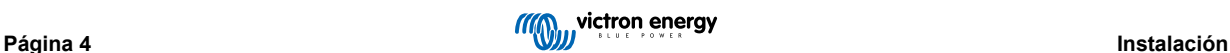

#### <span id="page-8-0"></span>*Conexión de varios sistemas VE.Bus a uno solo VGX*

Solo se puede conectar un sistema VE.Bus a los puertos VE.Bus de la parte posterior del VGX. La forma profesional de controlar más sistemas es añadir uno más VGX

Si necesita conectar más de un sistema al mismo VGX, use un MK3-USB. La funcionalidad quedará limitada:

- Para generar los datos de las páginas de Resumen, solo se usa el sistema conectado a los puertos VE.Bus integrados.
- Todos los sistemas conectados aparecerán en la lista de dispositivos
- Todos los sistemas conectados se considerarán para los cálculos de consumo de energía y distribución (gráficos kWh de VRM)
- Para la lógica de arranque/parada del generador, solo se usa el sistema conectado a los puertos VE.Bus integrados.
- En el caso de un sistema ESS, solo se usa el sistema conectado a los puertos VE.Bus integrados en los mecanismos ESS. El otro solo aparece en la lista de dispositivos.

Otra opción es usar la interfaz VE.Bus a VE.Can (ASS030520105). Añada una por cada sistema adicional. Tenga en cuenta que no lo recomendamos, esta interfaz está descatalogada. Compruebe que la red VE.Can está rematada y tiene alimentación. Para alimentar la red VE.Can, consulte la pregunta nº 17 de [nuestro libro blanco sobre comunicación de datos.](https://www.victronenergy.com/upload/documents/Whitepaper-Data-communication-with-Victron-Energy-products_EN.pdf)

#### **2.3.2. Serie de monitores de batería BMV-700 y MPPT con un puerto VE.Direct**

Las conexiones directas con un cable VE.Direct están limitadas por el número de puertos VE.Direct del dispositivo (véase [Resumen de conexiones \[3\]](#page-6-0)). Hay dos tipos de cables VE.Direct:

- 1. Cables VE.Direct directos, ASS030530xxx
- 2. Cables VE.Direct con un conector acodado en un extremo. Están diseñados para minimizar la profundidad necesaria detrás de un panel, ASS030531xxx

Los cables VE.Direct tienen una longitud máxima de 10 metros. No es posible alargarlos. Si necesita más longitud, use un adaptador VE.Direct a USB con un cable alargador USB activo.

También es posible usar la interfaz VE.Direct a VE.Can, pero tenga en cuenta que esto solo funciona para BMV-700 y BMV-702. No funciona con BMV-712, ni con cargadores solares e inversores MPPT con un puerto VE.Direct. En el siguiente apartado puede consultar más información sobre esta interfaz VE.Can.

#### **Conexión a su VGX de un número de dispositivos VE.Direct superior al número de puertos VE.Direct.**

En primer lugar, tenga en cuenta que la cantidad máxima de dispositivos VE.Direct que se pueden conectar viene determinada por cada dispositivo GX y limitada por la potencia de la CPU. También puede verse reducida en el caso de sistemas muy complejos, como por ejemplo cuándo hay muchos inversores FV CA o inversores cargadores sincronizados, etc.La forma en que se conecten, ya sea directamente o mediante USB o hub, no cambia esa cantidad máxima. Consulte [aquí](https://www.victronenergy.com/live/venus-os:start) el límite máximo para todos los dispositivos GX.

#### Para el Venus GX, el límite es 6.

Además, existen opciones para conectar más productos VE.Direct que puertos VE.Direct disponibles:

- Opción 1: Use la [interfaz VE.Direct a USB.](https://www.victronenergy.com/accessories/ve-direct-to-usb-interface) El VGX tiene puertos USB integrados (véase el [Resumen de conexiones \[3\]](#page-6-0)). Use un concentrador USB cuando necesite más puertos USB.
- Opción 2: (¡Sólo!) los BMV-700 y BMV-702 pueden también conectarse con la [interfaz VE.Direct a VE.Can](https://www.victronenergy.com/accessories/ve-direct-to-ve-can-interface). Tenga en cuenta que los BMV-712, los MPPT y los inversores VE.Direct no pueden conectarse con esta interfaz CAN-bus, ya que esta no traduce los datos de dichos dispositivos en mensajes CAN-bus. Cuando use la interfaz VE.Direct a VE.Can, asegúrese de que la red VE.Can está rematada y tiene alimentación. Para alimentar la red VE.Can, consulte la pregunta nº 17 de nuestro [libro](https://www.victronenergy.com/upload/documents/Whitepaper-Data-communication-with-Victron-Energy-products_EN.pdf) [blanco sobre comunicación de datos.](https://www.victronenergy.com/upload/documents/Whitepaper-Data-communication-with-Victron-Energy-products_EN.pdf) Por último, tenga en cuenta que esta interfaz CAN-bus está descatalogada.

#### **Observaciones sobre los MPPT VE.Direct más antiguos**

• Los MPPT 70/15 tienen que ser del año/semana 1308 o posterior. Los 70/15 anteriores no son compatibles con el VGX y lamentablemente actualizar el firmware del MPPT no será de ninguna ayuda. Para encontrar el número año/semana de su modelo, busque el número de serie impreso en la etiqueta que está en la parte posterior. Por ejemplo, el número HQ**1309**DER4F significa 2013, semana 9.

#### **2.3.3. Skylla-i, derivador Lynx VE.Can, Lynx Ion + Shunt y MPPT con un puerto VE.Can**

Para conectar un producto con un puerto VE.Can, use un [cable RJ45 UTP](https://www.victronenergy.com/cables/rj45-utp-cable) estándar. (Disponible con conectores rectos y acodados)

No olvide poner [terminadores VE.Can](https://www.victronenergy.com/accessories/ve-can-rj45-terminator) en los dos extremos de la red VE.Can. Se suministra una bolsa con dos terminadores con cada producto VE.Can. También están [disponibles por separado.](https://www.victronenergy.com/accessories/ve-can-rj45-terminator)

Otras observaciones:

- <span id="page-9-0"></span>1. Para funcionar con el VGX un MPPT 150/70 necesita un firmware v2.00 o posterior.
- 2. Puede combinar un panel de control Skylla-i con un VGX.
- 3. Puede combinar un panel de control Ion con un VGX.
- 4. Skylla-i, el derivador Lynx VE.Can y Lynx Ion + Shunt y los MPPT con un puerto VE.Can alimentan la red VE.Can, de modo que en estas condiciones no será necesario proporcionar alimentación por separado. Los convertidores de protocolo, por ejemplo la interfaz VE.Bus a VE.Can y la interfaz BMV a VE.Can, no alimentan la red VE.Can.

### **2.3.4. Interfaces VE.Can y BMS-Can**

Por defecto, VE.Can está ajustado a 250 kbit/s y BMS-Can a 500 kbit/s.

VE.Can está pensado para su uso con los productos VE.Can de Victron (y los compatibles con Victron) como el MPPT VE.Can y el derivador Lynx VE.Can. Estos dispositivos VE.Can 250 kbit/s se pueden encadenar juntos a lo largo de este bus. Deben colocarse en ambos extremos los terminadores VE.Can incluidos.

BMS-Can está pensado para su uso con sistemas de baterías gestionadas compatibles, como Pylontech, BYD y Freedomwon, entre muchas otras. Debe colocarse el terminador incluido (igual que el usado con VE.Can) en el extremo de Victron (en el Venus GX). Puede que sea necesario colocar terminadores en la batería gestionada, BMS o BMU - esto se explicará en las instrucciones de la batería gestionada compatible con Victron específicas de esa batería. Algunas baterías se terminan automáticamente.

No se pueden mezclar VE.Can y BMS-Can en el mismo bus. Si quiere usar los dos, necesitará un dispositivo GX con dos buses separados, cada uno con dos puertos RJ45; 4 puertos CAN-bus en total.

Los puertos BMS-Can solo se pueden ajustar en 500 kbit/s y deshabilitado.

PUEDE ajustar el puerto VE.Can de 250 kbit/s a 500 kbit/s (o una de las otras velocidades CAN-bus para otras aplicaciones CAN-bus).

Es posible que se afirme que otros tipos de baterías y BMS son compatibles con BMS-Can o VE.Can, pero si no están en la lista de baterías compatibles, quiere decir que Victron no las ha probado y no ha confirmado que funcionan.

Otro posible factor de confusión es que HAY algunos productos BMS en el mercado que usan un perfil BMS CAN-bus a 250 kbit/s.

Estos solo pueden conectarse al puerto VE.Can y también tiene que configurarse para ajustarse (VE.Can y CAN-bus BMS (250 kbit/s)) en el menú de servicios del puerto VE.Can.

Estos BMS pueden usarse en la misma cadena de cable como otros dispositivos VE.Can Victron.

### **2.3.5. Serie BMV-600**

Conecte el BMV-600 con el cable VE.Direct a BMV-60xS. (ASS0305322xx)

#### **2.3.6. Caja de conexiones CC**

Conecte la [caja de conexiones CC](https://www.victronenergy.com/dc-distribution-systems/dc-distribution-systems) con el cable RJ-12 suministrado. A continuación conecte el BMV-700 al VGX, consulte las instrucciones de conexión del BMV-700.

#### **2.3.7. Adaptador de transmisor resistivo de nivel de depósito VE.Can**

Consulte la [página y el manual en nuestro sitio web](https://www.victronenergy.com/accessories/ve-can-resistive-tank-sender-adapter) para obtener más información sobre el adaptador.

Para conectar un producto con un puerto VE.Can, use un [cable UTP RJ45 estándar .](https://www.victronenergy.com/cables/rj45-utp-cable)

No olvide poner [terminadores VE.Can](https://www.victronenergy.com/accessories/ve-can-rj45-terminator) en los dos extremos de la red VE.Can. Se suministra una bolsa con dos terminadores con cada producto VE.Can. También están [disponibles por separado](https://www.victronenergy.com/accessories/ve-can-rj45-terminator) (ASS030700000).. (Disponible con conectores rectos y acodados)

Asegúrese de que el CAN-bus tiene alimentación. Puede consultar más información en el [capítulo de Alimentación del manual](https://www.victronenergy.com/live/ve.can:ve.can_resistive_tank_sender_adapter#power) [del Adaptador de transmisor de nivel de depósito.](https://www.victronenergy.com/live/ve.can:ve.can_resistive_tank_sender_adapter#power)

### **2.4. Conexión de un inversor FV**

La medición de la salida de un inversor FV le proporcionará al usuario una visión general del equilibrio energético y de la distribución de energía en cada momento. Tenga en cuenta que estas mediciones solo se usan para mostrar información. La instalación no las necesita ni las usa para su funcionamiento. Además de controlar, el dispositivo GX también puede limitar algunos tipos y marcas de inversores FV, es decir, reducir la potencia de salida. Esto se usa, y es imprescindible, para la [opción](https://www.victronenergy.com/live/ess:design-installation-manual) [Zero feed-in \(sin devolución a la red\) de los ESS](https://www.victronenergy.com/live/ess:design-installation-manual).

**Conexiones directas**

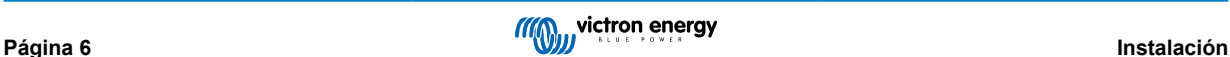

<span id="page-10-0"></span>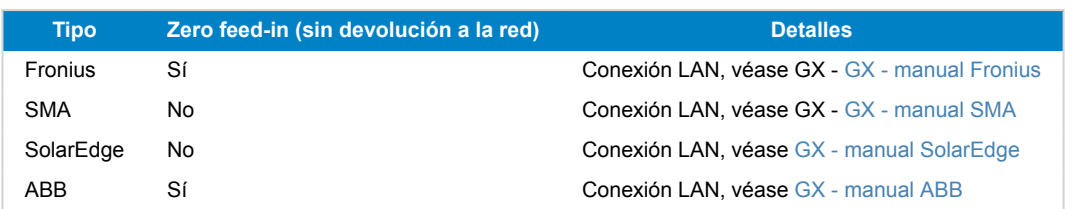

**Uso de un contador** En el caso de inversores FV que no se puedan conectar digitalmente, se puede usar un contador:

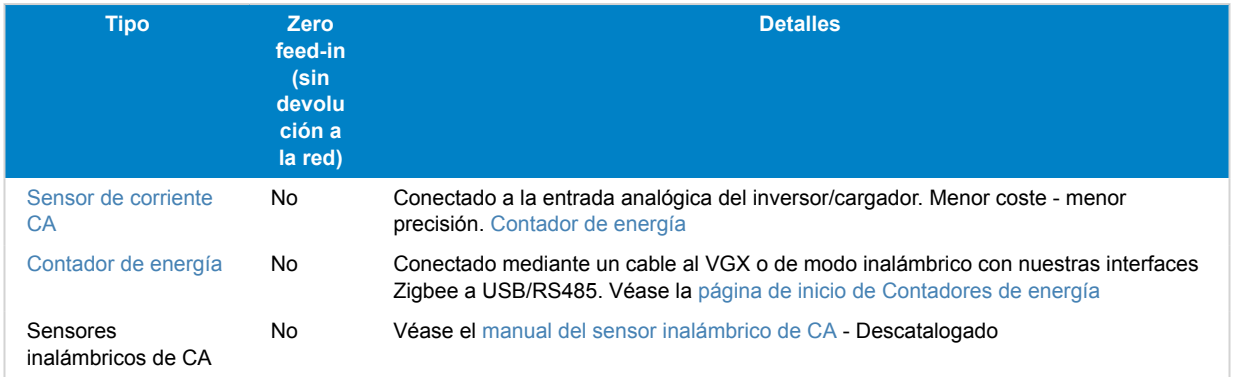

# **2.5. Conexión de un GPS USB**

Puede usar un GPS para hacer un seguimiento de vehículos o barcos a distancia, y tiene la opción de hacer que salte una alarma cuando abandonen una zona determinada (geoperimetraje o geofencing) También se puede descargar un archivo gpstracks.kml que se puede abrir con Navlink y Google Earth, por ejemplo.

Victron no vende GPS-USB pero el VGX acepta módulos GPS de otros fabricantes que utilicen los comandos NMEA0183, casi todos los usan. Puede comunicarse a tasas de baudios de 4800 y 38400. Enchufe la unidad en cualquiera de las tomas USB. La conexión puede tardar unos minutos, pero el VGX reconocerá automáticamente el GPS. La ubicación de la unidad se enviará automáticamente al portal VRM y se mostrará su posición en el mapa.

Se ha probado la compatibilidad de VGX con:

- Globalsat BU353-W SiRF STAR III 4800 baudios
- Globalsat ND100 SiRF STAR III 38400 baudios
- Globalsat BU353S4 SiRF STAR IV 4800 baudios
- Globalsat MR350 + BR305US SiRF STAR III 4800 baudios

### **2.6. Conexión de un generador Fischer Panda**

Véase [GX- generadores Fischer Panda.](https://www.victronenergy.com/live/ccgx:fischer_panda)

### **2.7. Conexión de sensores de nivel de depósito**

Consulte en el [Resumen de conexiones \[3\]](#page-6-0) la ubicación y el número de entradas de sensores de nivel de depósito.

Las entradas del nivel del depósito son resistivas y deben conectarse a un transmisor de nivel de depósito que sea resistivo. Victron no suministra transmisores del nivel del depósito. Las conexiones integradas del sensor del depósito no son compatibles con sensores tipo mA ó 0-5 V. Este tipo necesitará accesorios adicionales o habrá que sustituirlo por un sensor de tipo resistivo.

Los sensores se habilitan (y deshabilitan) en el menú I/O de los ajustes del dispositivo GX. Una vez habilitado, el depósito aparecerá en el menú GX con opciones para personalizar la configuración y adaptarla a su instalación en particular.

Fije las unidades de volumen (metros cúbicos, litros o galones imperiales o estadounidenses) y capacidad del depósito. También es posible establecer formas personalizadas para depósitos que no sean lineales, con hasta 10 variaciones, p. ej.: 50 % del sensor equivale al 25 % del volumen y 75 % del sensor equivale al 90 % del volumen.

Los puertos del nivel del depósito pueden configurarse individualmente para ser compatibles con las normas de los transmisores de nivel de depósito europeos (0 - 180 ohmios) o estadounidenses (240 - 30 ohmios) o también se puede configurar un rango personalizado de resistencia en ohmios entre 0 y 264 ohmios.

Se puede configurar el tipo de fluido del depósito como combustible, agua dulce, agua residual, vivero, aceite y aguas negras (residuales) y crear un nombre personalizado.

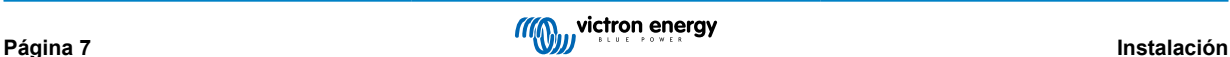

<span id="page-11-0"></span>Los datos del nivel del depósito se envían a VRM, aparecen en las pantallas de resumen de la embarcación o de la caravana (si están conectadas y activadas) y pueden usarse para activar el relé, siempre que esté configurado en "bomba del depósito".

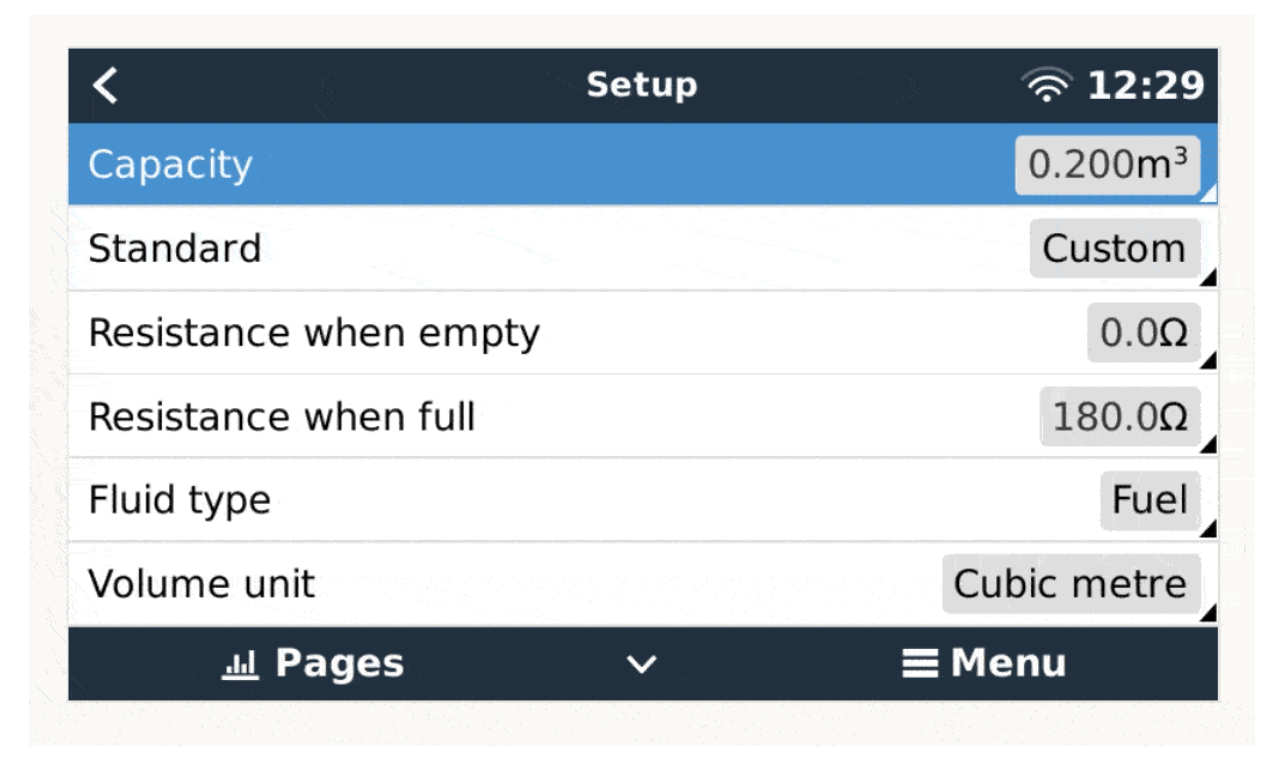

Para fijar físicamente las sondas del tanque se necesita introducir una puntera o al menos 10 mm de hilos de cobre desnudos en el conector del bloque de terminales extraíble. Una vez que esté correctamente fijado, será necesario utilizar la pestaña naranja para sacar el cable introducido.

### **2.8. Conexión de transmisores de nivel de depósito NMEA 2000 de terceros**

Para que un transmisor de nivel de depósito NMEA 2000 de otro fabricante pueda verse en el dispositivo GX debe cumplir los siguientes requisitos:

- Transmitir el PGN de NMEA 2000 para el nivel de líquido: 127505
- La clase de dispositivo NMEA 2000 debe ser o bien General (80) junto con el código de función Transductor (190), o bien Sensor (170). Otra opción es que la clase de dispositivo NMEA 2000 sea Sensores (75) junto con la función Nivel de líquido (150).

Por el momento no se admite una única función que proporcione varios niveles de líquido.

En algunos transmisores de nivel de depósito también se puede configurar la capacidad y el tipo de fluido con los menús del dispositivo GX, por ejemplo el Maretron TLA100. Es posible que los transmisores de otros fabricantes también cuenten con esta opción, merece la pena intentarlo.

Transmisores de nivel de depósito NMEA 2000 de compatibilidad comprobada:

- Maretron TLA100
- Maretron TLM100
- Transmisor de nivel de líquido Navico Fuel-0 PK, código de referencia 000-11518-001. Tenga en cuenta que necesita una pantalla Navico para configurar la capacidad, el tipo de fluido y otros parámetros del transmisor. **Véase el aviso sobre la tensión más abajo.**
- Oceanic Systems (UK) Ltd (OSUKL) Transmisor de nivel volumétrico 3271. En caso de que no funcione, se deberá actualizar el firmware. Póngase en contacto con OSUKL para ello. **Véase el aviso sobre la tensión más abajo.**
- Oceanic Systems (UK) Ltd (OSUKL) Transmisor de nivel de agua 3281. **Véase el aviso sobre la tensión más abajo.**

Es probable que otros también funcionen. Si conoce alguno que funcione bien, por favor edite esta página o póngase en contacto con nosotros a través de [Community -> Modifications \(Comunidad -> Modificaciones\)](https://community.victronenergy.com/spaces/31/index.html).

Para conectar una red NMEA 2000 al puerto VE.Can del dispositivo GX, cuyos conectores son de tipos distintos, hay dos soluciones:

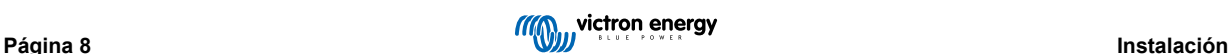

- <span id="page-12-0"></span>1. E[l cable VE.Can a NMEA 2000](http://). Este cable permite activar o desactivar la red NMEA 2000 a través del equipo de Victron simplemente insertando o quitando su fusible. Tenga en cuenta el aviso más abajo.
- 2. El [Adaptador 3802 VE.Can Adapter de OSUKL.](http://) Su ventaja es que sirve muy bien para conectar un único dispositivo NMEA 2000, como un transmisor de nivel de depósito, a una red VE.Can. También puede alimentar una red NMEA 2000 de menor tensión directamente a partir de un sistema Victron de 48 V.

#### **Aviso y solución para sistemas de 24 y 48 V**

Mientras que todos los componentes de Victron pueden generar hasta 70 V de entrada en sus conexiones CAN-bus, los transmisores de Oceanic y de Navico no pueden. Estos requieren una conexión NMEA 2000 alimentada con 12 V, ya que es lo que necesitan para alimentar los circuitos de su sensor. Una solución es el adaptador 3802 VE.Can Adapter de OSUKL mencionado más arriba.

# **2.9. Conexión de sensores de temperatura**

Consulte en el [Resumen de conexiones \[3\]](#page-6-0) la ubicación y el número de sensores de temperatura.

Pueden usarse para medir y controlar todo tipo de entradas de temperatura.

Los transmisores de temperatura no están incluidos. El sensor necesario es [ASS000001000 - Sensor de temperatura QUA/PMP/](https://www.victronenergy.com/accessories/temperature sensor qua pmp venus gx) [Venus GX.](https://www.victronenergy.com/accessories/temperature sensor qua pmp venus gx)

(Tenga que en cuenta que es distinto del accesorio de temperatura BMV).

No es necesario que se conecten a la batería (aunque parecen una arandela de batería).

Para fijar físicamente las sondas de temperatura se necesita introducir una puntera o al menos 10 mm de hilos de cobre desnudos en el conector del bloque de terminales extraíble. Una vez que esté correctamente fijado, será necesario presionar la pestaña naranja para sacar el cable introducido.

Los sensores se conectan con el cable rojo en la parte superior del conector y el cable negro en la parte inferior.

Los sensores se habilitan (y deshabilitan) en el menú Ajustes -> I/O -> Entradas analógicas de los ajustes del dispositivo GX.

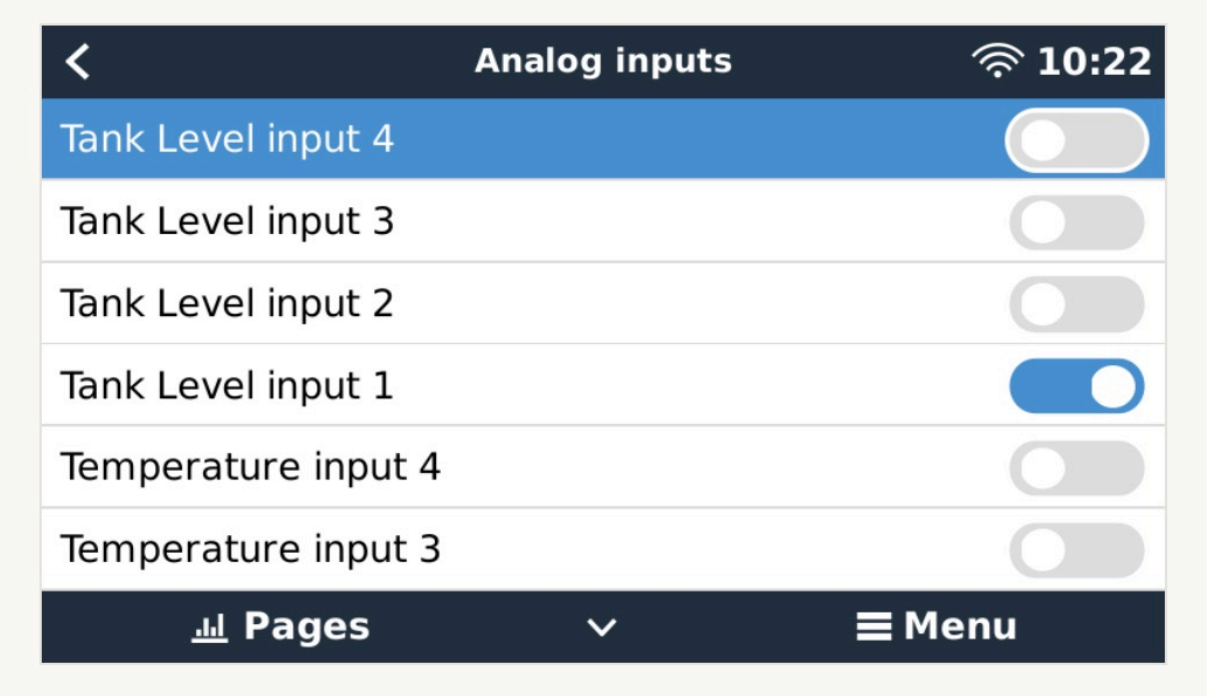

Una vez habilitado, los datos del sensor de temperatura se pueden ver en la lista de dispositivos, y también conectado a VRM.

Seleccionar el sensor de temperatura en el menú de la lista de dispositivos le permite configurar el ajuste del Tipo de temperatura como Batería, Refrigerador o Genérico. También es posible crear un nombre personalizado en el menú del dispositivo.

<span id="page-13-0"></span>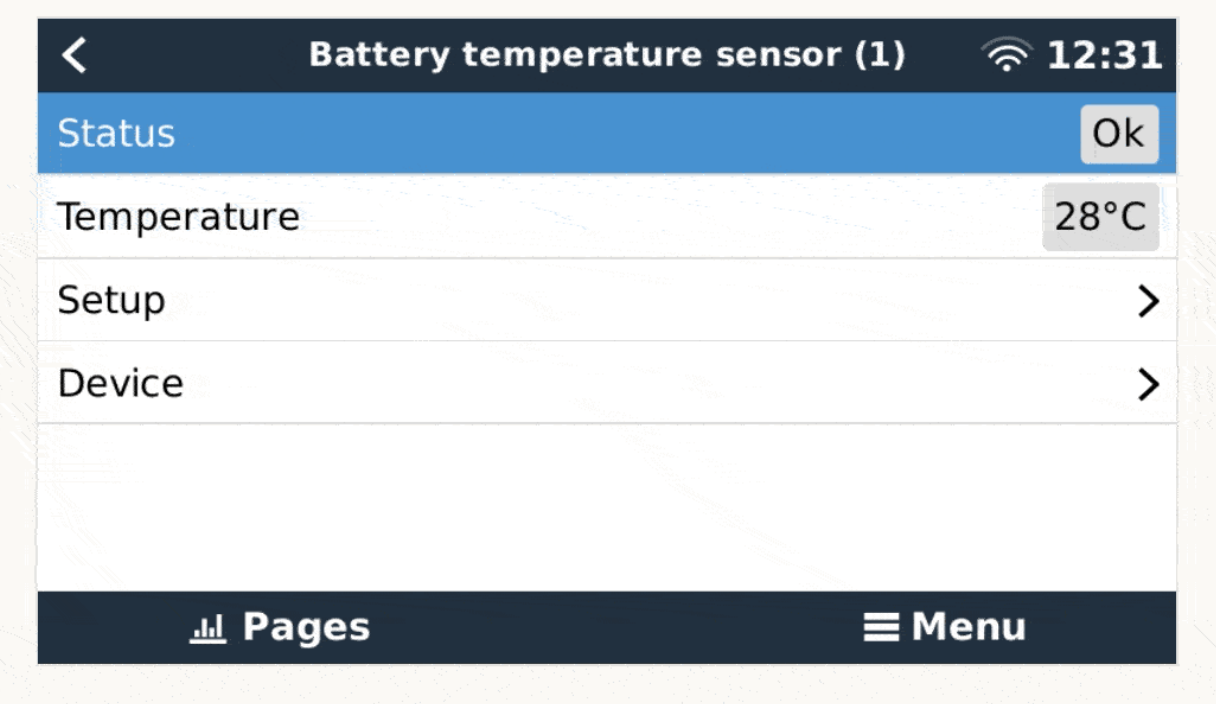

Se puede ajustar la compensación de temperatura y la escala, sin embargo, por ahora está opción está restringida a los usuarios con nivel de permiso de "superusuario".

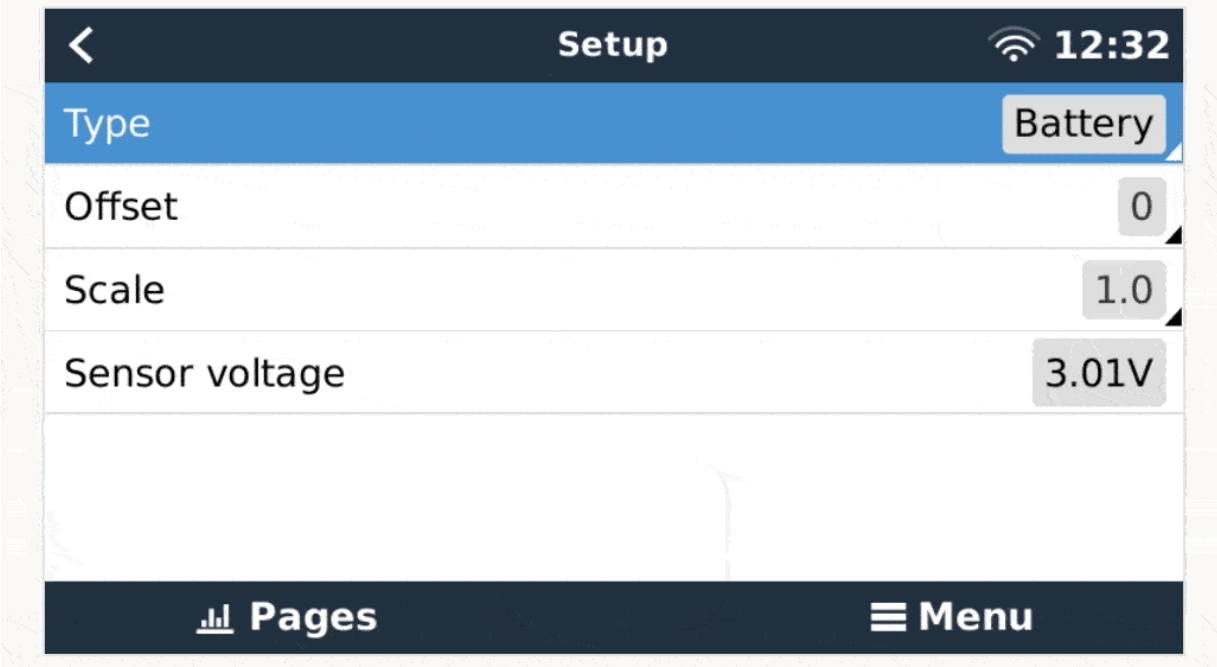

# **2.10. Conexión de sensores de radiación solar, temperatura y velocidad del viento IMT**

### **Compatibilidad**

Ingenieurbüro Mencke & Tegtmeyer GmbH (IMT) ofrece una gama de sensores de radiación solar digitales y de silicona pertenecientes a la serie [Si-RS485 q](https://www.imt-solar.com/fileadmin/docs/en/products/Si-RS485-Selection.pdf)ue son compatibles con los dispositivos Victron GX.

Los sensores opcionales/adicionales de [temperatura del módulo externo](https://www.imt-solar.com/fileadmin/docs/en/products/Tmodul-Si_E.pdf), [temperatura ambiente](https://www.imt-solar.com/fileadmin/docs/en/products/Tamb-Si_E.pdf) y [velocidad del viento](https://www.imt-solar.com/fileadmin/docs/en/products/vwind-Si_E.pdf) también son compatibles.

Los sensores externos opcionales/adicionales se conectan al sensor de radiación solar con los enchufes preinstalados o están previamente conectados al sensor de radiación solar (módulo externo y temperatura ambiente solamente). Cuando los sensores externos se conectan mediante un sensor de radiación solar adecuado, todos los datos relativos a las mediciones se transmiten al dispositivo GX de Victron con el cable de interfaz único.

Cada modelo de sensor de radiación solar de la serie Si-RS485 tiene una capacidad diferente en lo que respecta a sensores externos (o viene con un sensor externo previamente conectado), por lo que es importante que considere sus necesidades futuras antes de comprar.

Se puede conectar un [sensor de temperatura del módulo IMT Tm-RS485-MB](https://www.imt-solar.com/fileadmin/docs/en/products/Tm-RS485_E.pdf) independiente (visible como "temperatura de la celda") o un [sensor de temperatura ambiente IMT Ta-ext-RS485-MB](https://www.imt-solar.com/fileadmin/docs/en/products/Ta-ext-RS485_E.pdf) (visible como "temperatura externa") directamente al dispositivo Victron GX, con un sensor de radiación solar o o sin un sensor de radiación solar.

#### **Funcionamiento**

Los sensores de radiación solar de IMT de la serie Si-RS485 funcionan con una interfaz eléctrica RS485 y un protocolo de comunicación Modbus RTU.

El software de interfaz necesario está preinstalado en el Venus OS, pero el dispositivo GX de Victron debe contar con firmware reciente, FW v2.40 como mínimo.

La conexión física al dispositivo GX de Victron se hace a través del puerto USB y necesita un cable de interfaz RS485 a USB de Victron.

También se necesita una fuente de alimentación externa CC adecuada (de 12 a 28 V CC), ya que el sensor NO recibe alimentación a través del USB.

#### **Conexiones con cables**

El esquema de la siguiente guía de instalación representa la configuración del cableado en una instalación normal.

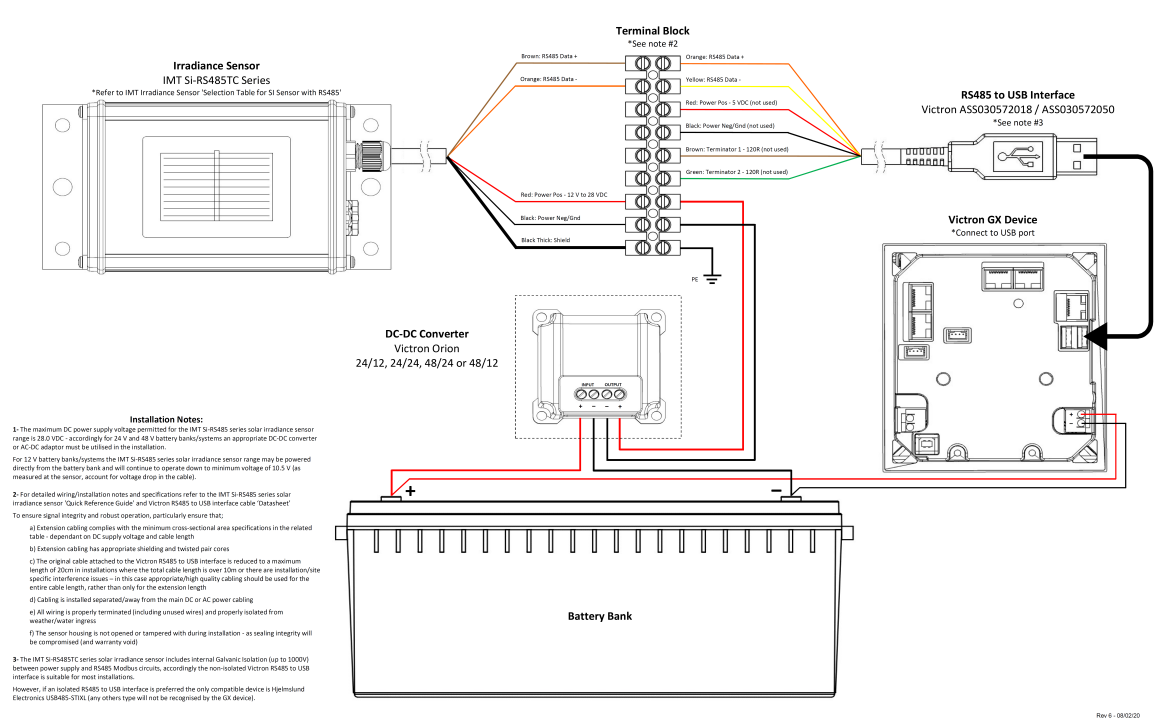

#### IMT Si-RS485TC Series Solar Irradiance Sensor - Victron Installation Guide

#### **Conexiones con cables**

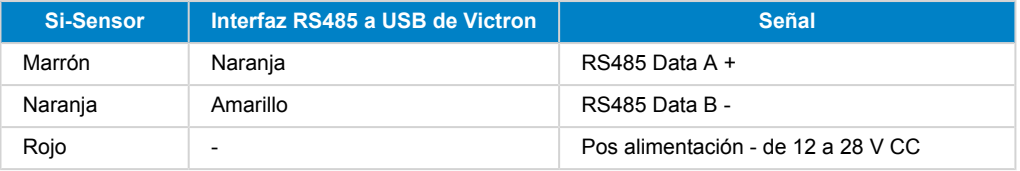

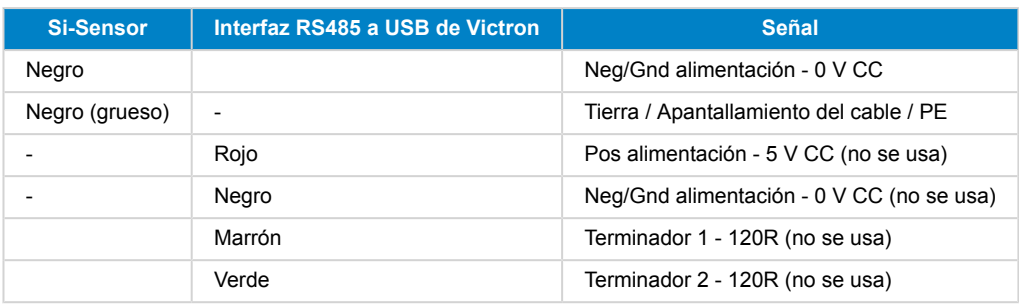

#### **Notas sobre la instalación**

La máxima tensión de la alimentación CC permitida para la gama de sensores de radiación solar de IMT de la serie Si-RS485 es de 28,0 V CC. Según esto, para bancadas o sistemas de baterías de 24 V y 48 V debe usarse en la instalación un [convertidor](https://www.victronenergy.com/dc-dc-converters) [CC-CC](https://www.victronenergy.com/dc-dc-converters) (24/12, 24/24, 48/12 o 48/24) o un adaptador CA-CC de Victron adecuados.

En bancadas o sistemas de baterías de 12 V, el sensor de radiación solar de IMT de la serie Si-RS485 puede alimentarse directamente desde la bancada de baterías y seguirá funcionando hasta la tensión mínima de 10,5 V (según la medición del sensor, teniendo en cuenta la caída de tensión en el cable).

Puede consultar notas y especificaciones detalladas sobre cableado/instalación en la ["Guía de referencia rápida" del sensor de](https://www.imt-solar.com/fileadmin/docs/en/products/Si_Instruction_digital_2017_E.pdf) [radiación solar de IMT de la serie Si-RS485 y](https://www.imt-solar.com/fileadmin/docs/en/products/Si_Instruction_digital_2017_E.pdf) en la ["Ficha técnica" del cable de interfaz RS485 a USB de Victron](https://www.ftdichip.com/Support/Documents/DataSheets/Cables/DS_USB_RS485_CABLES.pdf).

Para garantizar la integridad de la señal y el buen funcionamiento, compruebe lo siguiente:

- Los cables alargadores usados cumplen las especificaciones relativas a la superficie mínima de la sección recogidas en la tabla correspondiente (depende de la tensión de alimentación CC y de la longitud del cable).
- Los cables alargadores tienen un apantallamiento y un núcleo de par trenzado adecuados.
- El cable original de interfaz RS485 a USB de Victron conectado está reducido a una longitud máxima de 20 cm en instalaciones en las que la longitud de cable total es superior a 10 m o en las que hay problemas de interferencia específicos de la instalación o de la ubicación. En esos casos deben usarse cables apropiados/de alta calidad para toda la extensión de cables y no solo para los alargadores.
- Los cables están colocados separados o lejos de los cables principales de alimentación CC o CA.
- Todos los cables están correctamente rematados (incluidos lo que no se usen) y bien aislados de los elementos meteorológicos y de la entrada de agua.
- La carcasa del sensor no se ha abierto ni manipulado durante la instalación, ya que esto podría comprometer la integridad del sellado (y anular la garantía).

El sensor de radiación solar de IMT de la serie Si-RS485TC cuenta con aislamiento galvánico interno (hasta 1000 V) entre la alimentación y los circuitos Modbus RS485, de modo que la interfaz sin aislamiento RS485 a USB de Victron es adecuada para casi todas las instalaciones.

No obstante, si se prefiere una interfaz aislada RS485 a USB, el único dispositivo compatible es [USB485-STIXL de Hjelmslund](https://hjelmslund.eu/Files/Product%20sheet%20-%20USB485-STIXL.pdf) [Electronics](https://hjelmslund.eu/Files/Product%20sheet%20-%20USB485-STIXL.pdf) (el dispositivo GX no reconocerá ningún otro tipo).

#### **Varios sensores**

Se pueden conectar varios sensores de radiación solar de IMT de la serie Si-RS485 a un mismo dispositivo GX de Victron, pero se necesita una interfaz RS485 to USB de Victron exclusiva para cada unidad.

No se pueden combinar varias unidades en una sola interfaz (porque esto no es compatible con el software Venus OS asociado).

#### **Configuración**

No suele ser necesario hacer ninguna configuración especial/adicional, la configuración predeterminada de fábrica es apta para la comunicación con un dispositivo GX de Victron.

Sin embargo, si el sensor de radiación de IMT de la serie Si-RS485 se ha usado antes en otro sistema o se ha cambiado la configuración por cualquier motivo, hay que restablecer la configuración predeterminada antes de volverlo a usar.

Para revisar la configuración, descargue la ["Herramienta de software de configuración Si-Modbus" de IMT](https://www.imt-solar.com/fileadmin/docs/de/produkte/Si-MODBUS-Configurator_0.15.zip). Siga las instrucciones de la ["Documentación del configurador Si Modbus" de IMT](https://www.imt-solar.com/fileadmin/docs/en/products/Si-Modbus-Configurator.pdf) y compruebe o actualice, si procede, los siguientes ajustes:

- Dirección Modbus: 1
- Tasa de baudios: 9600
- Formato de datos: 8N1 (10 Bit)

Si necesita más asistencia para la configuración de sensores de radiación de IMT de la serie Si-RS485, póngase en contacto con IMT Solar directamente.

### **Interfaz del usuario - Dispositivo GX**

Al conectar el dispositivo GX de Victron y encender el sensor de radiación de IMT de la serie Si-RS485, éste será detectado automáticamente en pocos minutos y aparecerá en el menú "Lista de dispositivos".

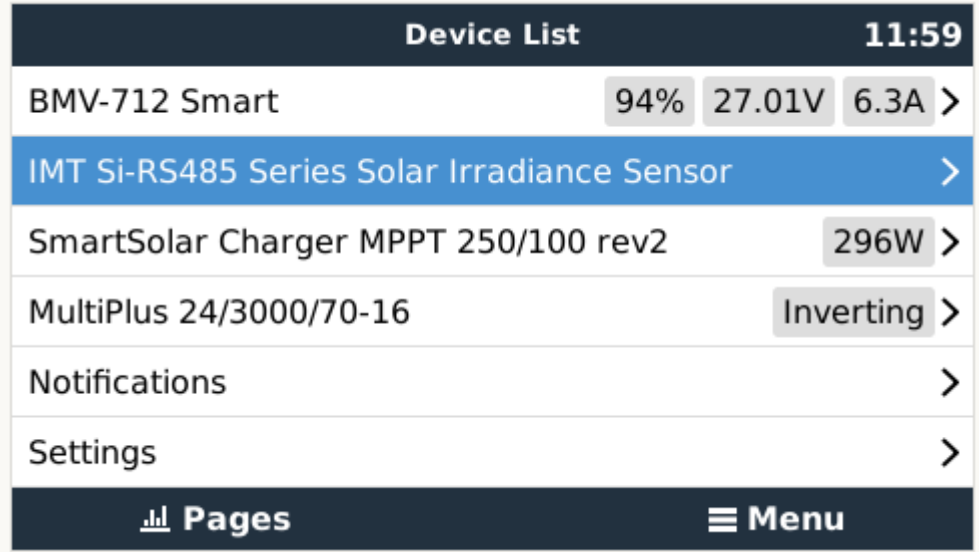

Dentro del menú "Sensor de radiación solar de IMT de la serie Si-RS485", se mostrarán automáticamente todos los parámetros disponibles (según los sensores conectados), que se actualizarán en tiempo real.

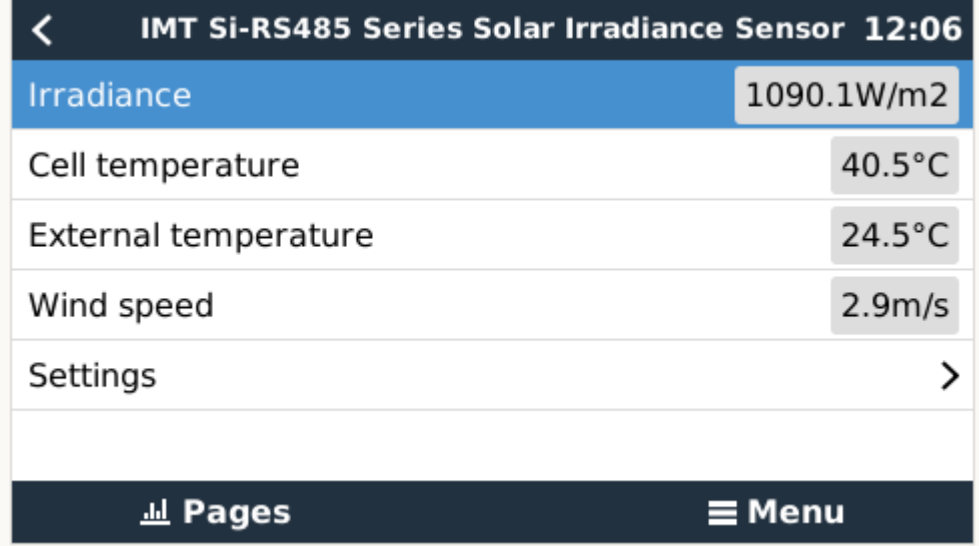

En el submenú de "Ajustes" se pueden habilitar y deshabilitar manualmente los sensores externos opcionales/adicionales conectados al sensor de radiación de IMT de la serie Si-RS485.

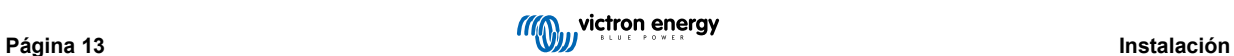

<span id="page-17-0"></span>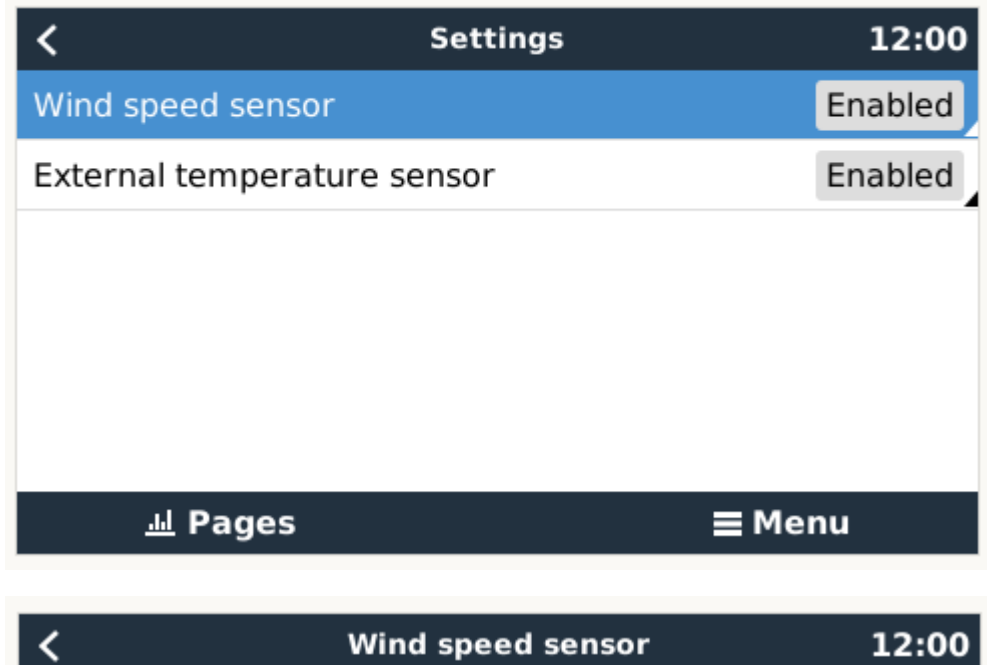

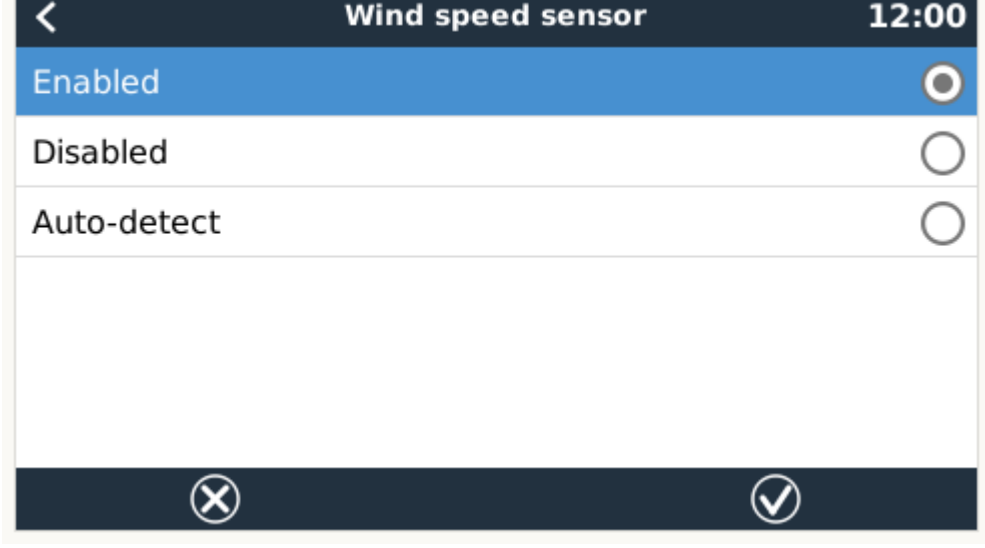

### **2.10.1. Visualización de datos - VRM**

Para revisar los datos históricos registrados en el portal VRM, despliegue la lista del complemento "Sensor meteorológico" y seleccione el complemento "Sensor meteorológico".

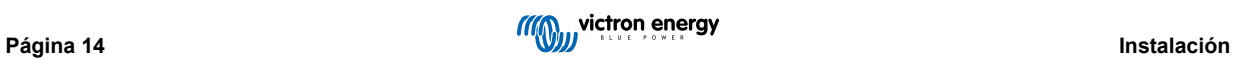

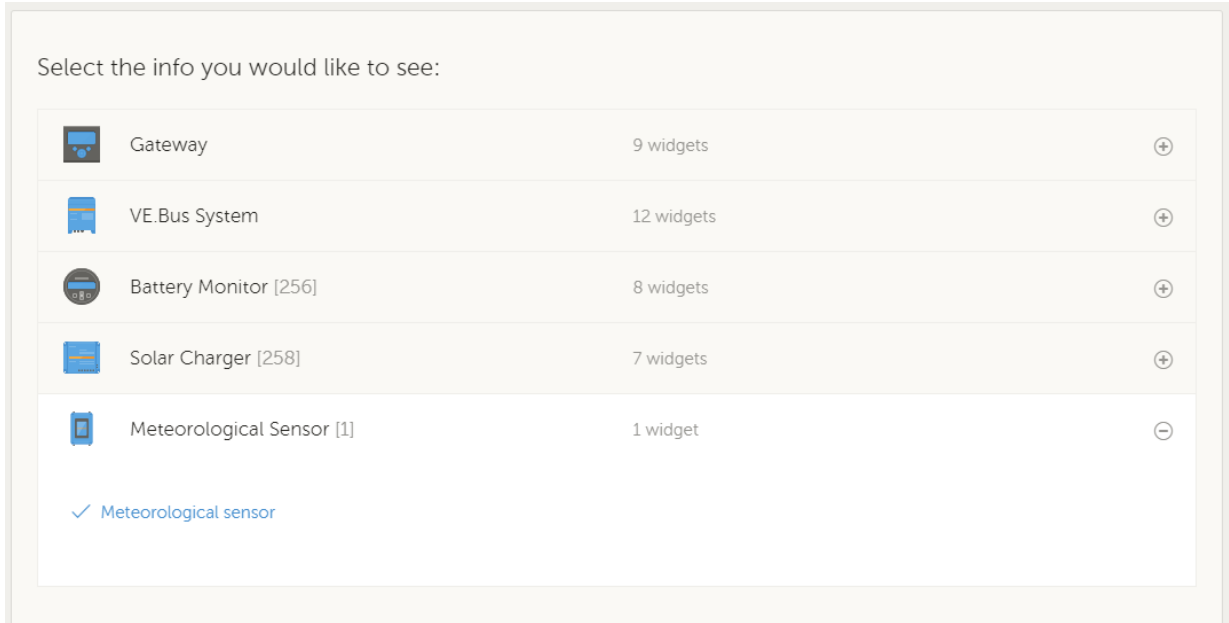

Los datos de los tipos de sensores disponibles aparecerán automáticamente en el gráfico. También se pueden habilitar y deshabilitar sensores o parámetros concretos pulsando en el nombre o la leyenda del sensor.

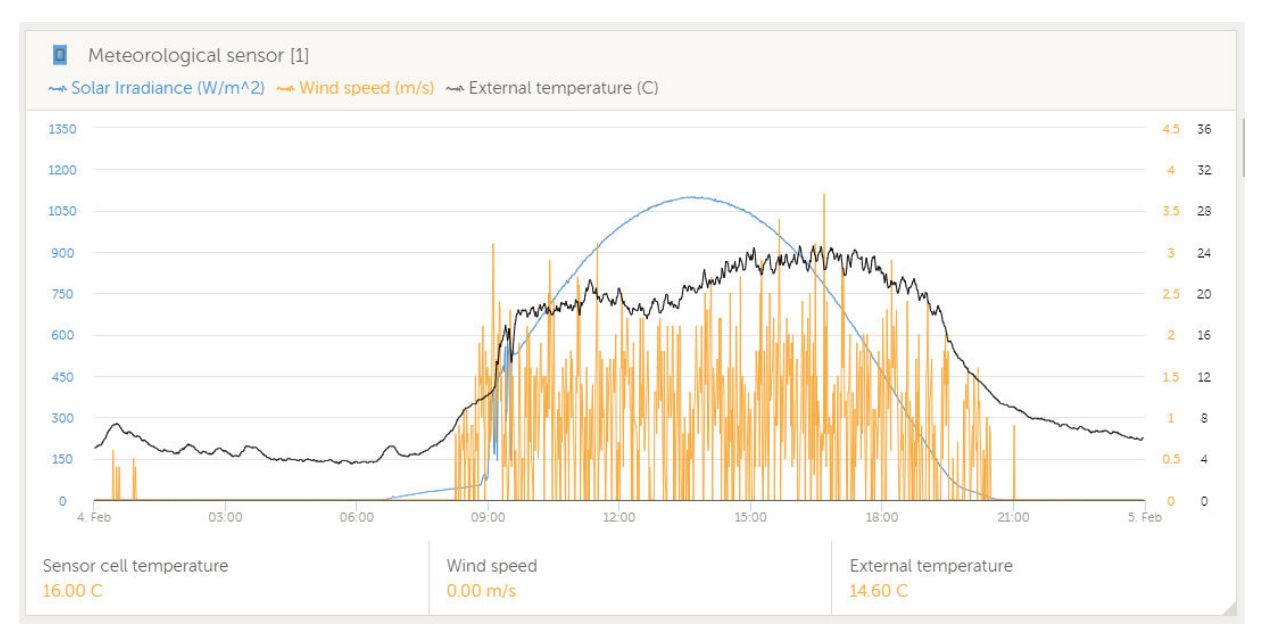

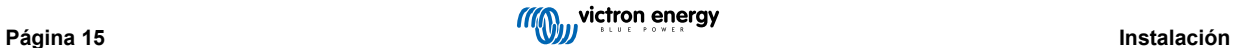

# <span id="page-19-0"></span>**3. Conectividad a Internet**

Conecte el VGX a Internet para aprovechar todas las ventajas del [portal VRM](http://example.com/). El VGX envía información de todos los productos conectados al portal VRM, desde donde podrá controlar el uso de energía y ver el estado de los productos conectados en cada momento, también podrá configurar [alarmas de correo electrónico](https://www.victronenergy.com/live/vrm_portal:alarms) y descargar datos en formato CSV y Excel.

Para consultar esta información desde su teléfono inteligente o tableta, descargue la [aplicación VRM iOS o Android.](https://www.victronenergy.com/support-and-downloads/software/)

Además del seguimiento a distancia, una conexión a Internet activa permite al VGX hacer comprobaciones regulares de las nuevas versiones de firmware disponibles, que se descargarán e instalarán automáticamente.

Hay varias formas de conectar un VGX a Internet:

- Colocando un cable de red entre un router y el puerto Ethernet LAN del VGX
- Conectándolo a un router de forma inalámbrica mediante Wi-Fi
- Mediante la red móvil (celular), con el [GX GSM un módem celular USB](https://www.victronenergy.com/live/venus-os:gx-gsm) o con un router 3G o 4G.
- Anclaje a red o tethering USB de un teléfono móvil

Este vídeo explica cómo conectar LAN, Wi-Fi y un GX GSM:

<https://www.youtube.com/embed/645QrB7bmvY>

### **3.1. Puerto Ethernet LAN**

Cuando conecte un cable ethernet entre un router y un VGX, la página de Configuración -> Ethernet de su VGX confirmará la conexión.

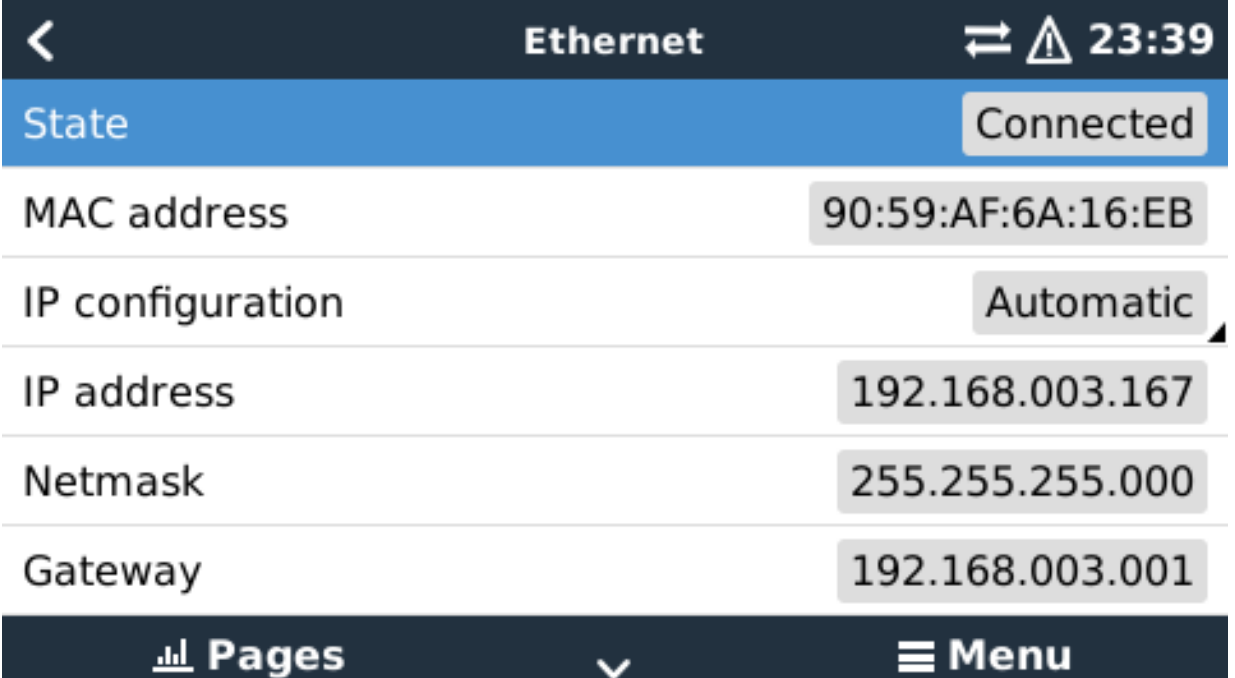

### **3.2. Wi-Fi**

El Venus GX dispone de Wi-Fi integrada. Se puede conectar una mochila Wi-Fi USB externa compatible (para aumentar el alcance inalámbrico fuera de un armario, por ejemplo).

Con Wi-Fi se puede conectar a redes seguras WEP, WPA y WPA2. Hay cinco mochilas Wi-Fi USB compatibles. Dos de ellas además están disponibles en el stock de Victron Energy:

- Código de referencia BPP900100200 VGX módulo Wi-Fi simple (Nano USB), pequeño, bajo coste.
- Código de referencia BPP900200300 [Asus USB-N14](https://www.google.nl/search?q=Asus+USB-N14), tiene un precio un poco mayor pero mejor cobertura que el Nano USB. Compatible a partir de la versión de software 2.23.

Los módulos Wi-Fi que ya no están disponibles pero siguen siendo compatibles son:

- <span id="page-20-0"></span>• Código de referencia BPP900200100 - [Startech USB300WN2X2D](https://victronenergy2.paligoapp.com/document/edit/366/target/en)
- Código de referencia BPP900100100 [Zyxel NWD2105](https://www.google.nl/search?q=zyxel+NWD2105)
- Código de referencia BPP900200200 [Gembird WNP-UA-002](https://www.google.nl/search?q=Gembird+WNP-UA-002), tiene un precio un poco mayor pero mejor cobertura.

Aunque otras mochilas Wi-Fi pueden funcionar, no las hemos probado y no ofrecemos asistencia para ellas.

El menú Wi-Fi muestra las redes disponibles. Cuando se selecciona una red, se puede introducir la contraseña (si es que no es ya conocida) para conectarse. No es compatible con la configuración mediante WPS (Wi-Fi Protected Setup).

Cuando el VGX encuentra varias redes Wi-Fi con contraseña conocida, se seleccionará la red más fuerte de forma automática. Cuando la señal de la red a la que se haya conectado sea demasiado débil, cambiará automáticamente a una red más fuerte, siempre que conozca la contraseña de esa red.

La conexión por Wi-Fi es menos fiable que la de un cable de Ethernet. Siempre que sea posible es preferible conectarse mediante Ethernet. La intensidad de la señal ha de ser siempre del 50 % por lo menos.

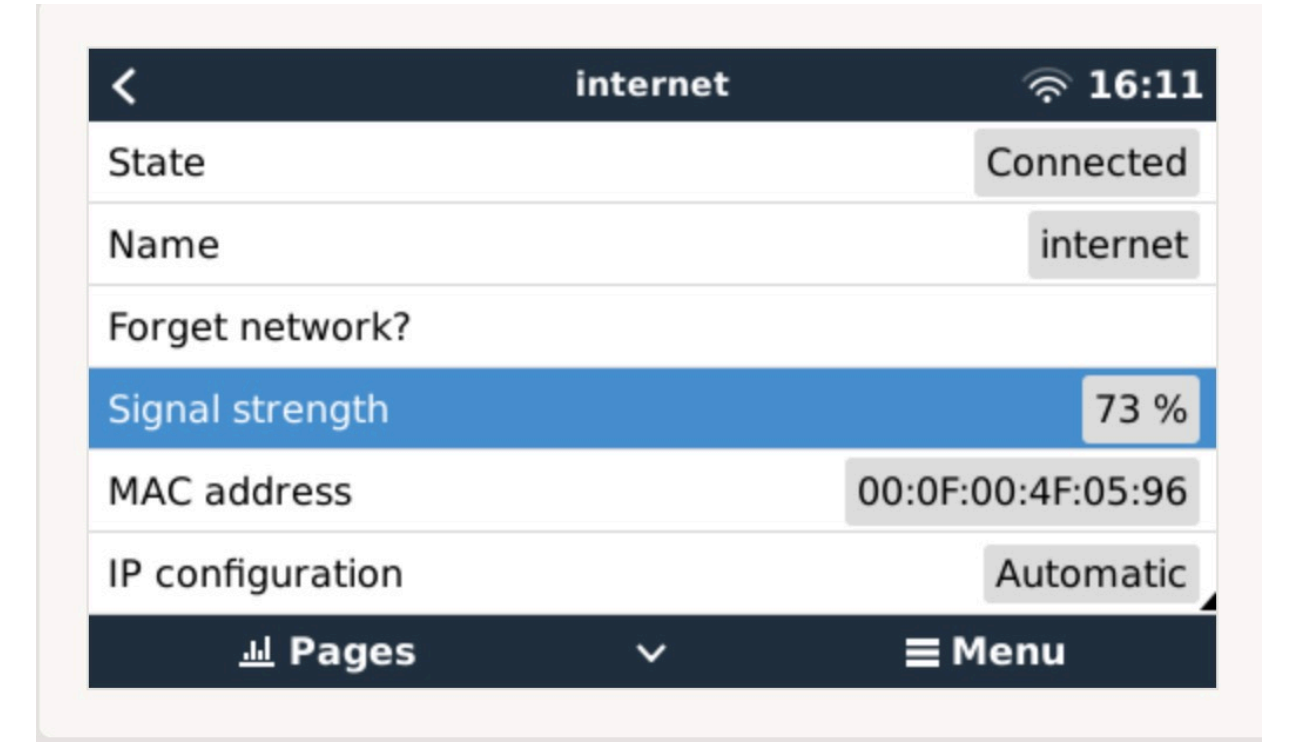

# **3.3. GX GSM**

Consulte e[l manual GX GSM.](https://www.victronenergy.com/live/venus-os:gx-gsm)

# **3.4. Red móvil (celular) con router 3G o 4G**

Para conectar el VGX a una red móvil (celular), como una red 3G o 4G, use un router celular. Conecte el VGX a ese router con un cable LAN o mediante la red Wi-Fi del router.

Asegúrese de usar un router diseñado para instalaciones sin supervisión. No utilice routers comerciales de bajo coste diseñados para viajes profesionales o de ocio. Rentabilizará enseguida un router profesional más caro y no habrá perdido tiempo en desplazamientos para resetearlo. Algunos ejemplos de estos routers profesionales son [H685 4G LTE de Proroute](http://www.proroute.co.uk/proroute-4g-routers/proroute-h685-4g-lte-router/) y la [gama](http://www.peplink.com/products/max-industrial-4g-router/) [industrial de routers 4G de Pepwave](http://www.peplink.com/products/max-industrial-4g-router/).

Puede encontrar más información en [esta entrada de blog](https://www.victronenergy.com/blog/2014/03/09/off-grid-color-control-gx-to-vrm-portal-connectivity/).

Tenga en cuenta que el VGX no acepta mochilas 3G/4G USB, aparte del GX GSM que se puede obtener en Victron.

# **3.5. Anclaje a red o tethering USB con un teléfono móvil**

Esta es una opción útil cuando funciona, pero no cuente con ello porque no ha resultado ser muy fiable. Busque en Internet instrucciones sobre anclaje a red para su teléfono y su sistema operativo. Sabemos que funciona con:

• Samsung Galaxy S4

pero no con:

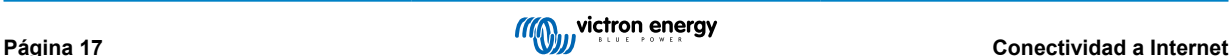

<span id="page-21-0"></span>• iPhone 5s con iOS 8.1.1

# **3.6. Configuración IP**

Casi ninguna instalación necesitará que se introduzca manualmente la configuración de IP, puesto que la mayor parte de los sistemas aceptan la configuración automática de IP (DHCP), que es también la configuración predeterminada del VGX. Si tiene que configurar la dirección manualmente, seleccione la siguiente plantilla:

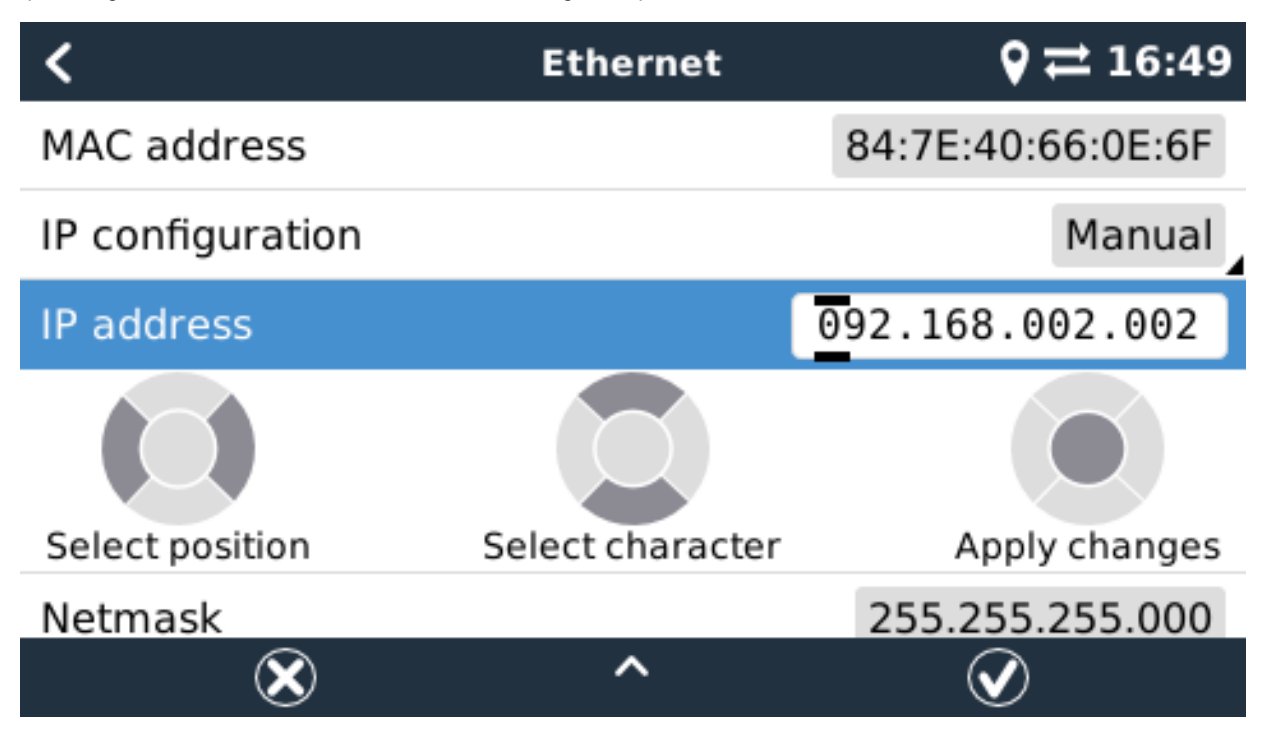

Podrá encontrar información completa sobre los requisitos de IP y los números de los puertos utilizados en [Preguntas frecuentes](#page-80-0) [de VRM - puertos y conexiones utilizadas por el \[77\]](#page-80-0) VGX

# **3.7. Conexión de Ethernet y Wi-Fi (conmutación por error)**

Es posible conectar el VGX a Ethernet y a Wi-Fi. En este caso, el VGX intentará determinar qué interfaz proporciona una conexión a Internet activa y la usará. Si las dos tienen una conexión a Internet activa, usará la conexión a Ethernet. El VGX volverá automáticamente a buscar conexiones a Internet activas cuando haya algún cambio en las interfaces.

# **3.8. Minimizar el tráfico de Internet**

En situaciones en las que el tráfico de Internet es caro, por ejemplo con un enlace satelital o cuando hay cargos por itinerancia GSM o móviles, querrá minimizar el tráfico. Los pasos a seguir son:

- Desactive la actualización automática
- No habilite la asistencia remota
- Reduzca el intervalo de registro a una frecuencia muy baja. Tenga en cuenta que los cambios de estado (carga → inversión o carga inicial→flotación) y las alarmas harán que se envíen más mensajes.

Lo mejor para averiguar cuántos datos necesita contratar es dejar que el sistema funcione durante un par de días y observar los contadores RX y TX de Internet de su router 3G o 4G. O aún mejor, algunas compañías informan de los datos empleados en su sitio web.

La cantidad de datos que se usan también depende en gran medida del sistema:

Cuantos más productos se conecten al VGX, más datos se generarán.

• Un cambio de estado (de inversor a cargador, por ejemplo) supondrá una transmisión de datos, de modo que un sistema con cambios de estado muy frecuentes también generará más datos. Esto es así sobre todo en ciertos sistemas Hub-1 y Hub-2.

Le recomendamos que configure su plan de datos de modo que evite los costosos cargos por "exceso". Ponga un tope a su uso de datos o utilice un plan de prepago.

Un cliente, abrumado por costes globales de entre veinte céntimos y varios euros por Mb de datos, se inventó una ingeniosa solución: Con una red privada virtual, RPV (o VPN, por sus siglas en inglés) modificó la IP para canalizar TODO el tráfico

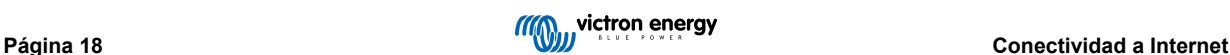

<span id="page-22-0"></span>entrante y saliente del dispositivo GX a través de esta RPV. El uso de un cortafuegos en el servidor RPV le permite controlar el tráfico en función de la hora, el tipo de conexión, el lugar y los destinos. Aunque queda fuera del alcance de este manual, esta es una opción que funciona, y con la ayuda de un experto en Linux y redes, puede funcionar también en su caso.

### **3.9. Más información sobre la configuración de una conexión a Internet y una RPV**

- [Creación de una cuenta RPV](https://www.victronenergy.com/live/vrm_portal:start)
- [Alarmas y seguimiento del portal VRM](https://www.victronenergy.com/live/vrm_portal:alarms)
- [Portal VRM Preguntas frecuentes](https://www.victronenergy.com/live/vrm_portal:faq)

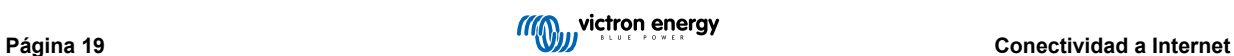

# <span id="page-23-0"></span>**4. Acceso al dispositivo GX**

Se puede acceder a un dispositivo GX con un smartphone, una tableta o un ordenador.

Este acceso se llama consola remota. En dispositivos GX con una pantalla esta opción de consola remota está deshabilitada por defecto y será necesario habilitarla. Los dispositivos GX sin pantalla tienen la consola remota habilitada por defecto.

Hay varias formas de acceder:

- Con el punto de acceso a Wi-Fi integrado
- A través de la red LAN/Wi-Fi local
- A través del portal de Internet VRM, para lo que se necesita una conexión a Internet,

### **4.1. Acceso a través del punto de acceso a Wi-Fi integrado**

Para usar este método es necesario instalar la aplicación VictronConnect en su teléfono, tableta u ordenador.

Pasos para realizar una conexión manual:

- 1. Sitúese lo más cerca posible del Venus GX, a no más de unos pocos metros.
- 2. Vaya a la configuración del Wi-Fi de su teléfono, tableta u ordenador.
- 3. Tras la búsqueda, el Venus GX aparecerá en la lista como Venus-HQ1940DEFR4-3b6. HQ es el número de serie impreso en el lateral de la caja.
- 4. Conecte el Wi-Fi con la "clave Wi-Fi" que encontrará impresa en el lateral de la caja y también en una tarjeta guardada dentro de la bolsa de plástico. Consérvela en un sitio seguro.
- 5. Abra VictronConnect, empezará a buscar la red Wi-Fi automáticamente.
- 6. Una vez localizada, seleccione el dispositivo GX en la lista.
- 7. Abra la consola remota.

Notas:

- Si no puede usar VictronConnect, puede usar un navegador de Internet para ir a la dirección IP <http://172.24.24.1>o [http://](http://venus.local) [venus.local](http://venus.local)
- Para mayor seguridad, se puede deshabilitar el punto de acceso a Wi-Fi. Véase Configuración → Wi-Fi→ Crear un punto de acceso. En el capítulo siguiente se explica cómo usar el pulsador para restablecer el acceso si fuera necesario.

#### **Vídeo explicativo**

Vídeo con instrucciones paso a paso para conectar un dispositivo GX con la [aplicación VictronConnect.](https://www.victronenergy.com/panel-systems-remote-monitoring/victronconnect)

<https://www.youtube.com/embed/aKJMXxRIkG0>

#### **Vídeo explicativo detallado**

Este segundo vídeo se hizo antes de que VictronConnect contara con la opción de encontrar un dispositivo en una red. Se pueden ignorar todas las explicaciones del vídeo acerca de la dirección IP y usar VictronConnect como se explica en el primer vídeo.

[https://www.youtube.com/embed/ptYV\\_JEcaMU](https://www.youtube.com/embed/ptYV_JEcaMU)

### **4.2. Acceso a la consola remota a través de la red LAN/Wi-Fi local**

Este apartado explica cómo conectarse a la consola remota cuando el Venus GX está conectado a la red informática local, con un cable Ethernet o configurándolo para que se conecte a la red Wi-Fi local.

Este método no necesita una conexión a Internet. Una red informática local será suficiente.

Una vez conectado, conecte el dispositivo GX abriendo la [aplicación VictronConnect](https://www.victronenergy.com/panel-systems-remote-monitoring/victronconnect) en un teléfono, tableta u ordenador. No olvide que tendrá que estar conectado a la misma red informática que el Venus GX.

Este vídeo muestra cómo se hace.

<https://www.youtube.com/embed/aKJMXxRIkG0>

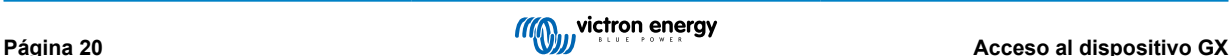

### <span id="page-24-0"></span>**4.2.1. Otros métodos para encontrar la dirección de IP para la consola remota**

En caso de que no pueda usar VictronConnect, hay otras opciones para encontrar el Venus GX, por ejemplo, su dirección de IP.

#### **Enlace dirección local - Venus.local**

Cuando está habilitado el ajuste de Consola remota en LAN. Se puede establecer una conexión directa (mediante un cable de red sin un router o servidor DHCP). Puede acceder al dispositivo GX escribiendo venus.local o http://venus.local en un navegador de Internet, o en VictronConnect si está conectado a la misma red. Habilite esta función solamente con redes de confianza o conexiones directas. Compruebe que ha deshabilitado la comprobación de contraseña o establezca una contraseña en primer lugar.

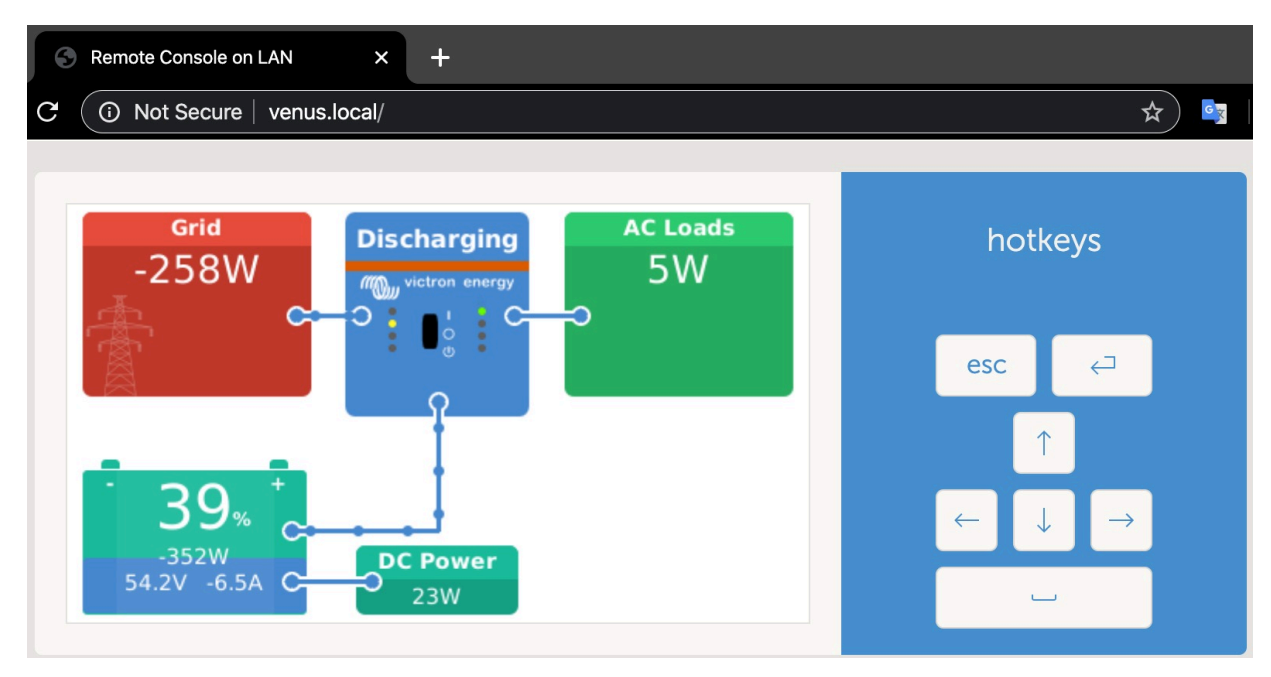

#### **Dirección de IP en VRM**

En el portal VRM Portal, encontrará la dirección de IP en la página de Lista de dispositivos de la instalación. Tenga en cuenta que para esto es necesario que el Venus GX esté conectado a Internet.

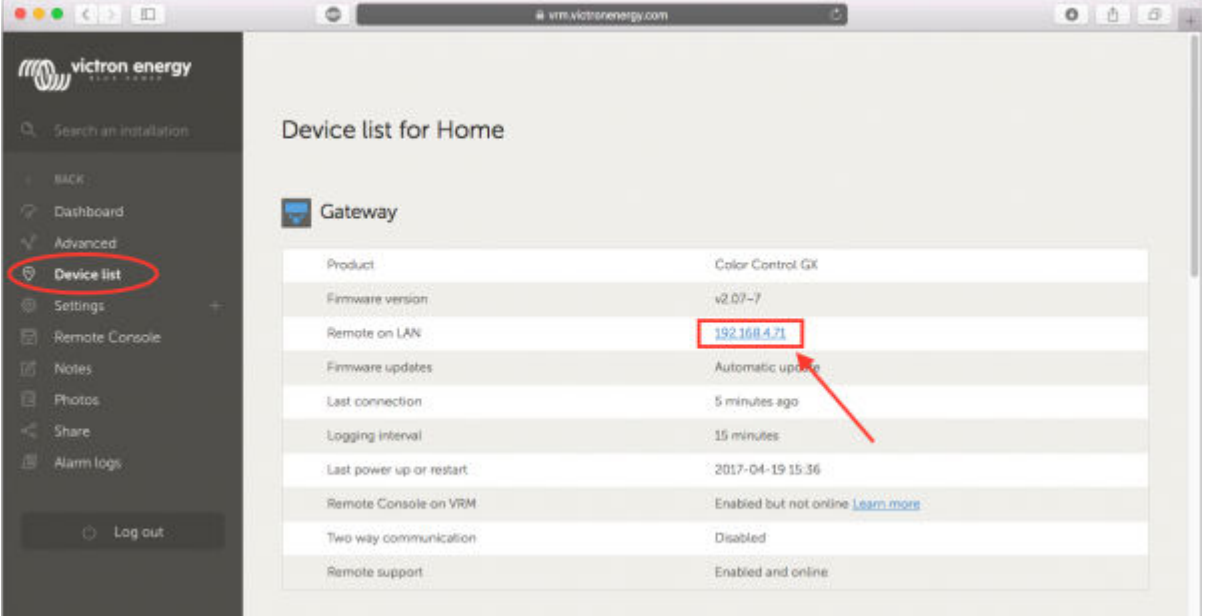

#### **Red (en Microsoft Windows)**

En una red local, por ejemplo, en casa, puede encontrar el Venus GX en el resumen de "Red" de Windows:

Pulse dos veces sobre el icono para abrir la Consola remota en LAN.

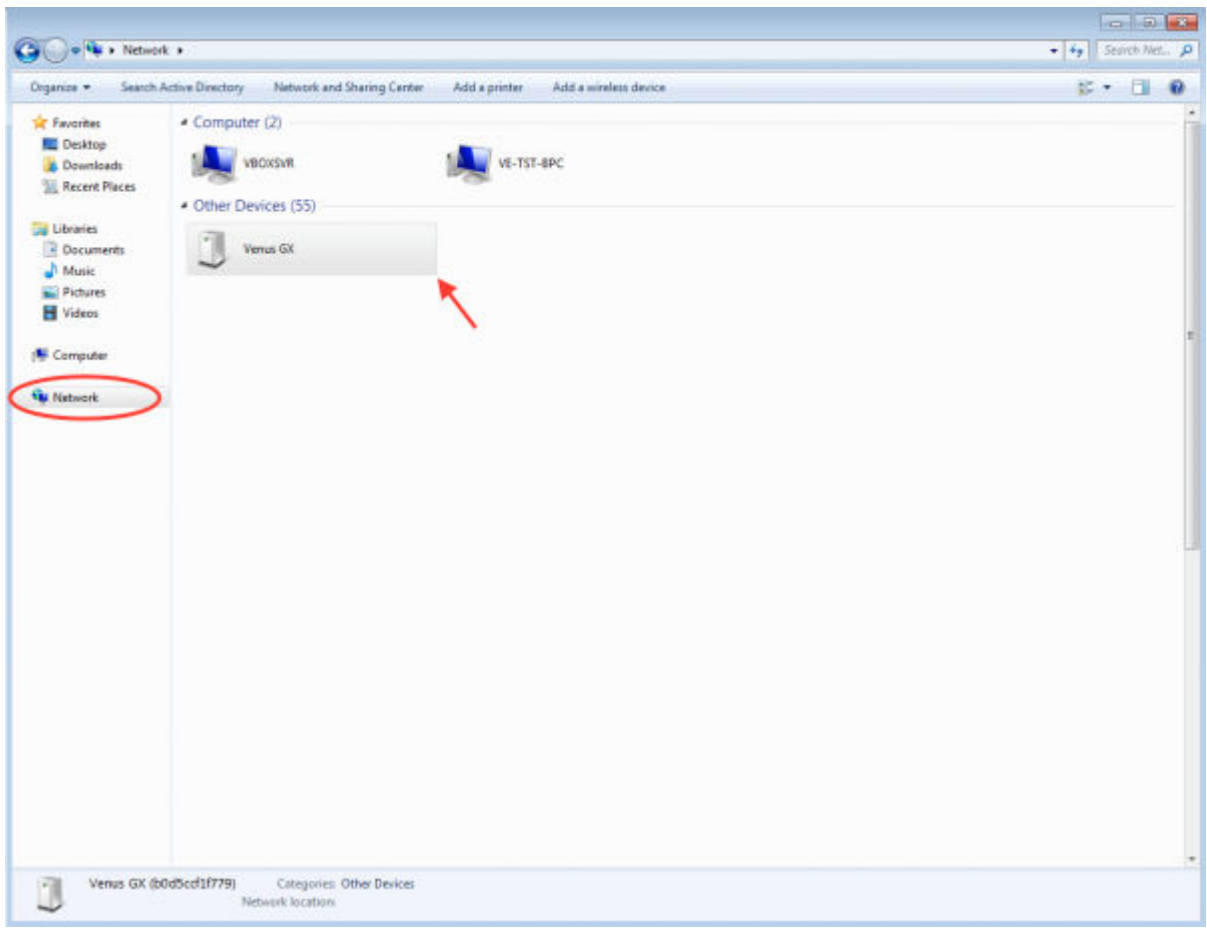

Abra la ventana "Propiedades" para ver la dirección de IP.

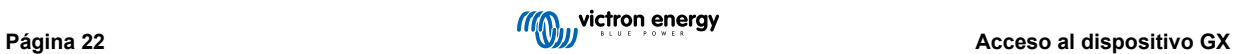

<span id="page-26-0"></span>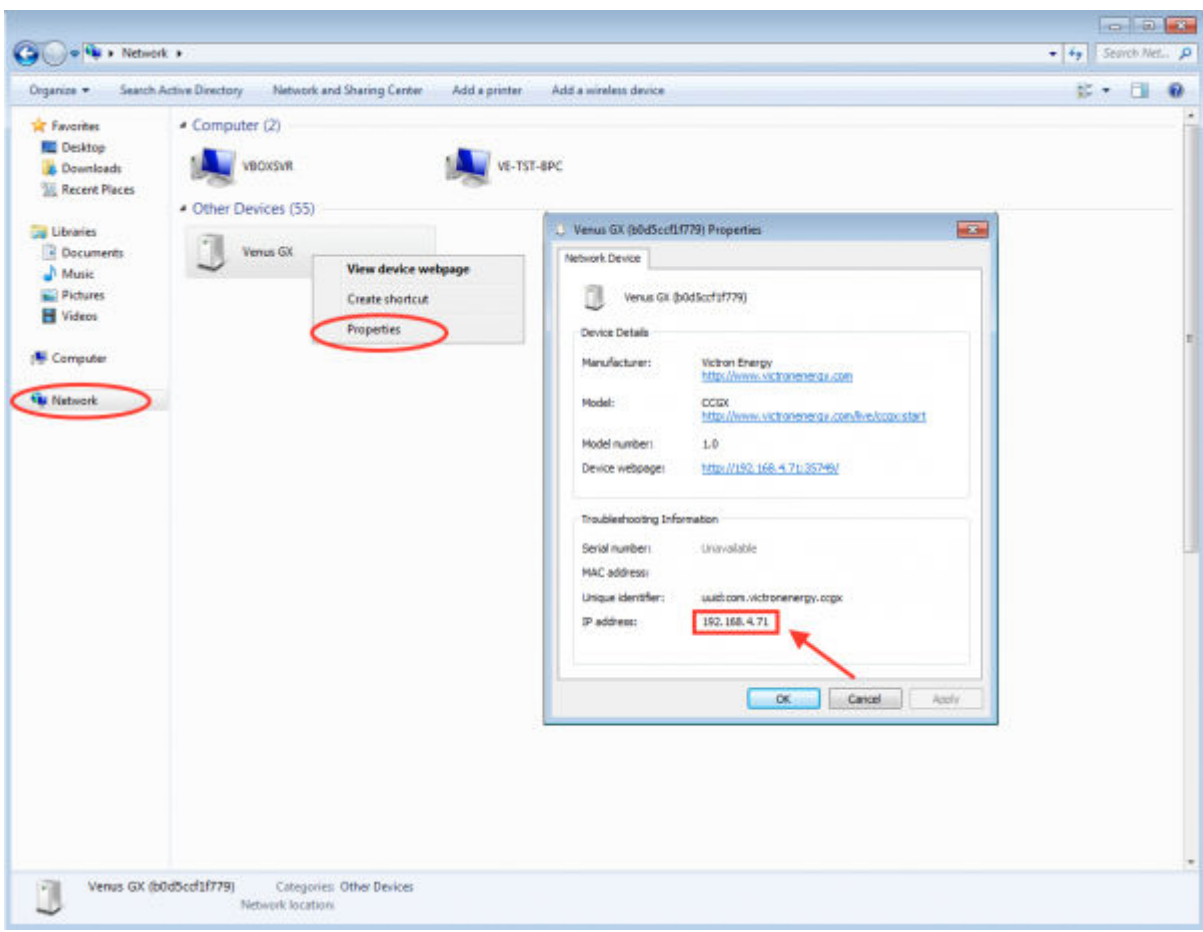

Este sistema utiliza la tecnología de comunicación Universal plug-and-play.

# **4.3. Acceso a través de VRM**

Este método requiere una conexión a Internet operativa, tanto en su teléfono, tableta u ordenador como para el Venus GX. Para una nueva instalación, esto significa que tiene que conectarse con un cable Ethernet.

Instrucciones paso a paso:

Primero, conecte el Venus GX a Internet enchufándolo a una red Ethernet operativa, que tenga un servidor DHCP, como la mayoría de las redes, y que esté conectada a Internet. El Venus GX se conectará inmediatamente a VRM.

Ahora, vaya al portal VRM, <https://vrm.victronenergy.com/>, y siga las instrucciones para añadir el dispositivo. Puede obtener más información en el [Manual de VRM.](https://www.victronenergy.com/live/vrm_portal:start)

Una vez que aparezca en VRM, pulse el enlace "Consola remota" para abrir la ventana. Se verá como en la siguiente captura de pantalla.

Puede encontrar más información técnica en el apartado de resolución de problemas correspondiente: [Consola remota de VRM -](#page-56-0) [Resolución de problemas \[53\].](#page-56-0)

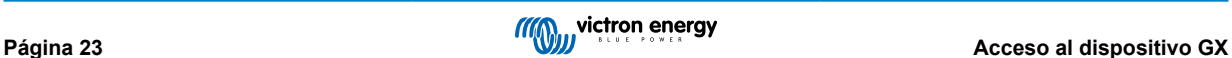

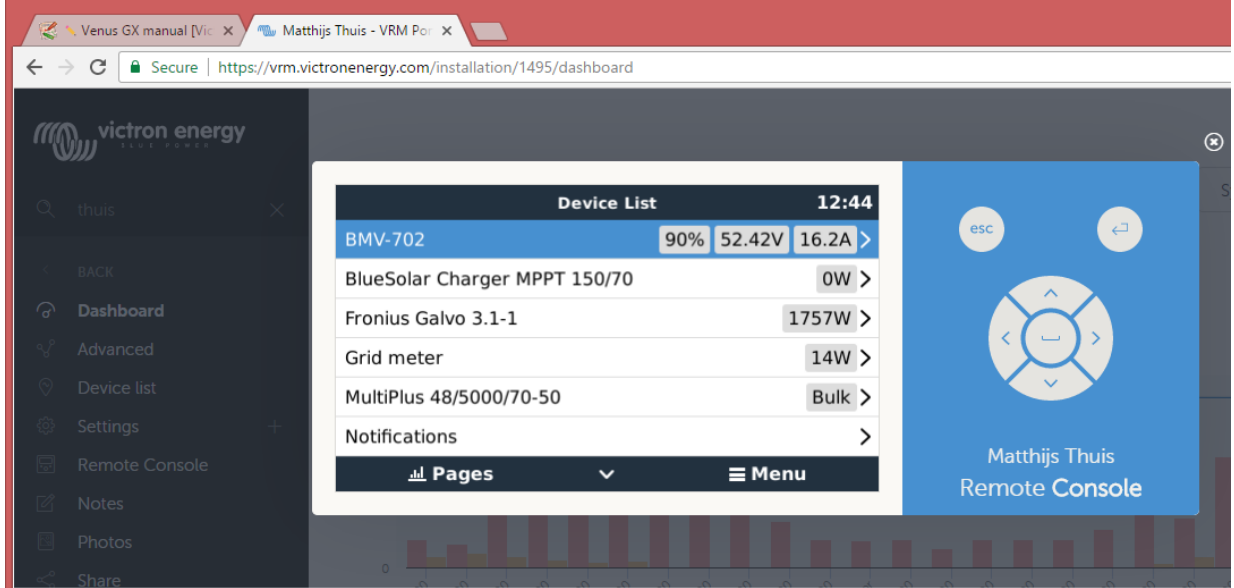

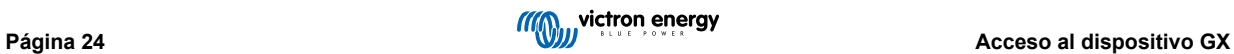

# <span id="page-28-0"></span>**5. Configuración**

# **5.1. Estructura del menú y parámetros configurables**

Tras completar la instalación y establecer la conexión a Internet (si procede), siga el menú de arriba a abajo para configurar el VGX:

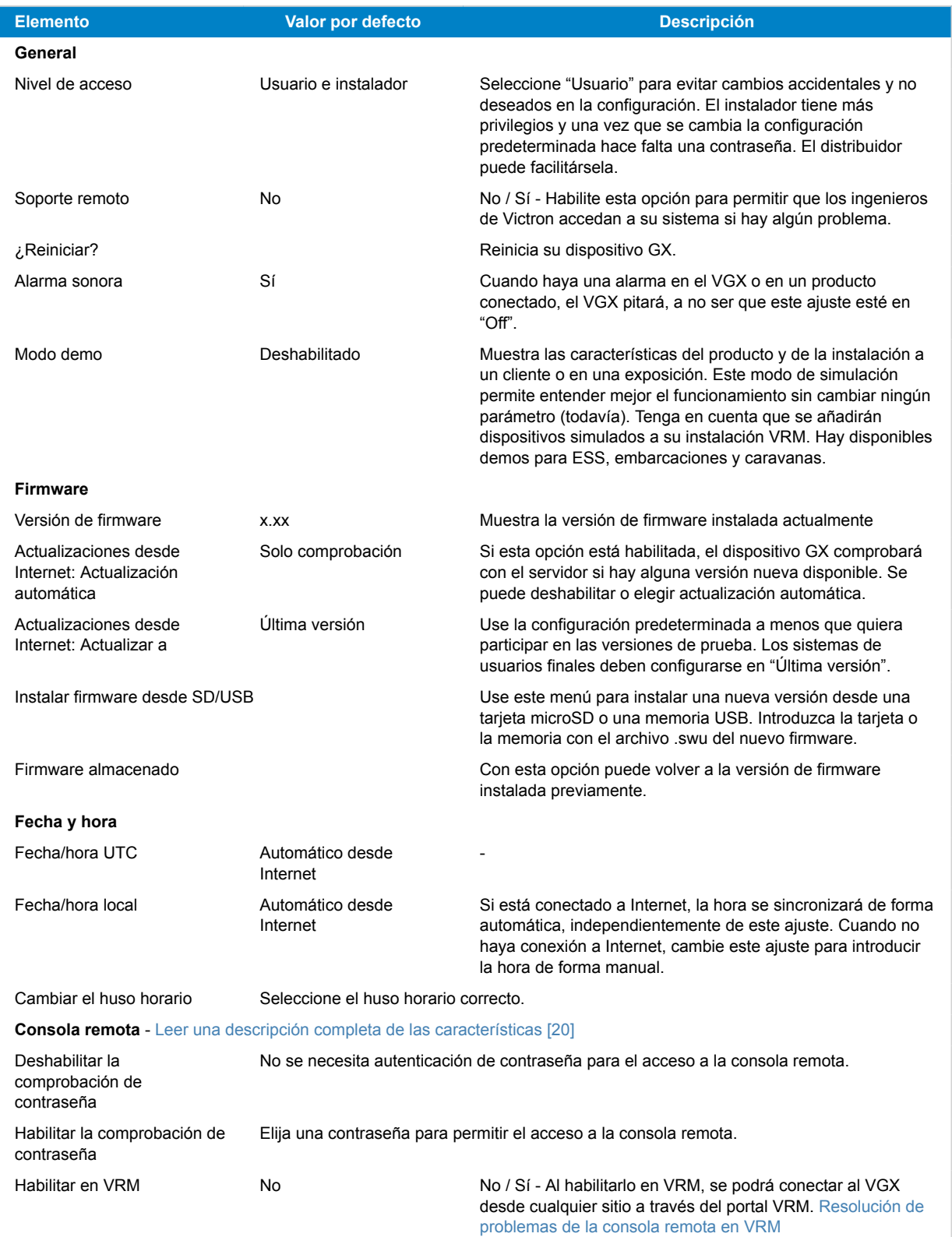

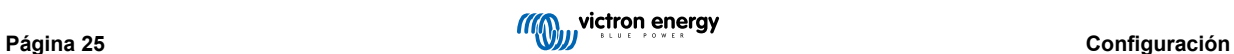

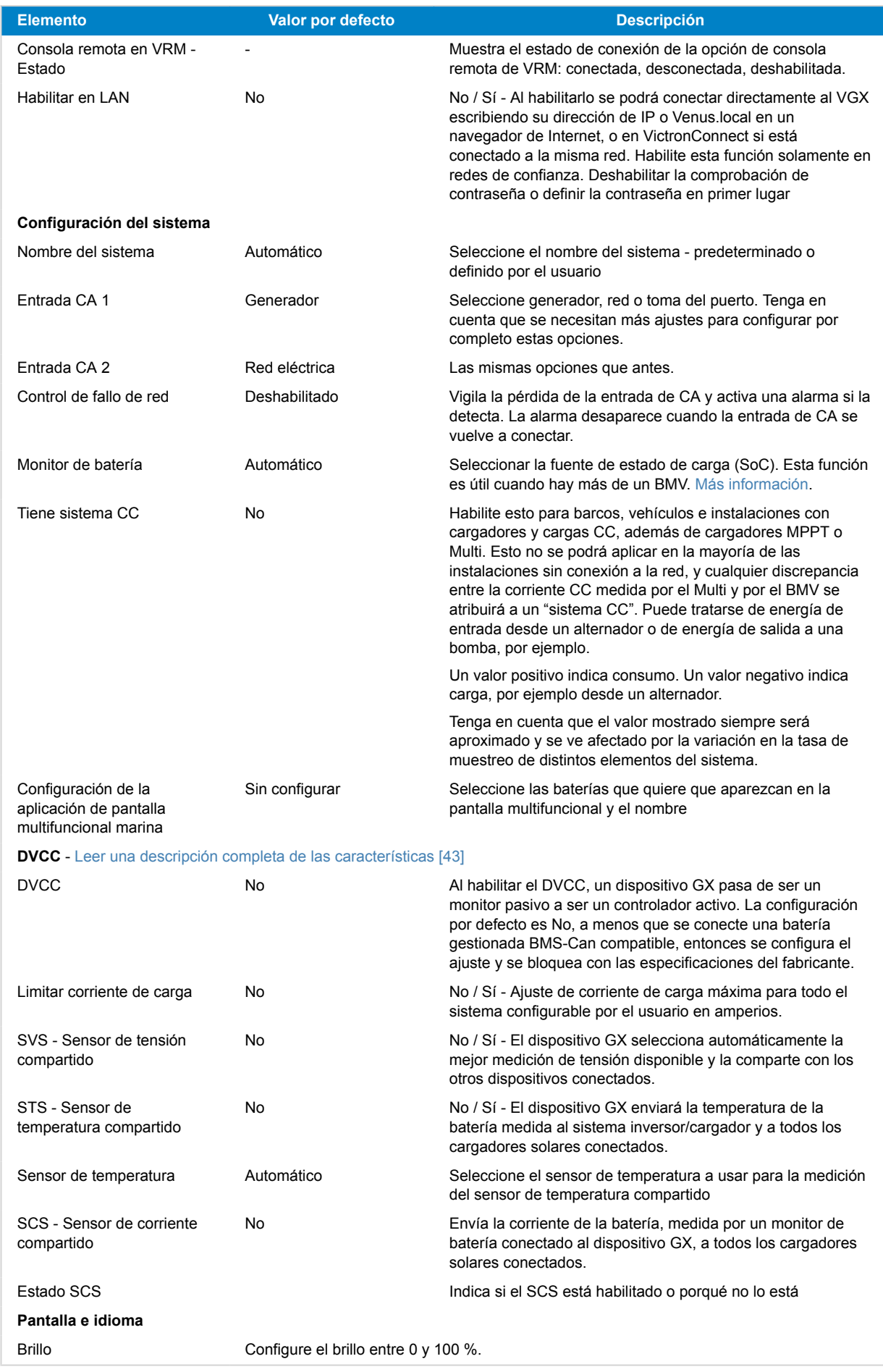

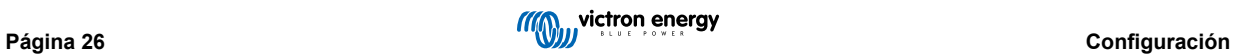

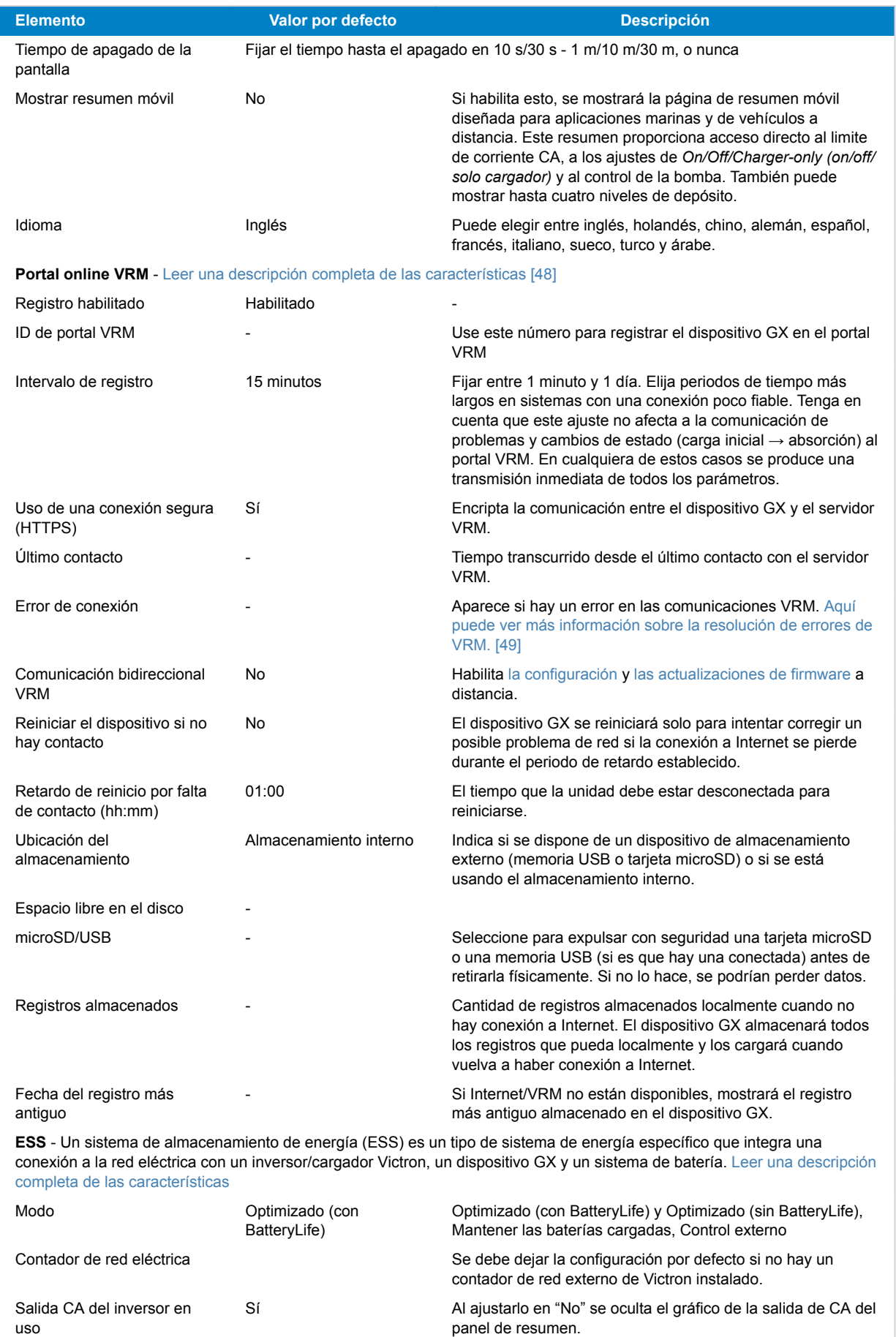

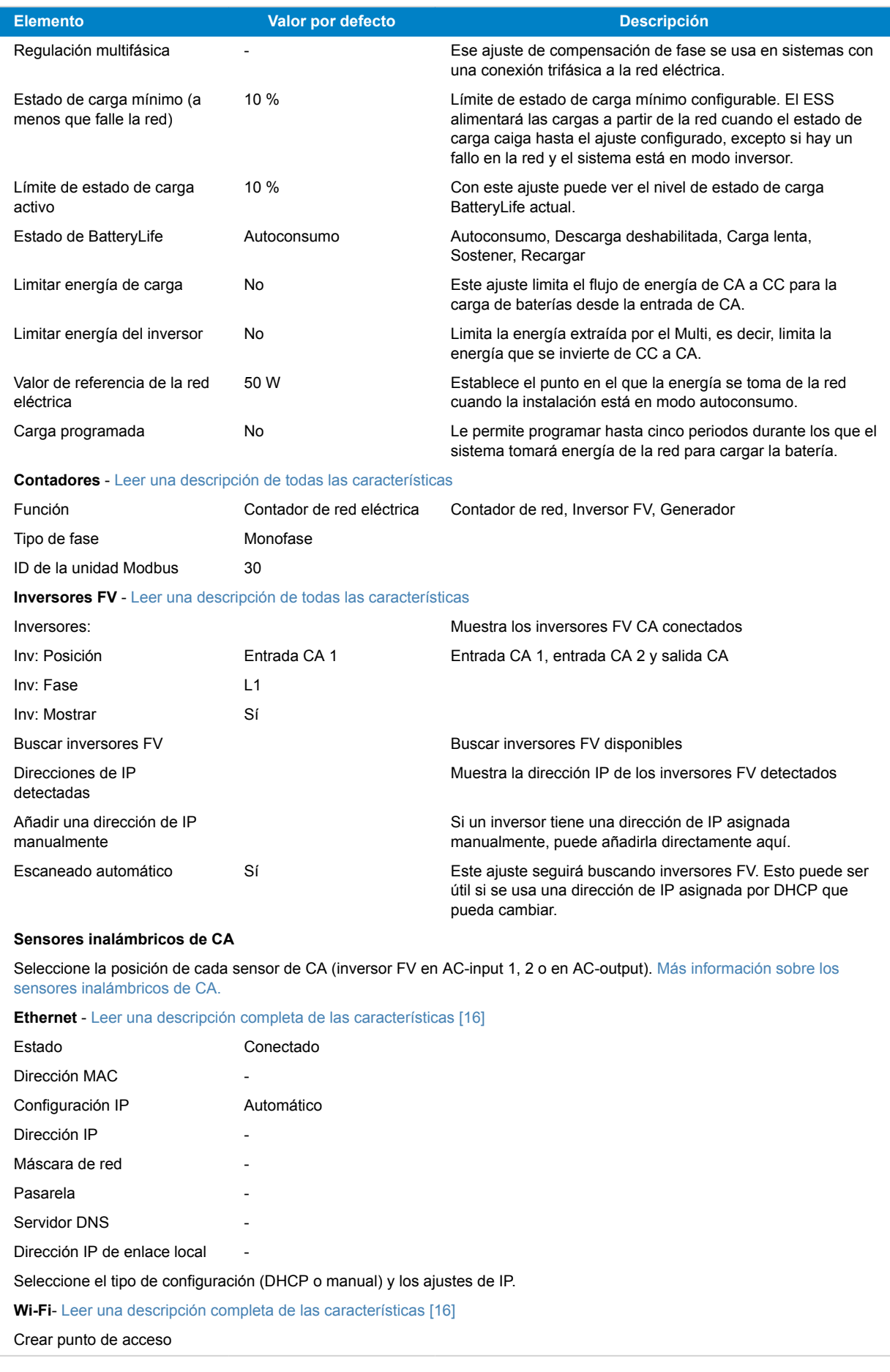

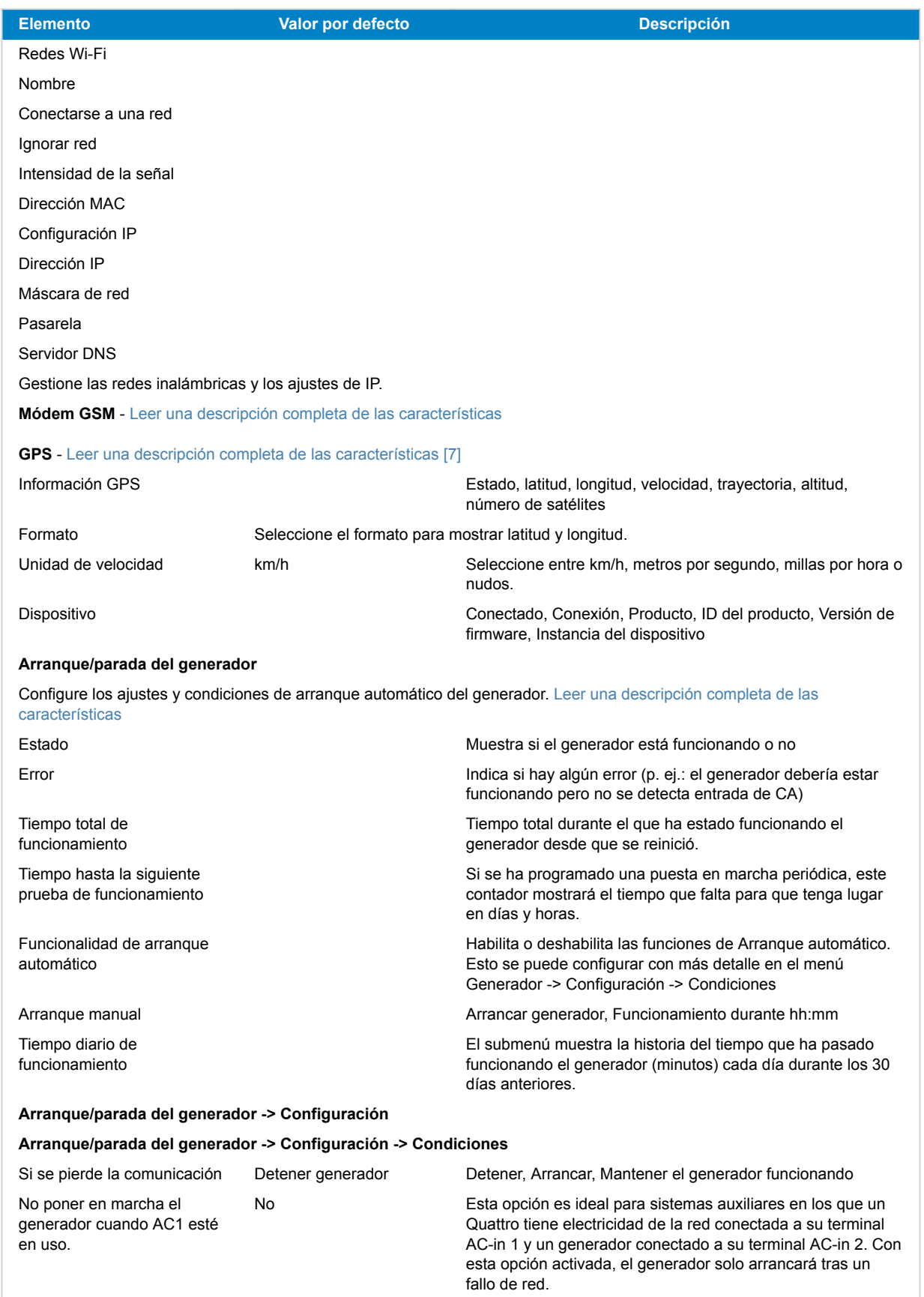

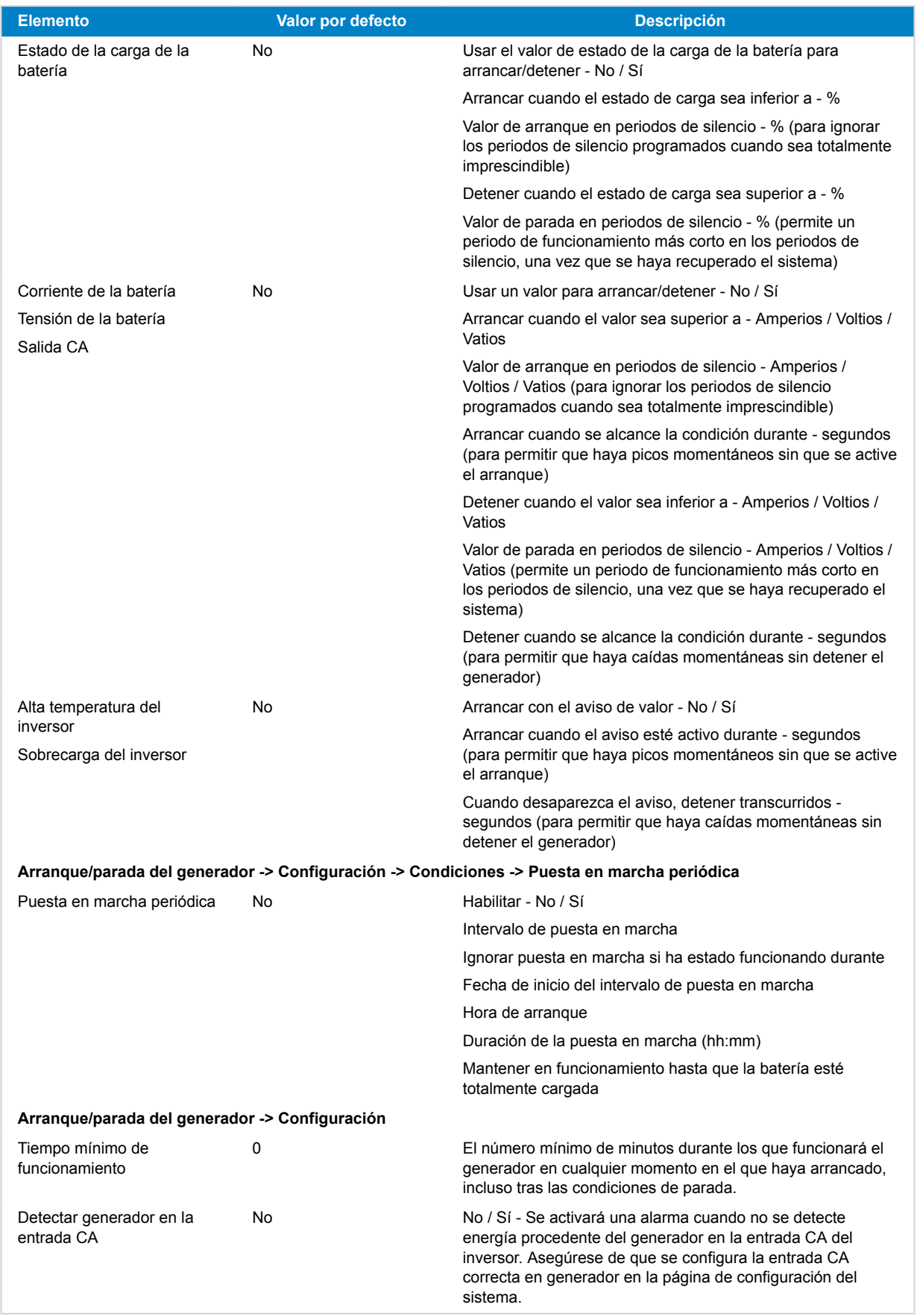

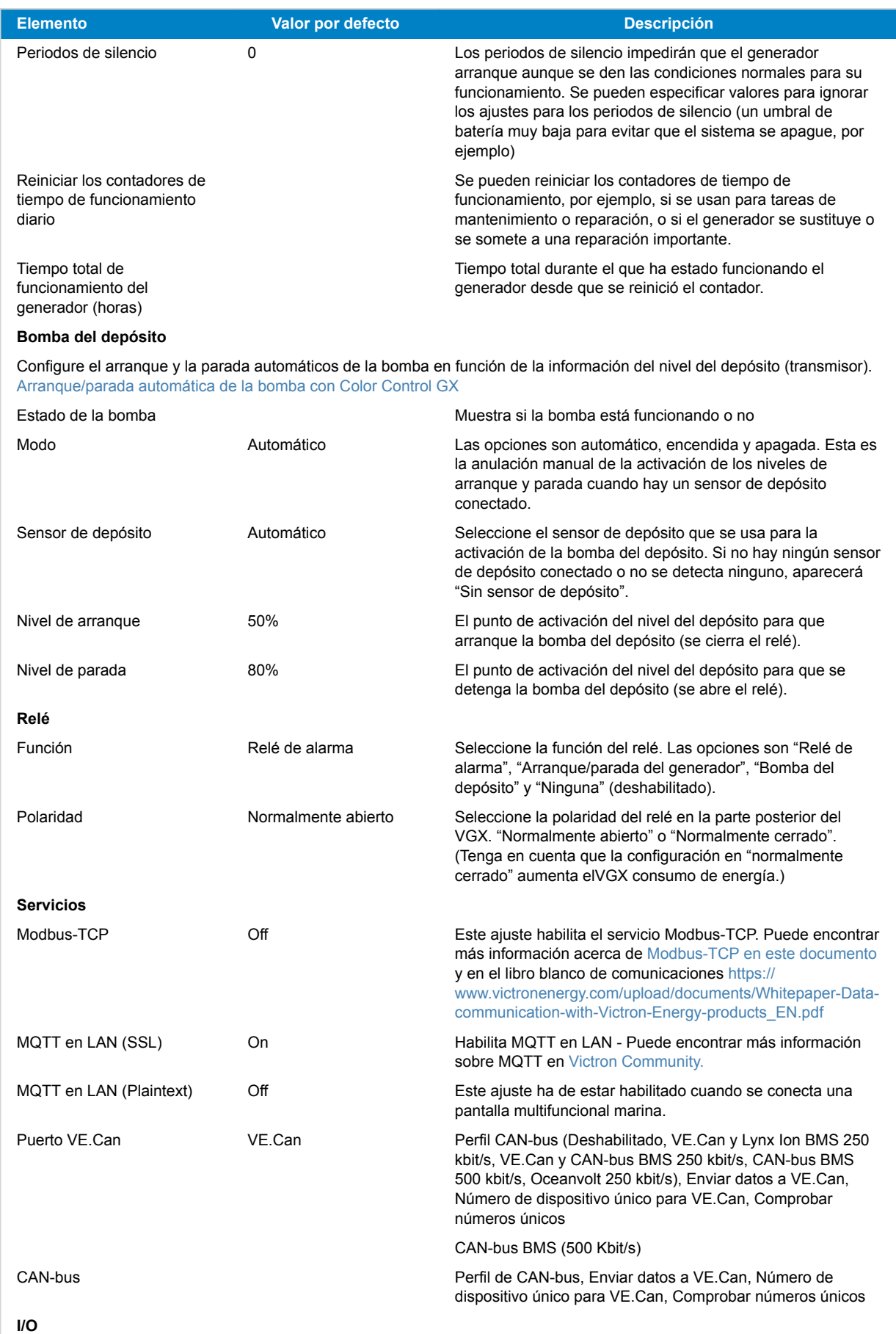

<span id="page-35-0"></span>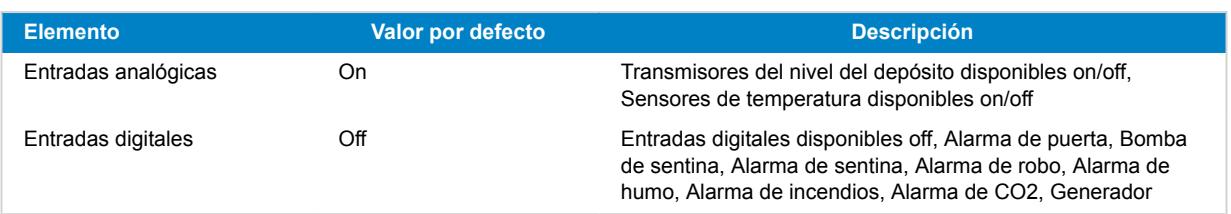

Cuando se usa un sistema VE.Bus, se puede configurar el nivel de gravedad de los problemas del sistema VE.Bus que debería mostrar una notificación en VGX (y hacerlo pitar):

- Deshabilitado: El VGX nunca pitará ni mostrará notificaciones.
- Solo alarma: El VGX solo pitará y mostrará una notificación cuando el sistema VE.Bus se haya apagado por una alarma.
- Habilitado (por defecto): El VGX pitará y mostrará una notificación.

Cuando haya terminado, no olvide cambiar el nivel de acceso a usuario, si procede.

# **5.2. Estado de carga (SoC) de la batería**

### **5.2.1. ¿Qué dispositivo debo usar para calcular el estado de carga de la batería?**

Hay tres tipos de productos que calculan el estado de carga de la batería. El VGX no calcula el estado de carga de la batería por sí mismo, lo obtiene de los dispositivos conectados.

Los tres productos que calculan el estado de carga de la batería son:

- 1. Monitores de batería como los BMV, el derivador Lynx o el Lynx Ion BMS
- 2. Inversores/cargadores Multi y Quattro
- 3. Baterías con monitor integrado y una conexión (BMS-Can en la mayoría de los casos) al VGX.

#### **¿Qué se debe usar en cada caso?**

Si tiene una batería con monitor integrado, como una batería BYD o Freedomwon, la respuesta es fácil: use eso.

De lo contrario, las opciones dependen del tipo de sistema:

- 1. Si el inversor/cargador MultiPlus o Quattro es la única fuente de carga a las baterías y el único consumidor, entonces puede funcionar como un monitor de batería básico porque contabiliza lo que entra y lo que sale. No hace falta un monitor de batería de uso exclusivo, como BMV.
- 2. Si el sistema está formado por un inversor/cargador, varios MPPT y un [dispositivo GX](https://www.victronenergy.com/live/venus-os:start), sigue sin ser necesario añadir un monitor de batería de uso exclusivo.
- 3. En cualquier otro tipo de sistema, como un barco o un vehículo con luces CC u otras cargas, será necesario contar con un monitor de batería de uso exclusivo.

### **5.2.2. Las diferentes soluciones explicadas en profundidad**

#### **(A) Batería y Multi o Quattro (un sistema de reserva habitual)**

No se necesita monitor de batería: el Multi o Quattro es el único producto conectado a la batería y tiene control absoluto sobre todas las corrientes de carga y descarga. De modo que puede calcular el estado de carga correcto por sí mismo.

Configuración:

- 1. Habilite y configure el monitor de batería en VEConfigure.
- 2. En el VGX, en Configuración → Configuración del sistema, compruebe el monitor de batería seleccionado. Debería ser el Multi o el Quattro.

#### **(B) Batería con Multi o Quattro y cargadores solares MPPT -TAMBIÉN- Un EasySolar con un dispositivo GX integrado**

No se necesita monitor de batería siempre y cuando todos los cargadores solares MPPT sean productos de Victron y estén conectados al VGX. El VGX leerá de forma continua la corriente de carga real de todos los cargadores solares y enviará el total al Multi (o Quattro), que usará esa información para sus cálculos del estado de carga.

Configuración:

<sup>1.</sup> Habilite y configure el monitor de batería en VEConfigure.
- 2. En el VGX, en Configuración → Configuración del sistema, compruebe el monitor de batería seleccionado. Debería ser el Multi o el Quattro.
- 3. En el mismo menú, compruebe que la opción "Usar la corriente del cargador solar para mejorar el estado de carga (SoC) del VE.Bus" está habilitada. Tenga en cuenta que esto no es un ajuste, sino un indicador de un proceso automático.

Tenga en cuenta que esta opción requiere versiones de firmware recientes en los Multis o Quattros (al menos 402) y en el VGX (al menos v2.06).

#### **(C) Baterías con un monitor integrado**

Cuando el sistema incluye una batería con monitor y cálculo del estado de carga integrados, como muchas de las baterías recogidas [aquí,](https://www.victronenergy.com/live/battery_compatibility:start) no hace falta un monitor de batería de uso exclusivo.

#### Configuración:

- 1. Conecte el cable de comunicaciones de la batería al VGX siguiendo las instrucciones.
- 2. En el VGX, en Configuración → Configuración del sistema, compruebe que el monitor de batería seleccionado es la batería.

Tenga en cuenta que el ajuste de Monitor de batería de VEConfigure3 es irrelevante. En sistemas como este, cambiar este ajuste no tendrá ningún efecto sobre la carga ni sobre ningún otro parámetro.

#### **(D) Otros tipos de sistemas**

Cuando haya más cargadores, o cargas, conectados a la batería además del Multi o de los cargadores solares MPPT, se necesitará un monitor de batería de uso exclusivo. Por ejemplo:

- Cargas domésticas en sistemas marinos o de vehículos.
- Cargadores solares PWM
- Cargadores CA como Skylla-is, cargadores Phoenix, cargadores que no sean de Victron, etc.
- Alternadores
- Cargadores CC-CC
- Turbinas eólicas
- Turbinas hidráulicas

Si se usa una batería con monitor integrado, como se explica en la sección C, este será el monitor de uso exclusivo de la batería. Véase la sección C.

De lo contrario instale un BMV o un derivador Lynx VE.Can.

#### Configuración:

- 1. Configure el monitor de la batería conforme a sus instrucciones.
- 2. En el VGX, en Configuración → Configuración del sistema, compruebe el monitor de batería seleccionado.
- 3. Debería ser el BMV o el monitor de batería del derivador Lynx.
- 4. Finalizado.

Tenga en cuenta que el ajuste de Monitor de batería de VEConfigure3 es irrelevante. En sistemas como este, cambiar este ajuste no tendrá ningún efecto sobre la carga ni sobre ningún otro parámetro.

#### **5.2.3. Notas sobre el estado de carga**

• Tenga en cuenta que el objetivo de todo esto es mostrar un estado de carga preciso al usuario y que no es algo necesario para que el sistema sea eficiente. El porcentaje de estado de carga no se usa para la carga de la batería. Sin embargo, es necesario cuando se necesita que un generador arranque y se detenga automáticamente en función del estado de carga de la batería.

Más información:

[Preguntas frecuentes de VRM - diferencia entre el estado de carga de BMV y de VE.Bus](https://www.victronenergy.com/live/vrm_portal:faq#what_is_the_difference_between_the_bmv_soc_and_the_vebus_soc)

Consulte la [Sección de parámetros configurables \[25\]](#page-28-0) sobre Selección de monitor de batería y Tiene sistema CC.

#### **5.2.4. Selección de la fuente de estado de carga (SoC)**

(Configuración→ Configuración del sistema → Monitor de la batería)

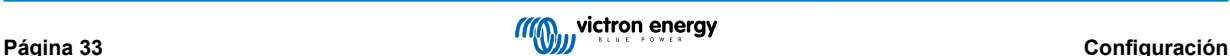

En la imagen siguiente puede ver varias opciones de valores SoC que se muestran en la pantalla principal de Resumen. Seleccione la fuente que quiere ver en la pantalla principal de su VGX.

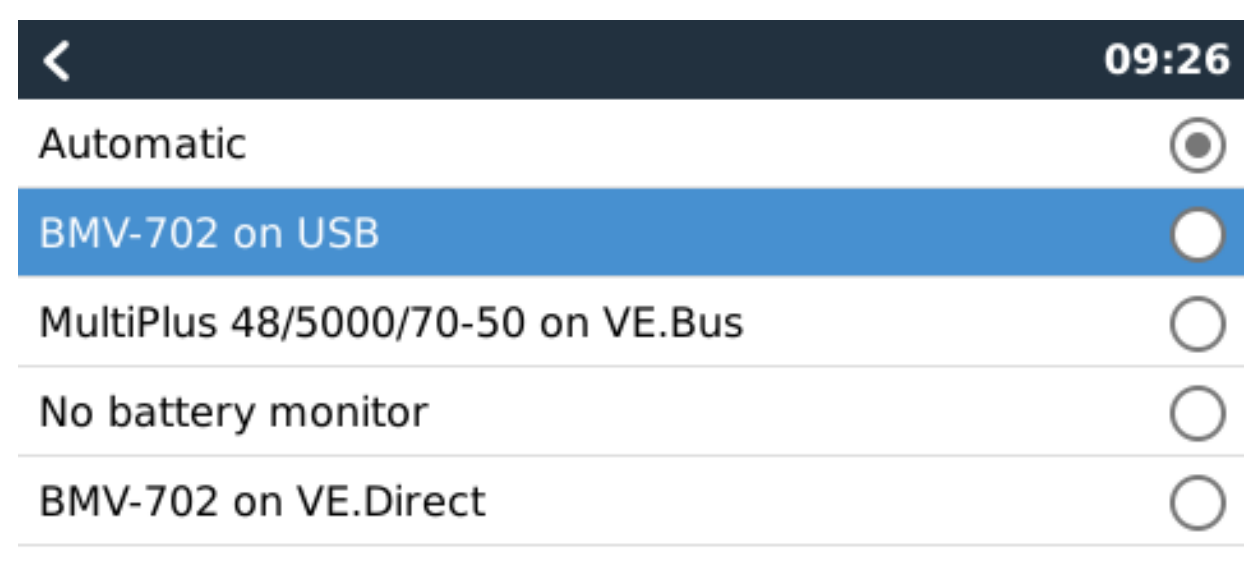

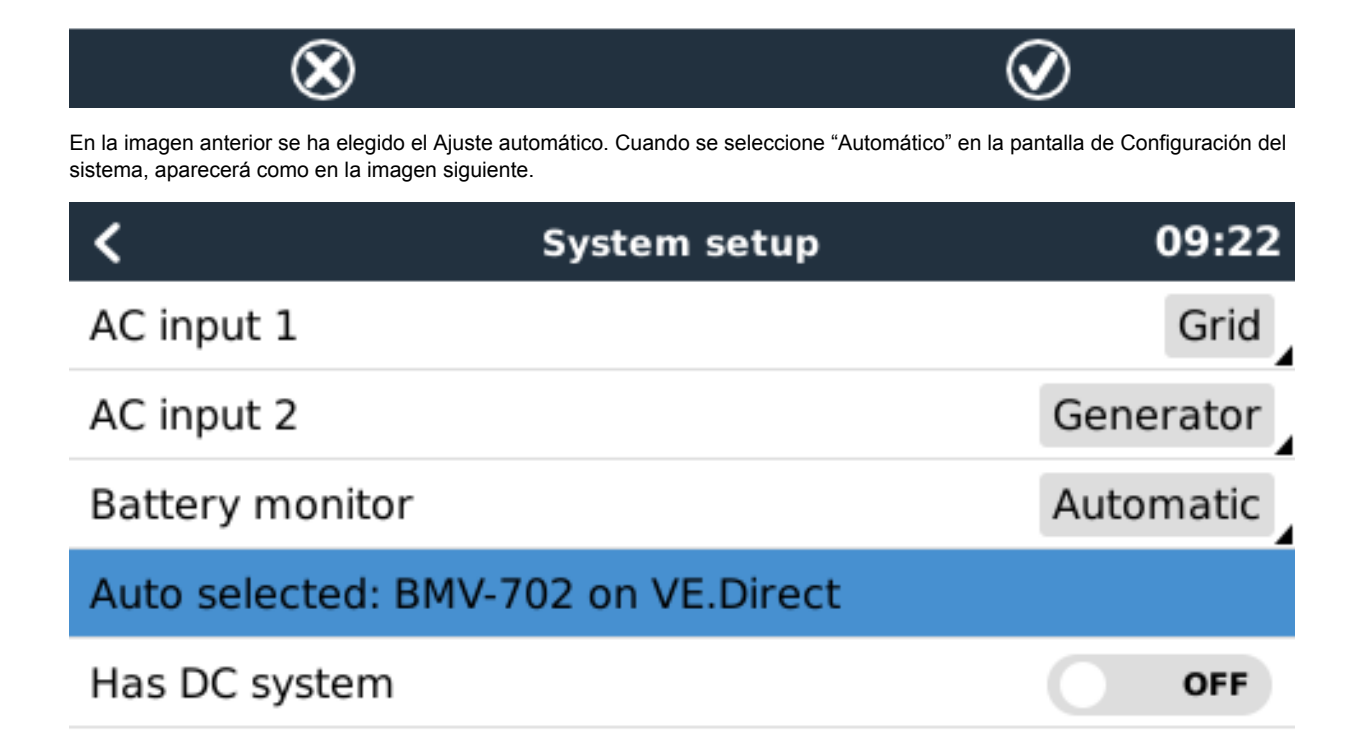

# **Jul Pages**

La función "Automático" sigue la siguiente lógica:

- 1. Cuando esté disponible, usará un monitor de batería de uso exclusivo, como el BMV o un derivador Lynx, o una batería con monitor integrado.
- 2. Cuando haya más de uno de estos conectados, usará uno cualquiera al azar, aunque se puede seleccionar uno determinado de forma manual.
- 3. Cuando no haya un monitor de batería de uso exclusivo, usará el estado de carga VE.Bus.

¿Cuándo se debe usar la opción "Sin monitor de batería"

Úsela en sistemas en los que:

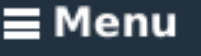

- 1. haya un Multi o un Quattro instalado
- 2. no haya un BMV ni ningún otro monitor de batería instalado
- 3. el sistema tenga otras cargas CC, u otros cargadores, conectados a la misma batería, que no están conectados al VGX.

Una breve explicación: el estado de carga VE.Bus determinado por el Multi o el Quattro será incorrecto en la situación descrita. porque no tendrá en cuenta las corrientes de descarga y de carga de las otras cargas CC ni de los cargadores sin seguimiento.

#### **5.2.5. Información detallada sobre el estado de carga VE.Bus**

• Cuando el inversor/cargador esté en carga inicial, el estado de carga no subirá por encima del valor establecido en VEConfigure3 para el parámetro "Estado de carga al finalizar la carga inicial" de la pestaña General, por defecto 85 %. En un sistema con cargadores solares, asegúrese de que la tensión de absorción configurada en el MPPT es ligeramente superior al mismo parámetro establecido en el inversor/cargador. Este último necesita reconocer que la tensión de la batería ha llegado al nivel de absorción. Si no lo hace, el estado de carga estará estancado en el porcentaje mencionado de final de carga, del 85 % por defecto.

### **5.3. Personalización del logotipo de la página de barcos y caravanas**

Se puede usar un logotipo personalizado en la página de Barcos y caravanas.

Escriba la siguiente dirección en el navegador de Internet de un dispositivo conectado a la misma red. Usando esta dirección como plantilla:<http://venus.local/logo.php> o [http://\[ip-here\]/logo.php](http:// http://[ip-here]/logo.php) (introduzca la dirección de IP de su dispositivo en los corchetes). La dirección de IP puede encontrarse en Configuración -> Ethernet o Wi-Fi. Una vez que la página se ha descargado, Elija una imagen de su dispositivo. Reinicio de su dispositivo GX.

## **5.4. LED y pulsador**

#### **5.4.1. LED**

#### **Arranque**

En el lateral del Venus GX hay un LED. Durante el arranque, pasa por los siguientes estados:

- Etapa 1: El rojo y el verde se iluminan breve y débilmente (el verde apenas se ve) durante 1 segundo aproximadamente.
- Etapa 2: El rojo se ilumina durante 1 segundo aproximadamente.
- Etapa 3: El verde se ilumina durante 0,5 segundos aproximadamente.
- Etapa 4: El rojo y el verde se iluminan breve y débilmente (el verde apenas se ve) durante 1 segundo aproximadamente.

#### **Durante el funcionamiento**

- Parpadeo lento: punto de acceso Wi-Fi integrado deshabilitado
- Parpadeo rápido: punto de acceso Wi-Fi integrado habilitado (por defecto)

El parpadeo lento es una vez por segundo. El parpadeo rápido es dos veces por segundo.

#### **5.4.2. Botón pequeño situado a la derecha del 14- Bloque de conexión de terminales verde**

#### **Pulsación breve: Punto de acceso Wi-Fi on/off**

Un sola pulsación breve enciende y apaga el punto de acceso Wi-Fi interno El LED indica su estado: cuando el LED parpadea lentamente en verde, el punto de acceso Wi-Fi integrado está deshabilitado. Cuando el LED parpadea rápidamente en verde, el punto de acceso Wi-Fi integrado está habilitado.

#### **Pulsación larga: restablece la configuración de fábrica de la red**

Mantenga pulsado el botón pequeño durante al menos 4 segundos. El LED permanecerá encendido durante 2 segundos para indicar que se ha reconocido la pulsación larga, a continuación deje de presionar el botón.

- Ethernet vuelve a estar en DHCP
- Punto de acceso Wi-Fi habilitado
- Contraseña de la consola remota deshabilitada
- Consola remota habilitada en LAN y VRM

El mismo botón está disponible en el Octo GX. Está marcado como SD\_BOOT y se encuentra bajo la tapa de la parte superior.

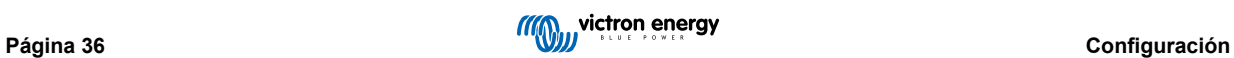

# **6. GX - Cómo actualizar el firmware**

### **6.1. Registro de cambios**

El registro de cambios (changelog) se puede encontrar en [Victron Professional](http://professional.victronenergy.com/), Firmware, Venus OS.

## **6.2. A través de Internet o con una tarjeta microSD o una memoria USB**

Hay dos formas de actualizar el firmware:

- 1. A través de Internet, manualmente o dejando que compruebe si hay nuevas actualizaciones cada día
- 2. Desde una tarjeta microSD o una memoria USB

## **6.3. Descarga directa desde Internet**

#### Descarga directa desde Internet

Para hacer la actualización desde Internet, vaya a: **Configuración → Firmware→Actualizaciones desde Internet.**

En los dispositivos GX sin pantalla (p.ej. el Venus GX o el Cerbo GX sin GX Touch), use la [consola remota](https://www.victronenergy.com/media/pg/CCGX/es/accessing-the-gx-device.html) para acceder a los menús siguientes.

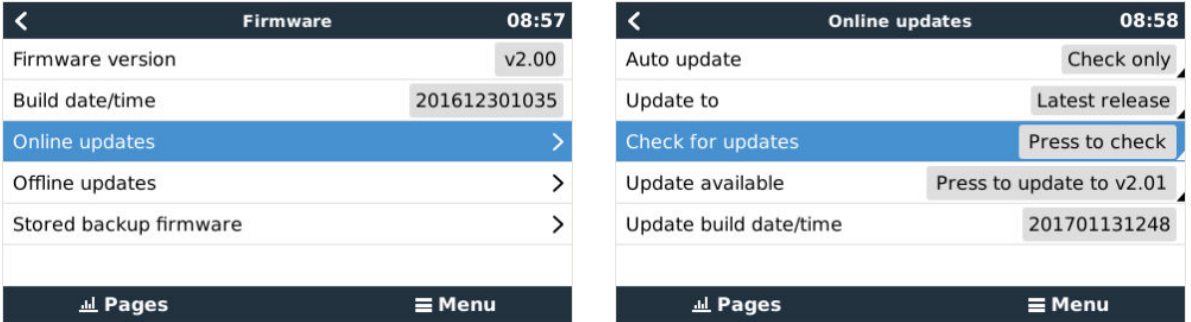

## **6.4. Tarjeta microSD o memoria USB**

La actualización con una tarjeta microSD o una memoria USB se llama "Actualización sin Internet". Use esta opción para actualizar un dispositivo que no esté conectado a Internet.

#### **Paso 1. Descargar**

Obtenga el archivo swu más reciente:

- [Color Control GX venus-swu.ccgx.swu](https://updates.victronenergy.com/feeds/venus/release/images/ccgx/venus-swu-ccgx.swu)
- [Venus GX y Octo GX venus-swu-beaglebone.swu](https://updates.victronenergy.com/feeds/venus/release/images/beaglebone/venus-swu-beaglebone.swu)

Tenga en cuenta que los mismos archivos, y el registro de cambios, están disponibles en [Victron Professional,](https://professional.victronenergy.com/) que cuenta además con una conexión a Dropbox para que siempre tenga los últimos archivos disponibles en su ordenador.

#### **Paso 2. Instale una tarjeta microSD o una memoria USB**

Guarde el archivo en la carpeta raíz de la tarjeta microSD o memoria USB.

#### **Paso 3. Inserte el dispositivo**

Aparecerá una advertencia diciendo que "No se están usando medios para guardar registros". Puede ignorarla sin problema.

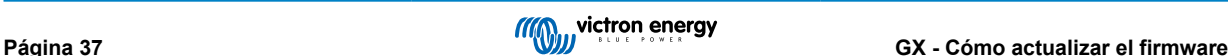

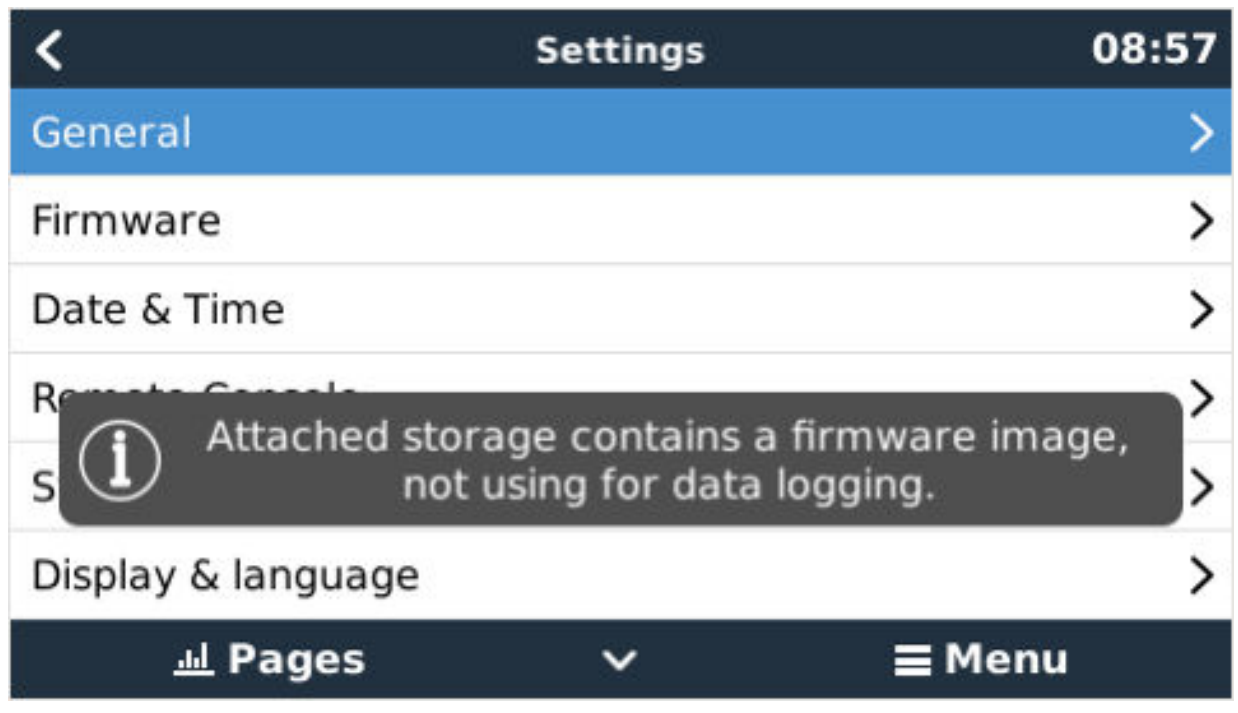

### **Paso 4. Inicie la actualización.**

Vaya a **Configuración → Firmware → Actualizaciones sin Internet.**

Pulse Comprobar actualizaciones.

Si el firmware de la tarjeta microSD o memoria USB es más reciente que el que tiene el dispositivo, aparecerá "Actualización disponible". Pulse para iniciar el proceso de actualización.

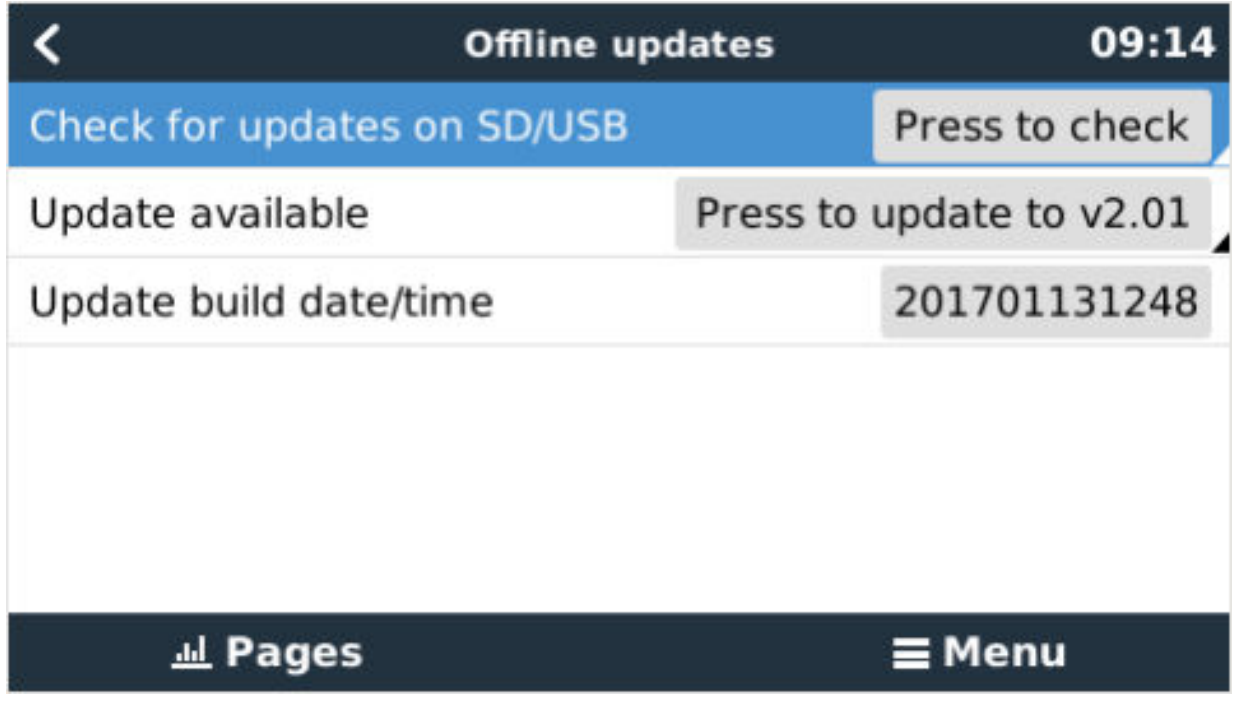

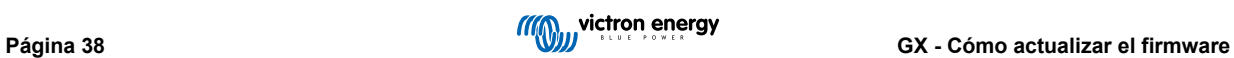

# **7. Seguimiento del inversor/cargador VE.Bus**

## **7.1. Ajuste del límite de corriente de entrada**

#### **Ajuste "Invalidado por el panel remoto" de VEConfigure**

En este apartado se explican las implicaciones de habilitar y deshabilitar el control por el usuario del ajuste del límite de corriente de entrada, como se puede ver en el menú:

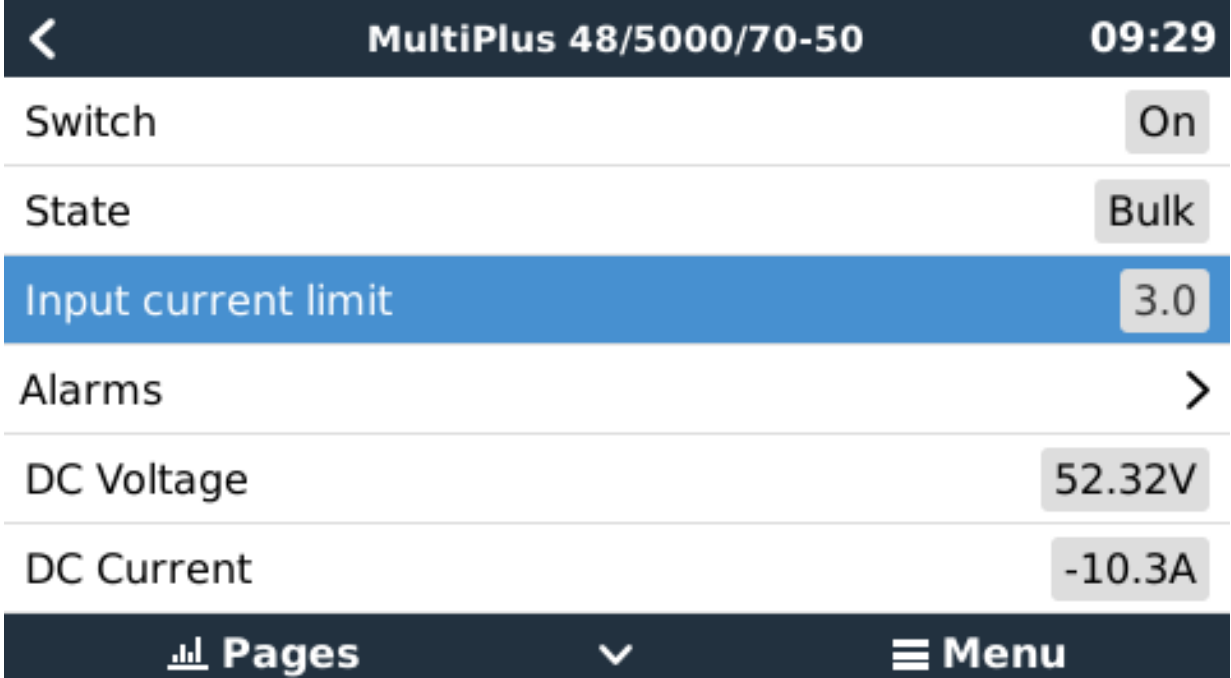

El límite establecido por el usuario en el VGX se aplicará a todas las entradas en las que "Invalidado por el panel remoto", configurado con VictronConnect o VEConfigure, esté habilitado:

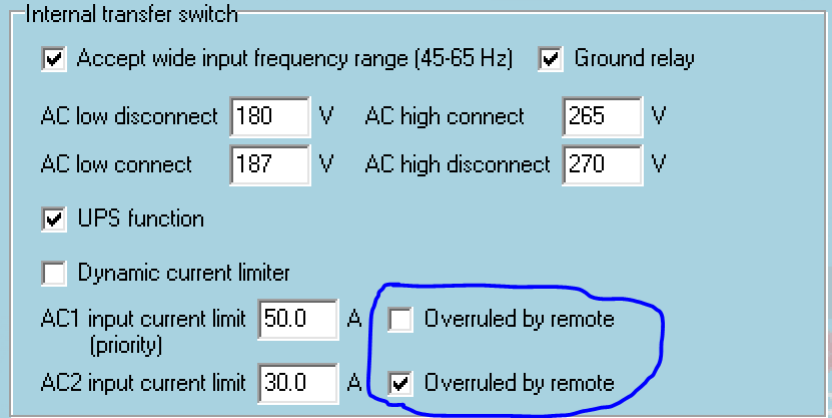

Usamos como ejemplo un barco con dos entradas de CA y un Quattro en el que:

- 1. hay un generador capaz de generar 50 A conectado en la entrada 1
- 2. la alimentación del puerto está conectada en la entrada 2. (La energía disponible depende del valor nominal del suministro de energía del puerto).

Configure el sistema exactamente igual que en la captura de pantalla de VEConfigure anterior. La entrada 1 tiene prioridad sobre la entrada 2, por lo que el sistema se conectará automáticamente al generador siempre que esté funcionando. Se aplicará el límite de corriente de entrada de 50 A fijado. Y cuando el generador no esté disponible, y la red eléctrica esté disponible en la entrada 2, el Quattro usará el límite de corriente de entrada configurado en el VGX.

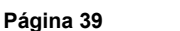

Dos ejemplos más: (En ambos casos, si deshabilita el ajuste "Invalidado por el panel remoto", establecer un límite de corriente en el VGX no tendrá ningún efecto. Y si habilita "Invalidado por el panel remoto" para las dos entradas, se aplicará el límite de corriente fijado en el VGX en las dos.)

#### **Valores mínimos del límite de corriente de entrada**

Cuando PowerAssist está habilitado en VEConfigure, hay un límite mínimo de corriente de entrada. El límite es diferente en cada modelo.

Tras fijar la corriente de entrada en un valor inferior al límite, volverá a subir automáticamente hasta el límite.

Tenga en cuenta que se puede fijar el límite de corriente de entrada en 0. Cuando se fije en 0, el sistema estará en passthrough (el inversor/cargador está encendido, pero el componente inversor está desactivado, de modo que la energía viene de la entrada de CA).

#### **Sistemas paralelos y trifásicos**

El limite de corriente de entrada de CA establecido es el límite total por fase.

## **7.2. Advertencia sobre la rotación de fase**

El suministro de CA, ya sea de un generador o de la red eléctrica, a un sistema inversor/cargador necesita estar en la rotación correcta, también llamada secuencia. De lo contrario, los inversores/cargadores no aceptarán el suministro de CA y permanecerán en modo inversor.

En ese caso aparecerá la advertencia de Rotación de fase. Para resolver este problema, cambie los cables de la entrada de CA: cambie cualquiera de las fases, cambiando de este modo la rotación de L3 → L2 → L1 a L1 → L2 → L3. O vuelva a programar los Multi y modifique la fase asignada para que coincida con el cableado.

En el dispositivo GX, la advertencia aparecerá como una notificación en la interfaz gráfica del usuario:

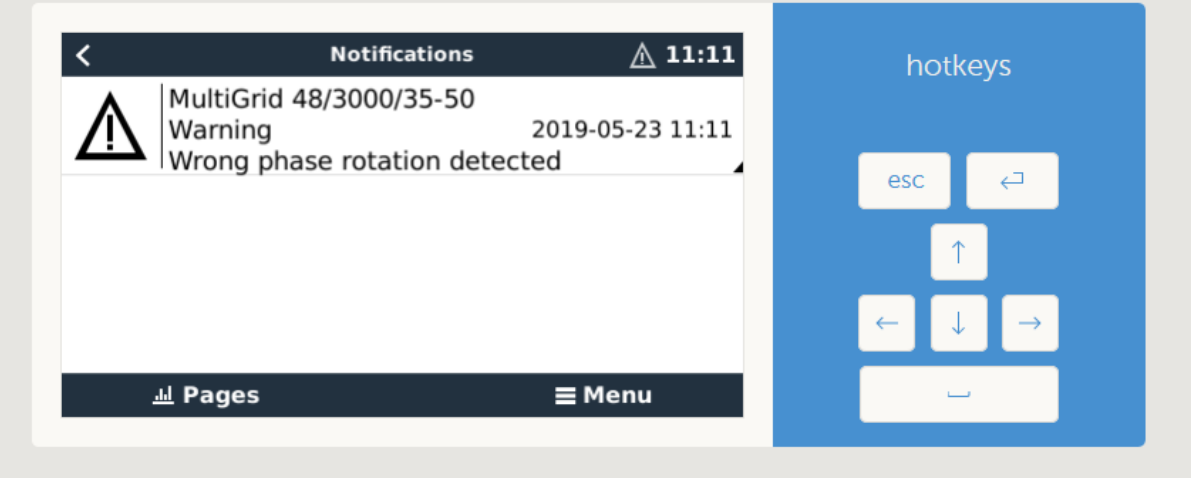

También se podrá ver en los menús:

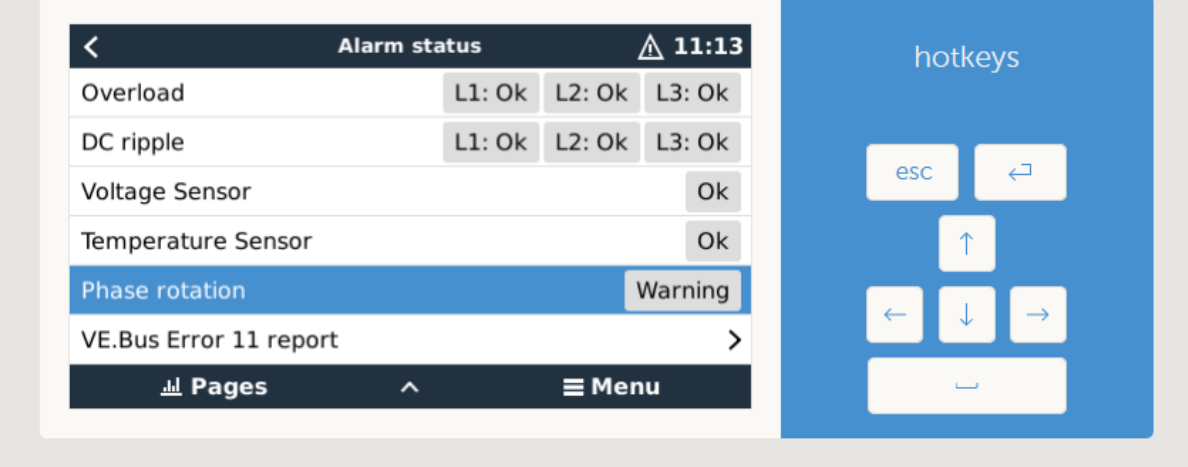

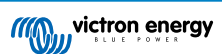

En el portal VRM, se verá en el complemento de Alarmas y avisos VE.Bus de la página avanzada:

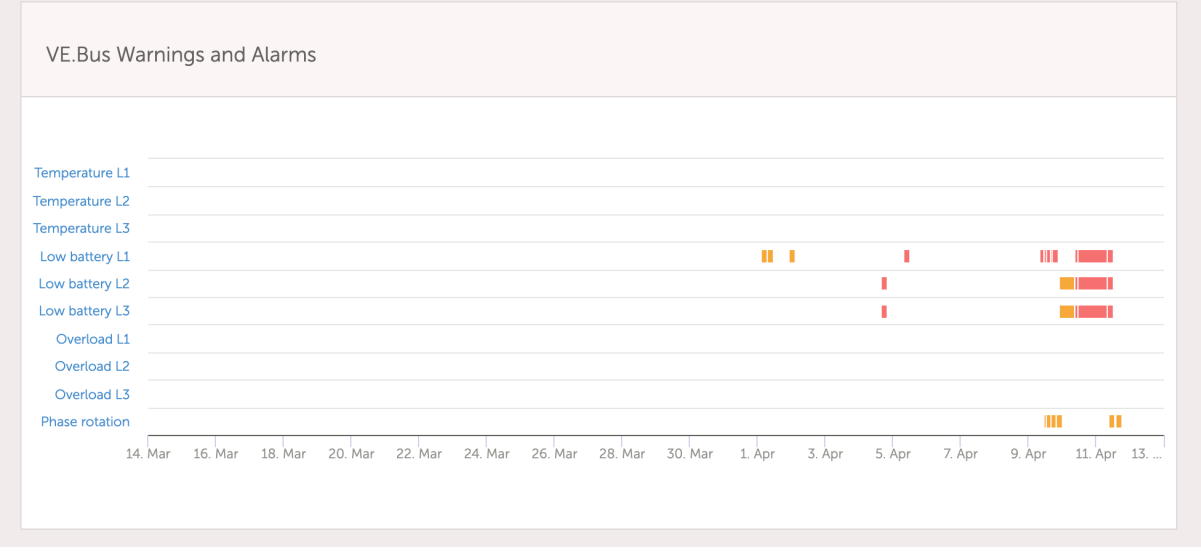

Y también aparecerá en el registro de alarmas de VRM, y se enviará un correo electrónico a través del [sistema de seguimiento](https://www.victronenergy.com/live/vrm_portal:alarms#automatic_alarm_monitoring) [de alarmas de VRM.](https://www.victronenergy.com/live/vrm_portal:alarms#automatic_alarm_monitoring)

## **7.3. Seguimiento de fallo de la red**

Si esta opción está habilitada, aparece una alarma cuando el sistema ha estado desconectado de la entrada de CA configurada para ser Red o Puerto durante más de 5 segundos.

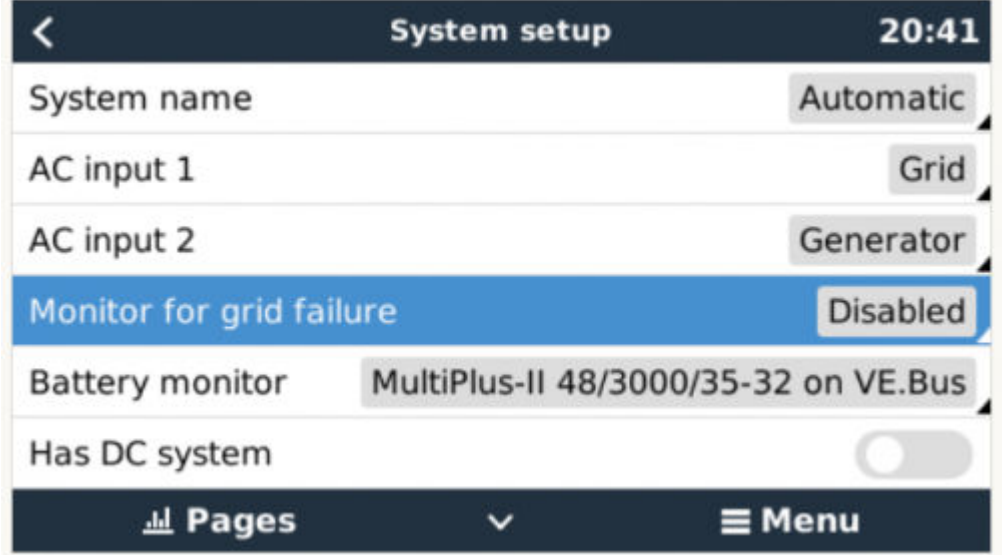

La alarma aparece como una notificación en la interfaz gráfica del usuario y como una alarma en el portal VRM, y estará disponible en Modbus-TCP/MQTT.

Se recomienda su uso en sistemas de reserva. Y también en embarcaciones y vehículos que se alimenten de la toma del puerto.

Tenga en cuenta que este ajuste controla si el sistema está conectado a la red o al puerto. El seguimiento del generador ya está disponible como parte de la función de "Arranque/parada del generador" y no como parte de esta opción.

No use esta opción en sistemas que usen el ajuste de "Ignorar la entrada de CA" en nuestros inversores/cargadores: cuando el sistema ignora la entrada de CA, es decir, funciona en modo isla, según lo previsto, incluso si la red eléctrica está disponible, informará de un fallo en la misma.

## **7.4. Menú avanzado**

**Ecualización**

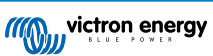

Empieza la ecualización. Consulte la documentación del Multi o del Quattro para más información.

#### **Volver a detectar el sistema**

Vuelve a detectar el tipo de inversor/cargador, así como sus características y su configuración. Use esta opción cuando, por ejemplo, un VE.Bus BMS que solía formar parte del sistema ya no está.

#### **Reinicio del sistema**

Reinicia el inversor/cargador cuando ha dejado de intentarlo. Por ejemplo, tras una sobrecarga (muy) intensa o tres sobrecargas seguidas.

#### **Prueba del relé ESS**

Muestra el estado de la prueba del relé ESS. Solo es relevante en los sistemas ESS. Véase la pregunta nº 9 de las preguntas frecuentes del [Manual ESS](https://www.victronenergy.com/live/ess:design-installation-manual#faq) para más información

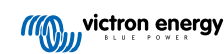

# **8. Control de corriente y tensión distribuido (DVCC)**

## **8.1. Introducción y características**

Al habilitar el DVCC, un dispositivo GX pasa de ser un monitor pasivo a ser un controlador activo. Las características y efectos de la habilitación del DVCC dependen del tipo de batería que se use. También depende de los componentes Victron instalados y de su configuración.

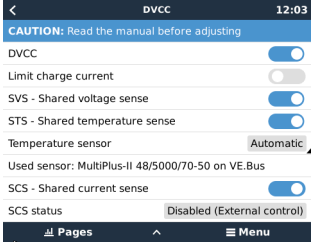

**Ejemplo 1 - Baterías CAN-bus gestionadas** Por ejemplo, en sistemas que tengan conectada una batería CAN-bus BMS gestionada, el GX recibe un límite de tensión de carga (CVL, por sus siglas en inglés), un límite de corriente de carga (CCL) y un límite de corriente de descarga (DCL) de dicha batería y se los transmite a los inversores/cargadores y a los cargadores solares conectados. A continuación estos deshabilitan sus algoritmos de carga internos y simplemente hacen lo que la batería les dice. No es necesario configurar tensiones de carga ni seleccionar el tipo de algoritmo de carga.

**Ejemplo 2 - Baterías de plomo** En sistemas con baterías de plomo, el DVCC ofrece características como un límite de corriente de carga configurable para todo el sistema donde el dispositivo GX limita activamente el inversor/cargador en caso de que los cargadores solares estén ya cargando a plena potencia. Así como el sensor de temperatura compartido (STS) y el sensor de corriente compartido (SCS).

Esta tabla muestra los ajustes recomendados para distintos tipos de baterías:

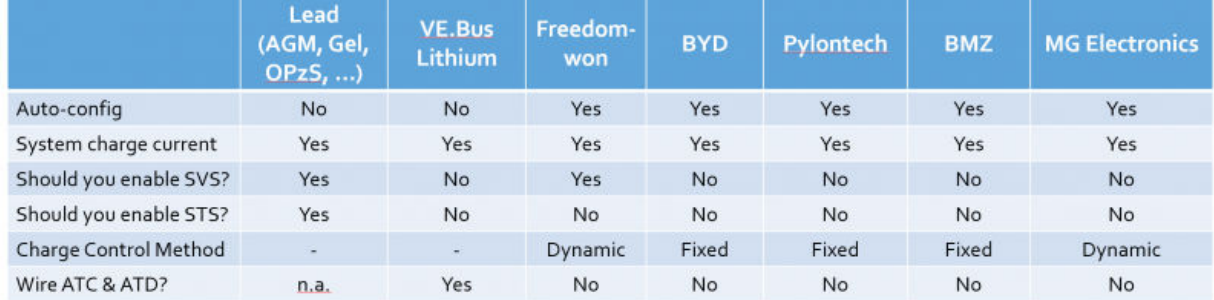

Estudie detenidamente los siguientes apartados para entender bien el DVCC para un determinado sistema.

Para habilitar o deshabilitar el DVCC, vaya a Configuración→ DVCC en los menús:

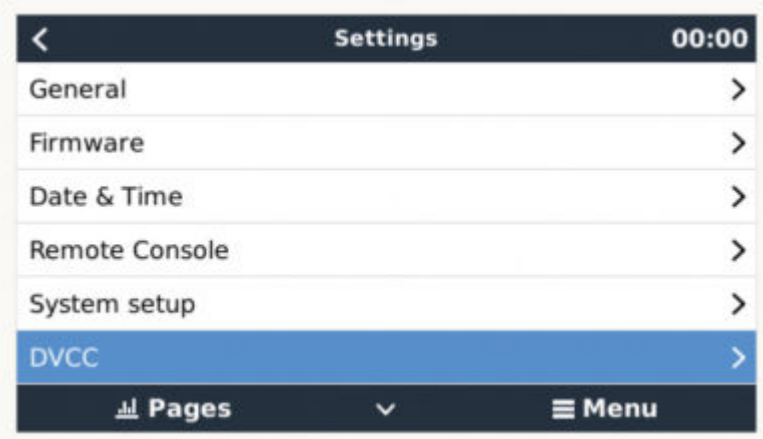

## **8.2. Requisitos de DVCC**

#### **Compatibilidad de la batería**

Para baterías conectadas CAN-bus consulte la página correspondiente de su manual de Compatibilidad de baterías para ver si la habilitación de DVCC se ha probado en su tipo de batería y si es compatible. Si no se menciona DVCC en las notas relativas a su batería, no lo habilite.

Con baterías de gel, AGM, OPzS y otras baterías de plomo, se puede usar el DVCC sin ningún problema. Lo mismo sucede con las baterías de litio de Victron Energy con el VE.Bus BMS, el Lynx Ion + Shunt BMS o el Lynx Ion BMS. El DVCC es el modo de funcionamiento preferido para las baterías Redflow ZBM2/ZCell con el Redflow CANBus BMS.

#### **Versiones de firmware**

No use el DVCC cuando no se cumplan los requisitos. En todos los casos, recomendamos instalar la última versión de firmware durante la puesta en marcha. Una vez que funcione bien, no hay necesidad de actualizar el firmware de forma proactiva sin motivo. Pero si surgen dificultades, lo primero que se debe hacer es actualizar el firmware.

Versiones de firmware mínimas necesarias:

- Multi/Quattro: 422
- MultiGrid: 424
- $\cdot$  VGX $\cdot$  v<sub>2</sub>.12
- VE.Direct MPPT: v1.46
- VE.Can MPPT con VE.Direct: v1.04
- No pueden usarse los cargadores solares VE.Can MPPT más antiguos (con la pantalla) porque no aceptan los nuevos mecanismos de control.
- Lynx Ion + Shunt: v2.04
- Lynx Ion BMS: v1.09
- Lynx Smart BMS v1.02

A partir de la versión v2.40 de firmware de Venus, aparecerá el mensaje de advertencia "Error nº 48 - DVCC con firmware incompatible" si uno de los dispositivos tiene un firmware incompatible cuando se usa el DVCC.

En el caso de los sistemas ESS, el Asistente ESS debe ser de la versión 164 o posterior (lanzada en noviembre de 2017).

## **8.3. Efectos del DVCC en el algoritmo de carga**

Nuestros inversores/cargadores y cargadores solares MPPT usan su propio algoritmo de carga interno cuando están en modo independiente. Esto significa que ellos mismos determinan cuánto tiempo permanecer en absorción, cuándo pasar a flotación y cuándo volver a carga inicial o ir a almacenamiento. Y en estas diferentes fases usan los parámetros configurados en VictronConnect y VEConfigure.

En ciertos sistemas, el algoritmo de carga interno está deshabilitado y el cargador funciona con un objetivo de tensión de carga controlado externamente.

Esta guía explica las diferentes posibilidades:

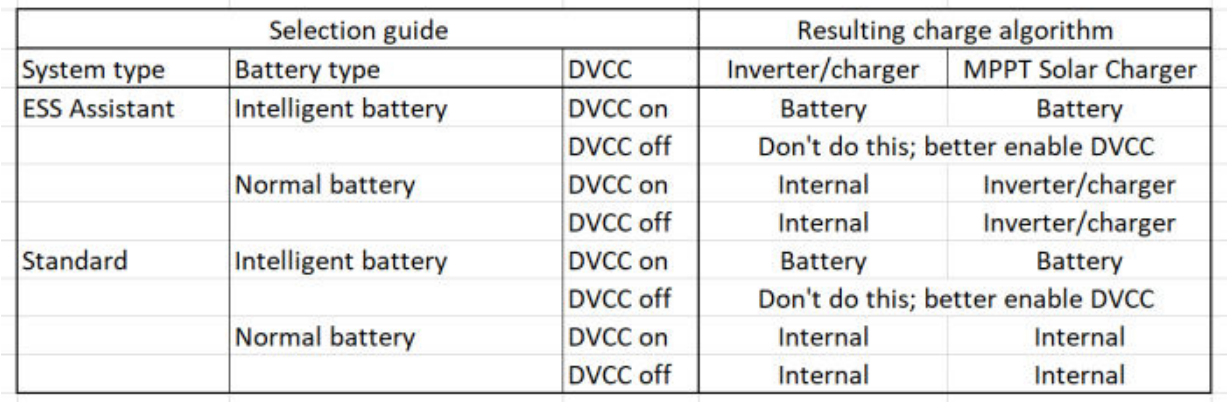

#### **Interno**

El algoritmo de carga interno (carga inicial→ absorción → flotación → re-carga inicial) y las tensiones de carga configuradas están activas.

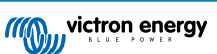

Estado de carga indicado por el inversor/cargador: carga inicial, absorción, flotación y así sucesivamente.

Estado de carga indicado por MPPT: carga inicial, absorción, flotación y así sucesivamente. Versión de firmware v1.42 o posterior. Las versiones anteriores tienen un fallo que hace que el MPPT diga "Control externo" cuando solo se está limitando la corriente; su algoritmo de carga interno sigue activo.

#### **Inversor/cargador (solo se aplica a MPPT)**

El algoritmo de carga interno del MPPT está deshabilitado, y en su lugar está controlado por un valor predeterminado de tensión de carga procedente del inversor/cargador.

Estado de carga indicado por MPPT: Control externo

#### **Batería**

El algoritmo de carga interno está deshabilitado, y en su lugar el dispositivo está controlado por la batería.

Estado de carga indicado por inversor/cargador: Carga inicial cuando está en modo controlado por la corriente, absorción cuando está en modo controlado por la tensión. Nunca en flotación, incluso si la corriente es baja o la batería está llena.

Estado de carga indicado por MPPT: Control externo

## **8.4. Características DVCC para todos los sistemas**

Estas características se aplican a todos los tipos de sistemas cuando DVCC está habilitado: con o sin Asistente ESS y con baterías de plomo u otras baterías normales, y cuando hay instalado un CAN-bus BMS inteligente conectado a la batería:

#### **8.4.1. Limitar corriente de carga**

Este es un ajuste de corriente de carga máxima configurable por el usuario. Funciona en todo el sistema. Se da prioridad automáticamente a los cargadores solares MPPT frente a la red eléctrica/generador.

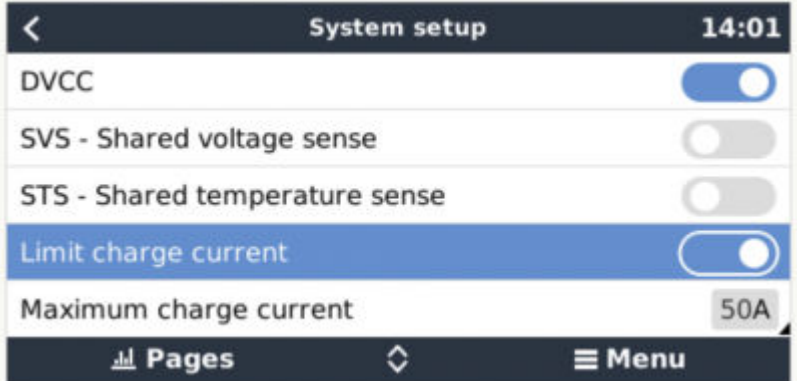

Se puede acceder a este ajuste en el menú "Configuración → "Configuración del sistema" del dispositivo GX.

Particularidades:

1) Si se conecta un CAN-bus BMS y el BMS solicita una corriente de carga máxima diferente a la del ajuste configurable por el usuario, se usará la menor de las dos.

2) Este mecanismo solo funciona con inversores/cargadores de Victron y cargadores solares. Otros cargadores, como los de Skylla-i no están controlados y además su corriente de carga no se tiene en cuenta. Lo mismo ocurre con los dispositivos que no están conectados al dispositivo GX, como un alternador. En otras palabras: solo se controlará la corriente de carga total de los inversores/cargadores y de los MPPT. Cualquier otra fuente será una corriente de carga adicional, no incluida. Incluso si se instala un BMV u otro monitor de batería.

3) Las cargas CC no se tienen en cuenta. Incluso si se instala un BMV u otro monitor de batería. Por ejemplo, con una corriente de carga máxima configurada de 50 A y cargas CC que consumen 20 A, la batería se cargará con 30 A. No con los 50 A permitidos.

4) La corriente extraída del sistema por el inversor/cargador se compensa. Por ejemplo, si se extraen 10 A para alimentar cargas de CA y el límite es de 50 A, el sistema permitirá a los cargadores solares cargar con un máximo de 60 A.

5) En todas las situaciones, el límite de carga máxima configurado en el propio dispositivo, es decir, el límite de corriente de carga establecido con VictronConnect o VEConfigure para los cargadores solares o para los inversores/cargadores seguirá vigente. Un ejemplo para ilustrar esto: en caso de que haya solo un inversor/cargador en el sistema y en VEConfigure o VictronConnect la corriente de carga se haya fijado en 50 A, y en el dispositivo GX se haya fijado un límite de 100 A, el límite operativo será el de 50 A.

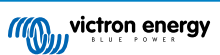

#### **8.4.2. Sensor de tensión compartido (SVS)**

Funciona con dispositivos VE.Bus y cargadores solares VE.Direct.

El sistema selecciona automáticamente la mejor medida de tensión disponible. Usará la tensión del BMS o del monitor de batería BMV, si es posible, de lo contrario, usará la tensión de la batería trasmitida por el sistema VE.Bus.

La tensión mostrada en la interfaz gráfica del usuario refleja la misma medición de tensión.

El sensor de tensión compartido (SVS) está habilitado por defecto cuando el DVCC está habilitado. Se puede deshabilitar con un interruptor en el menú Configuración→ Configuración del sistema.

#### **8.4.3. Sensor de temperatura compartido (STS)**

Seleccione el sensor de temperatura a usar y el dispositivo GX enviará la temperatura de la batería medida al sistema inversor/ cargador y a todos los cargadores solares conectados.

Las fuentes de temperatura de la batería entre las que elegir son:

- Monitor de baterías BMV-702
- Monitor de baterías BMV-712
- Monitores de batería derivador Lynx VE.Can
- Entradas de temperatura de un Venus GX (y lo mismo para otros dispositivos GX con una entrada de temperatura)
- Inversor/cargador Multi/Quattro
- Cargadores solares (si cuentan con un sensor de temperatura)

### **8.4.4. Sensor de corriente compartido (SCS)**

Esta función envía la corriente de la batería, medida por un monitor de batería conectado al dispositivo GX, a todos los cargadores solares conectados.

Los cargadores solares pueden configurarse para usar la corriente de la batería para su mecanismo de corriente de cola que finaliza la absorción cuando la corriente es inferior al limite establecido. Puede encontrar más información sobre esto en la documentación de cargadores solares.

Esta función solo se aplica a sistemas que no son ESS y/o no tienen una batería gestionada, puesto que en esos dos casos el MPPT ya está controlado externamente.

Necesita una versión de firmware de cargador solar MPPT v1.47 o posterior.

## **8.5. Características DVCC cuando se usa una batería CAN-bus BMS**

Este apartado se aplica a todos los sistemas en los que hay instalada una batería inteligente BMS y están conectados mediante CAN-bus. Tenga en cuenta que esto no incluye el VE.Bus BMS de Victron.

Este BMS inteligente envía los siguientes parámetros al dispositivo GX:

- 1. Límite de tensión de carga (CVL): la máxima tensión de carga que la batería acepta en ese momento.
- 2. Límite de corriente de carga (CCL): la máxima corriente de carga solicitada por la batería.
- 3. Límite de corriente de descarga (DCL): la máxima corriente de descarga solicitada por la batería.

Algunos tipos de baterías transmiten valores dinámicos de los tres parámetros. Por ejemplo, determinan la máxima tensión de carga en función de la tensión de las celdas, el estado de carga o la temperatura, entre otros. Otros modelos y marcas usan un valor fijo.

Esta es la página de los menús que muestra los parámetros:

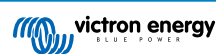

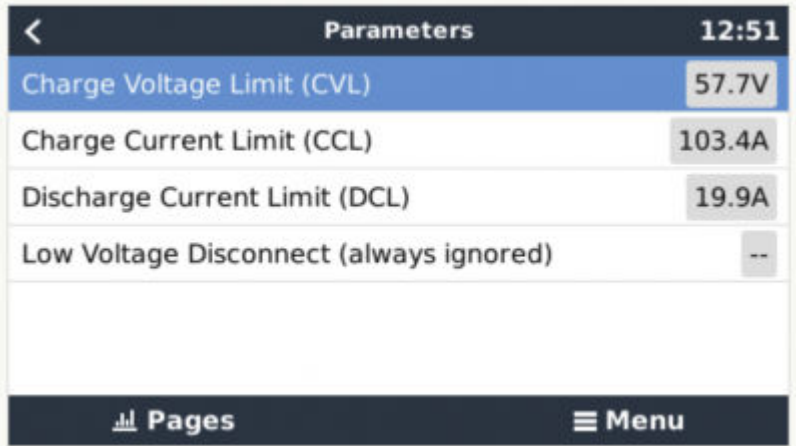

Con estas baterías no es necesario conectar cables para permitir la carga y la descarga a las entradas AUX de un Multi o un Quattro.

Cuando invierten, es decir, en modo isla, los Multi y los Quattro se apagarán cuando la corriente de descarga máxima sea cero. Y volverán a empezar automáticamente en cuanto vuelva el suministro de la red de CA o cuando el BMS aumente de nuevo la corriente de descarga máxima.

Consulte en el apartado anterior "Limitar la corriente de carga" la configuración del usuario para obtener más información sobre cómo se usa la máxima corriente de carga y cómo se da prioridad a la energía solar, entre otras cosas.

Todo lo anterior significa que no es necesario configurar tensiones o perfiles de carga en VEConfigure o VictronConnect. Por otro lado, esto no tendría ningún efecto. Los Multi, Quattro y cargadores solares MPPT cargarán con la tensión que reciban a través del CAN-bus de la batería.

## **8.6. DVCC para sistemas con Asistente ESS**

- El modo "Mantener las baterías cargadas" del ESS funciona adecuadamente. Pero no lo hace con el DVCC.
- Se usa una compensación solar fija de 0,4 V en lugar de una variable de 2 V. (Estos son valores para sistemas de 48 V, divida entre 4 para los de 12 V). Tenga en cuenta que esta compensación solar solo se aplica cuando el modo del ESS está en "Optimizado" y el ajuste de "Devolver a la red el exceso de energía del cargador solar" está habilitado o cuando el modo del ESS está en "Mantener las baterías cargadas".
- Añadir la opción de Recarga automática para los modos del ESS "Optimizado" y "Optimizado (con BatteryLife)". El sistema recargará la batería automáticamente (desde la red) cuando el estado de carga caiga un 5 % o más por debajo del valor de "Estado de carga mínimo" del menú del ESS. La recarga se detiene cuando alcanza el Estado de carga mínimo.
- Pantalla de estado mejorada de ESS: Además de los estados del cargador (Carga inicial(absorción/flotación) se han añadido los modos "Descargando" y "Mantenimiento". También muestra las razones del estado en el que se encuentra:
	- Nº 1: Estado de carga baja: descarga deshabilitada
	- Nº 2: BatteryLife activo
	- Nº 3: Carga deshabilitada por BMS
	- Nº 4: Descarga deshabilitada por BMS
	- Nº 5: Carga lenta
	- Nº 6: El usuario ha fijado un límite de carga de cero.
	- Nº 7: El usuario ha fijado un límite de descarga de cero.

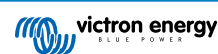

## **9. Portal VRM**

## **9.1. Introducción al portal VRM**

Si está conectado a Internet, se puede usar un dispositivo GX junto con el [portal Victron Remote Management \(VRM\)](https://vrm.victronenergy.com/landingpage), lo que proporciona:

- Fácil acceso remoto a todas las estadísticas y al estado de los sistemas a través de Internet
- Consola remota en VRM: acceda a su sistema y configúrelo como si estuviera al lado del mismo
- Actualizaciones a distancia del firmware de los cargadores solares y de otros productos conectados.
- Uso de la [aplicación VRM para iOS y Android](https://www.victronenergy.com/support-and-downloads/software).

Consulte en el [apartado de Conectividad a Internet \[16\]](#page-19-0) cómo conectar el dispositivo a Internet.

## **9.2. Registro en VRM**

Puede encontrar las instrucciones en el [documento de Introducción al portal VRM.](https://www.victronenergy.com/live/vrm_portal:getting_started)

Tenga en cuenta que cualquier sistema tendrá que haber podido enviar información al portal VRM en primer lugar. Si no ha habido conexión, no será posible registrar el sistema en su cuenta de usuario de VRM. En ese caso, consulte el apartado de Resolución de problemas 5.7

## **9.3. Registro de datos en VRM**

Los registros de datos se transmiten al portal VRM a través de Internet, siempre que haya acceso a la misma. Se puede acceder a todos los ajustes relacionados a través del menú del portal VRM:

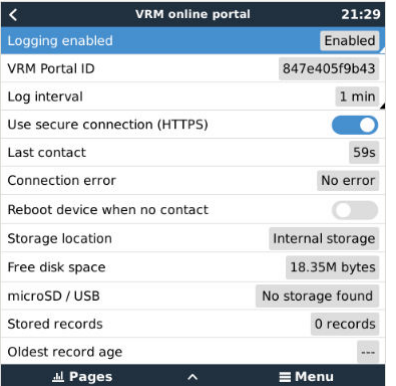

La transmisión del registro de datos está diseñada para funcionar incluso si la conexión a Internet no es buena. Las líneas con hasta un 70 % de pérdida de paquetes permanente son suficientes para que los datos salgan, aunque se retrasen en algunos casos.

#### **Adición de un dispositivo de almacenamiento externo**

Cuando no pueda trasmitir los registros, el dispositivo GX los guardará en un almacenamiento no volátil (es decir, la información no se perderá si hay un apagón o se reinicia el sistema).

El dispositivo GX tiene una memoria intermedia para guardar un par de días de registros internamente. Para prologar este periodo, puede insertar una tarjeta microSD o una memoria USB. Puede ver el estado del almacenamiento interno en la configuración.

Tenga en cuenta que al introducir dicho dispositivo de almacenamiento, cualquier registro almacenado internamente se transferirá automáticamente a la memoria insertada: no se perderá ningún dato.

Independientemente de que haya un dispositivo de almacenamiento externo conectado, el dispositivo GX siempre seguirá intentando conectarse al portal y transmitir todos los registros guardados. Esto significa que incluso si hay guardados datos de varios meses, en cuanto vuelva a tener una conexión a Internet, los enviará. Los datos se envían de forma comprimida: mandar un lote de datos registrados necesitará bastante menos ancho de banda que enviarlos con una conexión a Internet permanentemente disponible.

**Requisitos del dispositivo de almacenamiento**

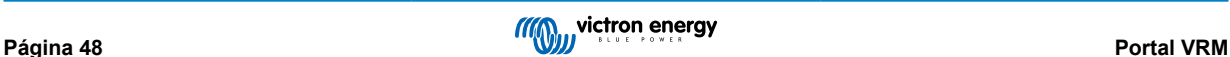

- Las tarjetas microSD o memorias USB deben estar formateadas como sistemas de archivos FAT12, FAT16 o FAT32, y no exFAT o NTFS.
- Las tarjetas microSD tipo SD y SDHC de 32 GB de capacidad o menos se venden con FAT12, FAT16 o FAT32. Pueden usarse sin ningún problema, a no ser que posteriormente se reformatee a un sistema de archivos diferente.
- Las tarjetas microSD tipo SDXC con más de 32 GB de capacidad a menudo se formatean con exFAT, y por lo tanto no pueden usarse con el VGX sin reformatearlas y posiblemente hacer una nueva partición.

#### **Transferencia manual de registros a VRM**

Para dispositivos que nunca tienen acceso a Internet, es posible sacar los datos y luego cargarlos manualmente desde un ordenador.

- 1. Vaya a Configuración → Portal VRM y pulse Expulsar dispositivo de almacenamiento. Asegúrese de no sacar nunca la tarjeta SD o memoria USB sin más, esto podría ocasionar corrupción y pérdida de datos.
- 2. Ahora, retire el dispositivo de almacenamiento e introdúzcalo en un ordenador conectado a Internet.
- 3. Abra un navegador de Internet y vaya al [portal VRM.](https://vrm.victronenergy.com/)
- 4. Inicie una sesión, pulse la opción de "Subir archivo GX" y siga las instrucciones:

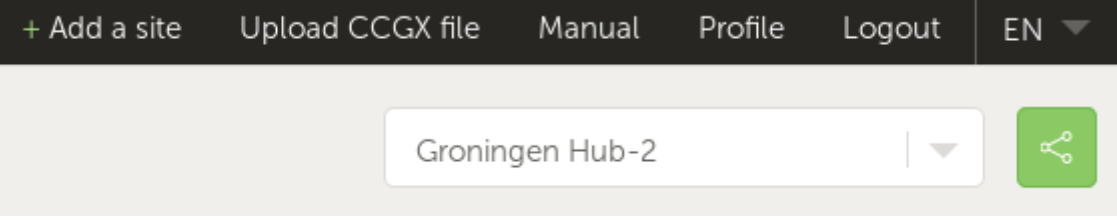

5. Retire el archivo del dispositivo de almacenamiento y vuelva a introducirlo en el dispositivo GX. Tenga en cuenta que aunque subir los mismos datos dos veces no ocasionará ningún problema, es mejor no hacerlo.

Con un intervalo de registro de una vez por minuto, el espacio de almacenamiento necesario es de aproximadamente 25 MB al mes, según el número de productos conectados. De modo que con una tarjeta microSD de 1 GB puede almacenar unos 3 años de registros. En otras palabras, cualquier tarjeta microSD o memoria USB debería ser suficiente para almacenar los 6 meses de datos que VRM conserva.

Cuando el dispositivo de almacenamiento esté lleno, no se registrarán más datos.

Si se introducen varios dispositivos de almacenamiento, el dispositivo GX guardará los datos en el que se haya introducido primero. Cuando ese se saque, no usará el otro. En lugar de esto, creará una memoria intermedia interna. Solo al insertar un nuevo dispositivo volverá a usar el almacenamiento externo de nuevo.

#### **Guardián de la red: reinicio automático**

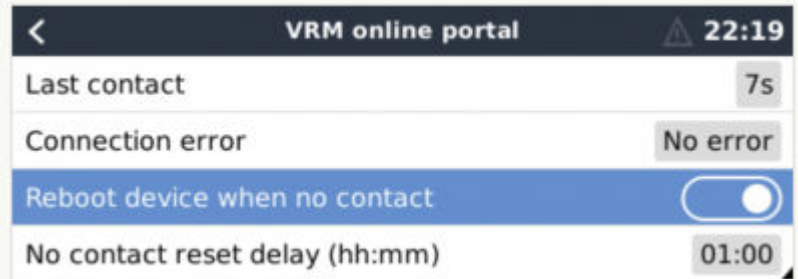

Esta opción, deshabilitada por defecto, hace que el dispositivo GX se reinicie automáticamente en caso de que no se haya podido conectar al portal VRM.

Tenga cuidado al habilitar esta opción en sistemas ESS: cuando se pierde la conexión a la red y el dispositivo GX se reinicia, el sistema puede perder energía si tarda demasiado en reiniciarse (cuando hay red, el Multi o el Quattro pasarán a modo passthrough, es decir, el inversor/cargador está encendido, pero el componente inversor está desactivado, de modo que la energía viene de la entrada de CA).

## **9.4. Resolución de problemas con el registro de datos**

Este apartado explica qué hacer cuando el dispositivo GX no puede transmitir datos al portal VRM.

La comunicación necesaria para enviar registros al portal VRM es:

- 1. DNS operativa
- 2. Dirección IP correcta
- 3. Conexión a Internet operativa
- 4. Conexión http(s) de salida a [http://ccgxlogging.victronenergy.com](http://ccgxlogging.victronenergy.com/) en los puertos 80 y 443. Tenga en cuenta que no debería haber ningún problema, salvo en redes empresariales muy especializadas.

Tenga en cuenta que el VGX no acepta una configuración proxy. Aquí puede ver más información sobre las redes necesarias.

**Paso 1: Actualice el dispositivo GX a la versión más reciente de firmware.**

[Instrucciones de actualización de firmware del dispositivo GX](https://www.victronenergy.com/live/ccgx:firmware_updating)

#### **Paso 2: Compruebe la red y la conexión a Internet**

En el menú Configuración → Ethernet o Configuración → Wi-Fi, compruebe lo siguiente:

- 1. El estado debe ser "Conectado"
- 2. Debe haber una dirección de IP que no empiece por 169.
- 3. Debe haber una pasarela de salida
- 4. Debe haber servidores DNS

Para un GX GSM, consulte la guía de Resolución de problemas del menú GX GSM.

En caso de que la dirección de IP empiece por 169, compruebe si su red tiene un servidor DHCP en funcionamiento. El 99 % de las redes tienen un servidor DHCP en funcionamiento y por defecto está habilitado en todos los routers populares ADSL, cable y 3G. Si no hay un servidor DHCP en funcionamiento, configure la dirección IP manualmente.

#### **Ethernet**

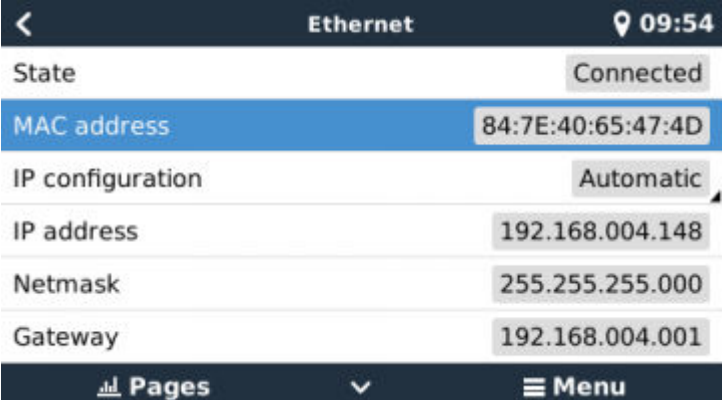

Cuando use Ethernet y el estado muestre "Desenchufado", compruebe que el cable de red de Ethernet no es defectuoso, para ello pruebe con otro. Las dos luces de la parte posterior del VGX, donde se enchufa el cable RJ45 de Ethernet, deberían estar encendidas o parpadeando. Si las dos luces están apagadas significa que hay un problema con la conexión.

Wi-Fi

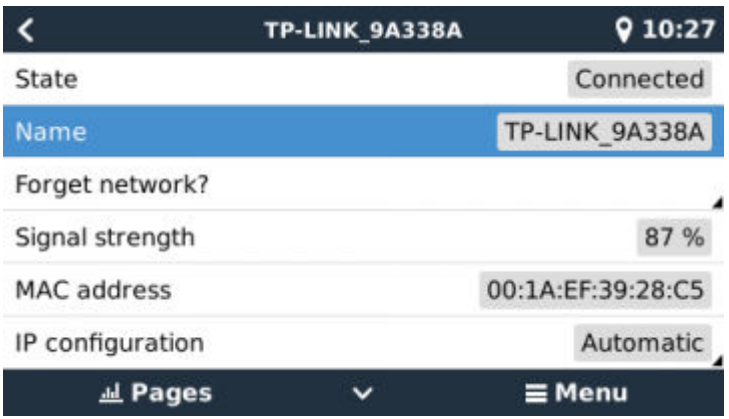

Cuando use Wi-Fi y el menú muestre "Ningún adaptador Wi-Fi conectado" compruebe la conexión USB a la mochila Wi-Fi . Pruebe a retirar la mochila y volver a insertarla.

Cuando use Wi-Fi y el estado muestre "Fallo" puede que la contraseña Wi-Fi sea incorrecta. Pulse "Ignorar red" e intente conectarse de nuevo con la contraseña correcta.

#### **Paso 3. Compruebe la conectividad del portal VRM**

Vaya a Configuración → portal VRM y compruebe el estado de error de la conexión:

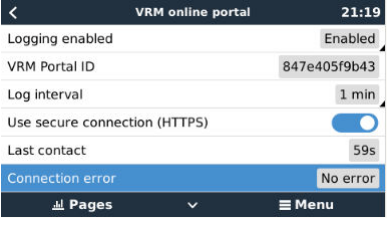

Si aparece un error de conexión, el VGX no puede entrar en contacto con la base de datos de VRM. El error de conexión mostrará un código de error que indica la naturaleza del problema de conectividad. Además, se mostrarán los detalles del mensaje de error para que los expertos locales de TI puedan diagnosticar el problema.

- Error nº 150 Texto de respuesta inesperada: Se ha podido establecer la llamada http/https, pero la respuesta fue incorrecta. Esto indica que hay una página de inicio de sesión para la Wi-Fi o la red, a veces llamada "portal cautivo", tal y como sucede en algunos aeropuertos, hoteles, puertos deportivos o campings. No hay solución posible para que el Dispositivo GX funcione con una red Wi-Fi que solicite dicho inicio de sesión y/o aceptación de términos de uso.
- Error nº 151 Respuesta HTTP inesperada: Se ha podido establecer la conexión, pero la respuesta no indica un código de resultado HTTP exitoso (normalmente 200). Esto podría indicar que un proxy transparente está secuestrando la conexión. Se pueden ver ejemplos más arriba en el nº 150.
- Error nº 152 La conexión ha expirado: esto puede indicar que hay una conexión a Internet de mala calidad o un cortafuegos restrictivo.
- Error nº 153 Error de conexión: esto podría indicar un problema de enrutamiento. Para más información, consulte el mensaje de error mostrado.

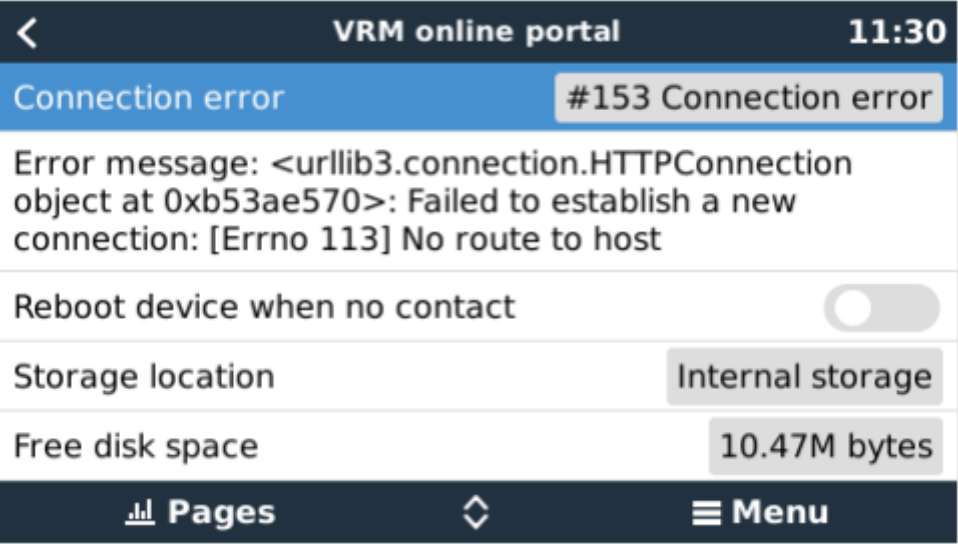

• Error nº 153 Problema de conexión y en concreto un problema relacionado con SSL como en la siguiente captura de pantalla: compruebe el ajuste de fecha y hora del dispositivo GX y también el huso horario. Y compruebe que su router no muestra ninguna página especial de aviso, registro o aceptación, como se puede ver a menudo en aeropuertos, hoteles y otras redes de Wi-Fi públicas.

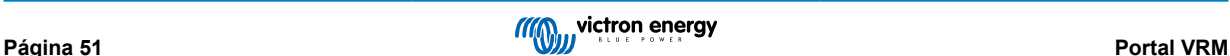

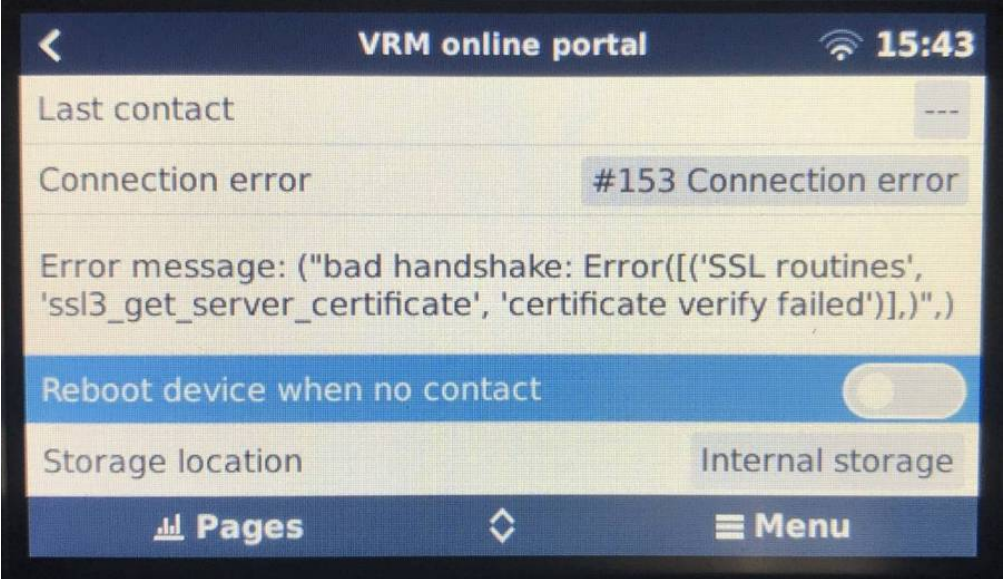

- Error nº 154 Fallo DNS: Asegúrese de que se ha configurado un servidor DNS válido en el menú de Ethernet o Wi-Fi. Normalmente es asignado automáticamente por un servidor DHCP de una red.
- Error nº 155 Error de enrutamiento: No se puede llegar a VRM. Este error se produce si se recibe un error ICMP indicando que no existe la ruta al servidor VRM. Asegúrese de que su servidor DHCP asigna una ruta por defecto operativa o que la pasarela está correctamente configurada para configuraciones estáticas.
- Error nº 159 Error desconocido: este es un error general que agrupa los errores que no pueden clasificarse directamente. En esos casos el mensaje de error proporcionará información sobre el problema.

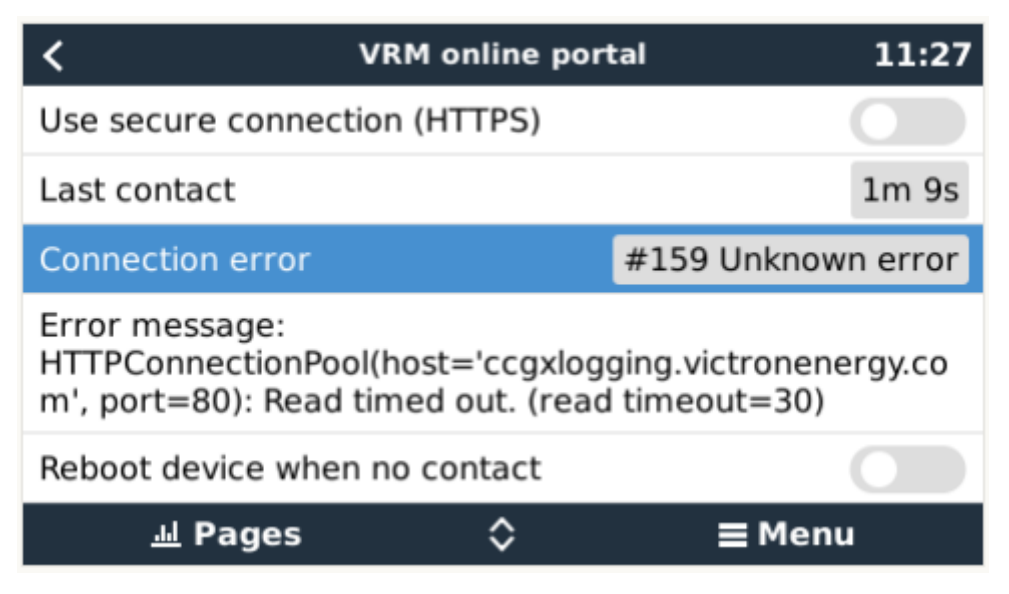

Revise el "Último contacto". Si aparecen guiones, significa que no se ha podido establecer contacto con el portal VRM desde el encendido. Si muestra una hora pero sigue apareciendo un error, quiere decir que el dispositivo GX ha podido mandar datos pero que desde entonces ha perdido el contacto.

"Elementos retenidos" indica el número de registros que se han guardado para enviarse más tarde. Si es superior a 0, significa que el Venus GX no puede conectarse al portal VRM. Todos los datos se envían por orden de llegada: el portal VRM solo mostrará la información más actualizada una vez que se hayan enviado todos los datos antiguos.

## **9.5. Análisis de datos sin Internet, sin VRM**

En algunos casos, por ejemplo, en lugares muy remotos en los que no hay acceso a Internet, puede ser útil poder analizar los datos sin tener que subirlos primero al portal VRM.

- 1. Instale VictronConnect en un ordenador Windows o Apple
- 2. Introduzca el dispositivo de almacenamiento con los archivos de registro en

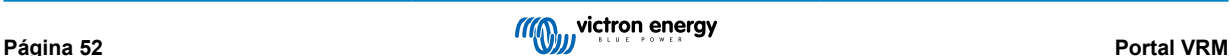

3. VictronConnect y conviértalos en hojas de cálculo de Excel con la función Conversor de registros GX.

## **9.6. Consola remota de VRM - Resolución de problemas**

Siga estos pasos para resolver problemas en la consola remota de VRM

- 1. Asegúrese de que el registro en el portal VRM funciona, véase el apartado 5.4. De lo contrario, la consola remota de VRM no funcionará.
- 2. Una vez habilitada la consola remota, ha de crear (o deshabilitar) la contraseña.
- 3. A continuación, reinicie el VGX.
- 4. Compruebe que el VGX está actualizado con la última versión de firmware. La última mejora de estabilidad de la consola remota se hizo en la versión v2.30.
- 5. Una vez reiniciado, verifique que el estado de la consola remota de VRM indica que está conectado a Internet o muestra un número de puerto. Si indica que no está conectado a Internet, o número de puerto 0, significa que el VGX no ha podido conectarse al servidor de la consola remota. Normalmente esto se debe a un cortafuegos (corporativo) que bloquea la conexión. Para solucionarlo, configure una regla de excepción en el cortafuegos.
- 6. -Compruebe si el navegador de Internet en el que está usando VRM puede acceder a los dos URL siguientes. Pulse en los dos enlaces para comprobarlo. *Si aparece un error significa que todo está bien*. El error bueno es "Respuesta de error, Código de error 405, Método no permitido". Si aparece un mensaje de tiempo agotado o algún otro error (navegador) es posible que haya un cortafuegos bloqueando la conexión. https://vncrelay.victronenergy.com & https:// vncrelay2.victronenergy.com/

#### **Información técnica**

Para que la Consola remota funcione en VRM, su navegador de Internet y el dispositivo GX han de estar conectados. Esta conexión está diseñada de modo que no necesite ninguna configuración especial ni abrir cortafuegos en casi ningún caso. El 0,1 % de casos en los que no funciona nada más sacarlo de la caja se deben a, por ejemplo, redes corporativas grandes con seguridad especial, costosas redes satelitales de largo alcance o redes apoyadas en radio, como las que se encuentran en zonas rurales de África y otros lugares remotos.

Cuando se active la consola remota en VRM, el dispositivo GX abrirá y mantendrá una conexión con cualquiera de los servidores indicados en supporthosts.victronenergy.com. Lo que actualmente queda determinado por varias direcciones de IP (84.22.108.49, 84.22.107.120, 3.25.10.245, 13.244.154.199 o 35.165.124.40 según dónde se encuentre usted) y probablemente más en el futuro. La tecnología usada es SSH e intentará conectarse con el puerto 22, 80 o 443, solo es necesario que funcione uno de ellos. Se prueba con los tres porque en la mayoría de las redes, el cortafuegos local aceptará al menos uno.

Una vez conectado a uno de los servidores supporthost, ese túnel inversor SSH estará esperando a que alguien que necesite la conexión se conecte, que puede ser su navegador o un ingeniero de Victron, ya que esta misma tecnología se usa para la asistencia remota. Puede encontrar más información más arriba.

Cuando use una consola remota en VRM, el navegador se conectará a vncrelay.victronenergy.com o a vncrelay2.victronenergy.com, con los WebSockets del puerto 443. Para más información sobre las conexiones empleadas por el dispositivo GX, véase la pregunta nº 15 de las Preguntas frecuentes.

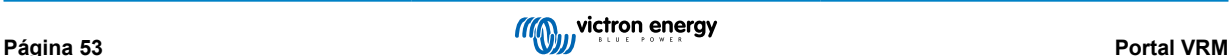

## **10. Integración de pantalla multifuncional marina mediante aplicación**

## **10.1. Introducción y requisitos**

Un puente de mando de cristal es una pantalla multifuncional que integra el estado de los sistemas y la navegación de una embarcación en una gran pantalla o en varias pantallas situadas junto al timón de una embarcación, suprimiendo así la complicación de tener varios medidores, soportes y cables.

Se puede integrar fácilmente un sistema Victron en un puente de mando de cristal, como muestra este vídeo:

<https://www.youtube.com/watch?v=RWdEQfYZKEs>

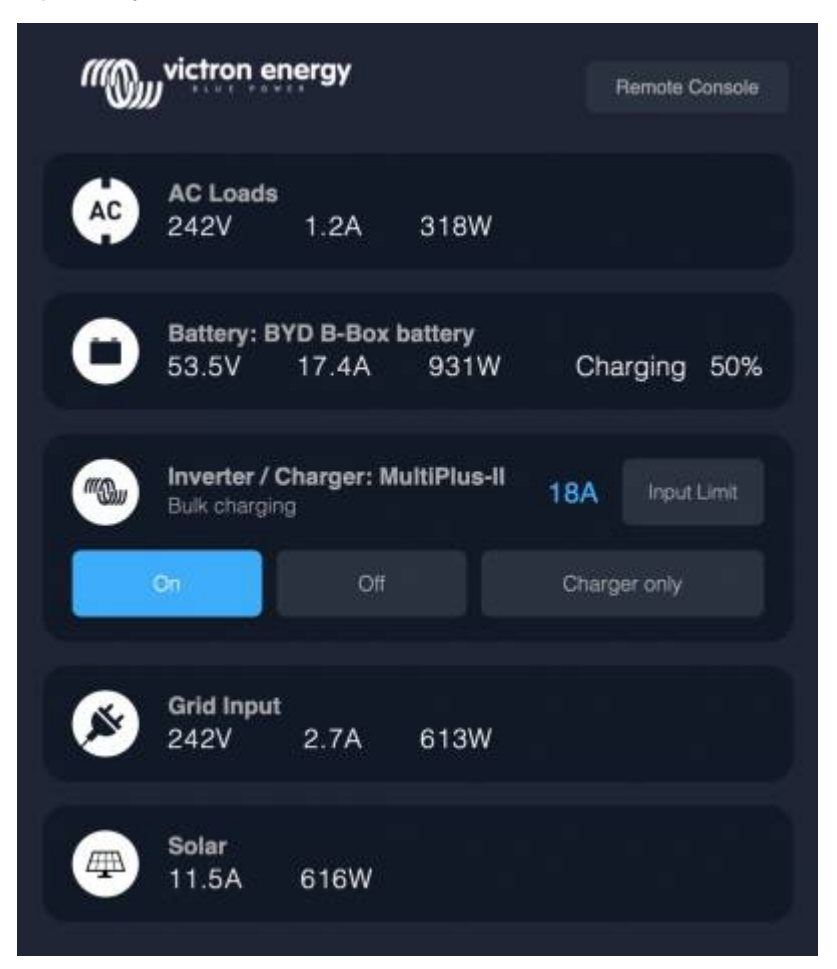

Funciones:

- Seguimiento del estado de la alimentación del puerto y del generador.
- Seguimiento del estado de una o varias baterías. Usando la tensión de los cargadores de batería, por ejemplo, también puede visualizar baterías secundarias, como las baterías de arranque del generador.
- Seguimiento del equipo de conversión de energía: cargadores, inversores, inversores/cargadores.
- Seguimiento de la producción solar de un cargador solar MPPT.
- Seguimiento de las cargas CA y CC.
- Control del límite de corriente de entrada de la alimentación del puerto.
- Control del inversor/cargador: apagarlo, encenderlo o ponerlo en modo solo cargador.
- También puede abrir el panel de la consola remota de Victron que le dará acceso a más parámetros.

Compatibilidad con equipos Victron:

- Todos los inversores/cargadores de Victron: Desde un dispositivo monofásico de 500 VA hasta un sistema trifásico grande de 180 kVA, incluidos Multis, Quattros y modelos de 230 V CA y de 120 V CA.
- Monitores de batería: BMV-700, BMV-702, BMV-712, SmartShunt, y más reciente Lynx Shunt VE.Can, Lynx Ion BMS.
- Todos los controladores de carga solar MPPT de Victron

Componentes necesarios:

- Sistema de baterías.
- Dispositivo GX de Victron (todos los modelos son compatibles: CCGX, Cerbo GX, Venus GX, etc.)
- Inversor/cargador Victron
- Monitor de batería Victron.
- Conexión de cable de red entre la pantalla multifuncional y el dispositivo GX (directamente o mediante router de red)
- Cable adaptador de Ethernet específico para la pantalla multifuncional (solo para algunas marcas, véase información detallada en los siguientes enlaces)

## **10.2. Pantallas multifuncionales compatibles e instrucciones**

[Instrucciones para las pantallas multifuncionales Garmin](https://www.victronenergy.com/live/venus-os:mfd-garmin)

[Instrucciones para las pantallas multifuncionales Navico](https://www.victronenergy.com/live/venus-os:mfd-navico) (Simrad, B&D, Lowrance)

[Instrucciones para Raymarine](https://www.victronenergy.com/live/venus-os:mfd-raymarine)

[Instrucciones para Furuno](https://www.victronenergy.com/live/venus-os:mfd-furuno)

#### **Uso de la aplicación para otros fines**

La aplicación, tal y como se ve en la pantalla multifuncional, es una aplicación HTML5, alojada en el dispositivo GX. También se puede acceder a ella desde un ordenador (o tableta) normal, dirigiéndose con el navegador a: http://venus.local/app/. O sustituyendo venus.local por la dirección de IP del GX.

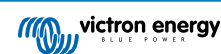

## **11. Integración de pantalla multifuncional marina mediante NMEA 2000**

## **11.1. Introducción a NMEA 2000**

Nuestros dispositivos GX cuentan con una función de salida NMEA 2000. Si está habilitada, el dispositivo GX actúa como un puente: hace que todos los monitores de baterías, inversores/cargadores y demás productos conectados al dispositivo GX estén disponibles en la red NMEA 2000.

Con está función, y con un dispositivo GX conectado a una red NMEA 2000, las pantallas multifuncionales marinas pueden leer estos datos y mostrárselos al usuario. A menudo, de una forma que permite un alto nivel de configuración.

Use nuestro [cable macho micro-C de VE.Can a NMEA 2000](https://www.victronenergy.com/cables/ve-can-to-nmea2000-micro-c-male) para conectar el dispositivo GX a la red NMEA 2000.

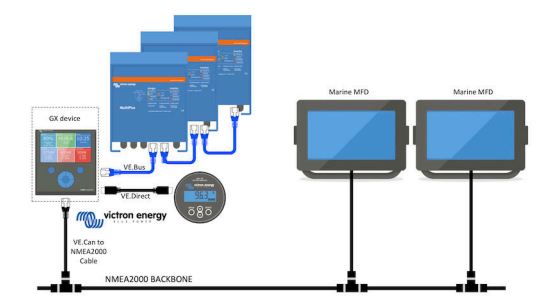

#### Comparación con la integración de la aplicación

En comparación con la integración de una pantalla multifuncional a través de la aplicación, como se explica en el capítulo anterior, la integración mediante N2K permite una configuración más personalizada. El inconveniente de la integración mediante N2K es que esta configuración supone más trabajo y es necesario comprobar que todos los PGN y los campos de la misma son compatibles entre el sistema de Victron y la pantalla multifuncional.

#### Más información

Además de este capítulo, le recomendamos que lea la [entrada de blog de introducción](https://www.victronenergy.com/blog/2019/12/11/venus-os-v2-40-nmea2000-out-solar-irradiance-and-more/), así como nuestro [documento principal](https://www.victronenergy.com/live/ve.can:nmea-2000:start) [sobre integración de pantallas multifuncionales marinas](https://www.victronenergy.com/live/ve.can:nmea-2000:start).

Además de este capítulo, asegúrese de leer también (1) [la entrada de blog de introducción](https://www.victronenergy.com/blog/2019/12/11/venus-os-v2-40-nmea2000-out-solar-irradiance-and-more/), (2) nuestro [documento principal](https://www.victronenergy.com/live/ve.can:nmea-2000:start) [sobre integración de pantalla multifuncionales marinas](https://www.victronenergy.com/live/ve.can:nmea-2000:start) y (3) el capítulo sobre NMEA 2000 del manual de Victron para la pantalla multifuncional que esté usando [\(Navico/Simrad/Lowrance/B&G](https://www.victronenergy.com/live/venus-os:mfd-navico), o [Raymarine](https://www.victronenergy.com/live/venus-os:mfd-raymarine), o [Garmin](https://www.victronenergy.com/live/venus-os:mfd-garmin), o [Furuno\)](https://www.victronenergy.com/live/venus-os:mfd-furuno)

Sí, esto es mucho leer, pero es básicamente inherente al NMEA 2000: por ejemplo, algunas de esas pantallas multifuncionales pueden mostrar los datos CA recibidos a través del cableado NMEA 2000 y otras no. Algunas requieren cambiar las instancias de datos y otras no, y así sucesivamente.

## **11.2. Dispositivos/PGN compatibles**

NMEA 2000 define varios mensajes. Los mensajes se identifican mediante su número de grupo de parámetros (PGN). Puede encontrar una descripción textual del mensaje de acceso público en el sitio web de NMEA 2000 (http://www.nmea.org/).

Se pueden pedir por Internet especificaciones detalladas de la definición de protocolos y mensajes o de parte de las mismas en el sitio web de NMEA 2000.

NMEA 2000 se basa en la norma SAE J1939 y es compatible con la misma. Todos los mensajes de información relativos a CA están en el formato de mensaje de estado de CA definido en la norma J1939-75. Las especificaciones de estos mensajes pueden adquirirse en el sitio web de SAE (http://www.sae.org/).

Puede consultar una lista detallada de PGN en nuestro [libro blanco de comunicación de datos.](https://www.victronenergy.com/upload/documents/Whitepaper-Data-communication-with-Victron-Energy-products_EN.pdf)

#### **Inversores/cargadores**

Todos los inversores/cargadores que se conecten con un puerto VE.Bus son compatibles. Esto incluye Multi, Quattro, MultiPlus-II y otros inversores/cargadores de Victron (similares).

Los datos se transmiten hacia fuera y es posible seleccionar corriente del puerto, apagar y encender el inversor/cargador, y seleccionar solo inversor o solo cargador.

La interfaz tiene dos funciones:

• La función "153 Inversor" representa la salida de CA.

• La función monitor "154 Entrada CA" representa la entrada de CA.

Los mensajes de estado del cargador serán enviados por la función inversor. Ambas funciones tienen su propia dirección de red.

Puesto que las dos funciones transmiten los mismos PGN, por ejemplo un PGN del estado de CA con datos como tensión y corriente, entre otros, los consumidores de datos de NMEA 2000 como pantallas genéricas, tendrán que ser capaces de hacer una distinción en función de la dirección de la red.

Dependiendo de la función correspondiente a esa dirección de red, será necesario interpretarlo como Entrada del inversor o Salida del inversor.

Las pantallas que no sean capaces de hacer esto, considerarán que los datos pertenecen a la red eléctrica.

De este modo, se interpreta Salida del inversor como red nº 0 y Entrada del inversor como red nº 1. Estos números de instancia predeterminados pueden cambiarse con una herramienta de configuración de red si es necesario.

También se transmite la temperatura de la batería medida por el inversor(/cargador).

Todas las comunicaciones VREG tienen que enviarse a la dirección que representa la función Inversor. La otra, entrada CA, no es compatible con solicitudes VREG: esa dirección sólo transmite información de CA relacionada con la entrada CA.

#### **Inversores**

Tanto la gama de inversores conectados vía VE.Bus como nuestra gama de inversores conectados mediante cable VE.Direct son compatibles y sus datos quedan disponibles en la red NMEA 2000.

#### **Monitores de batería**

Compatibles. Se incluye cualquier monitor de batería compatible con un dispositivo GX.

#### **Cargadores solares**

Compatibles. Los valores relativos a la batería, así como la tensión y la corriente de los paneles FV, se ponen a disposición de la red NMEA 2000.

#### **Datos del nivel del depósito de combustible**

Compatibles. Los niveles de depósito medidos por el dispositivo GX se transmiten utilizando el PGN 127505 – Nivel de líquido. Tanto la instancia de dispositivo como la instancia de datos, llamadas para este PGN la instancia de líquido, están ambas numeradas automáticamente para cada lectura de depósito. El primer depósito tiene asignado el número 0, el segundo el número 1, y así sucesivamente.

#### **Otros tipos de datos y de productos**

No son compatibles. Los tipos mencionados explícitamente más arriba son los únicos compatibles por ahora. Por ejemplo, los datos de un cargador (como el cargador Phoenix Smart Charger conectado a través de VE.Direct) no son compatibles y no se espera que lo sean de momento.

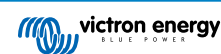

## **11.3. Configuración NMEA 2000**

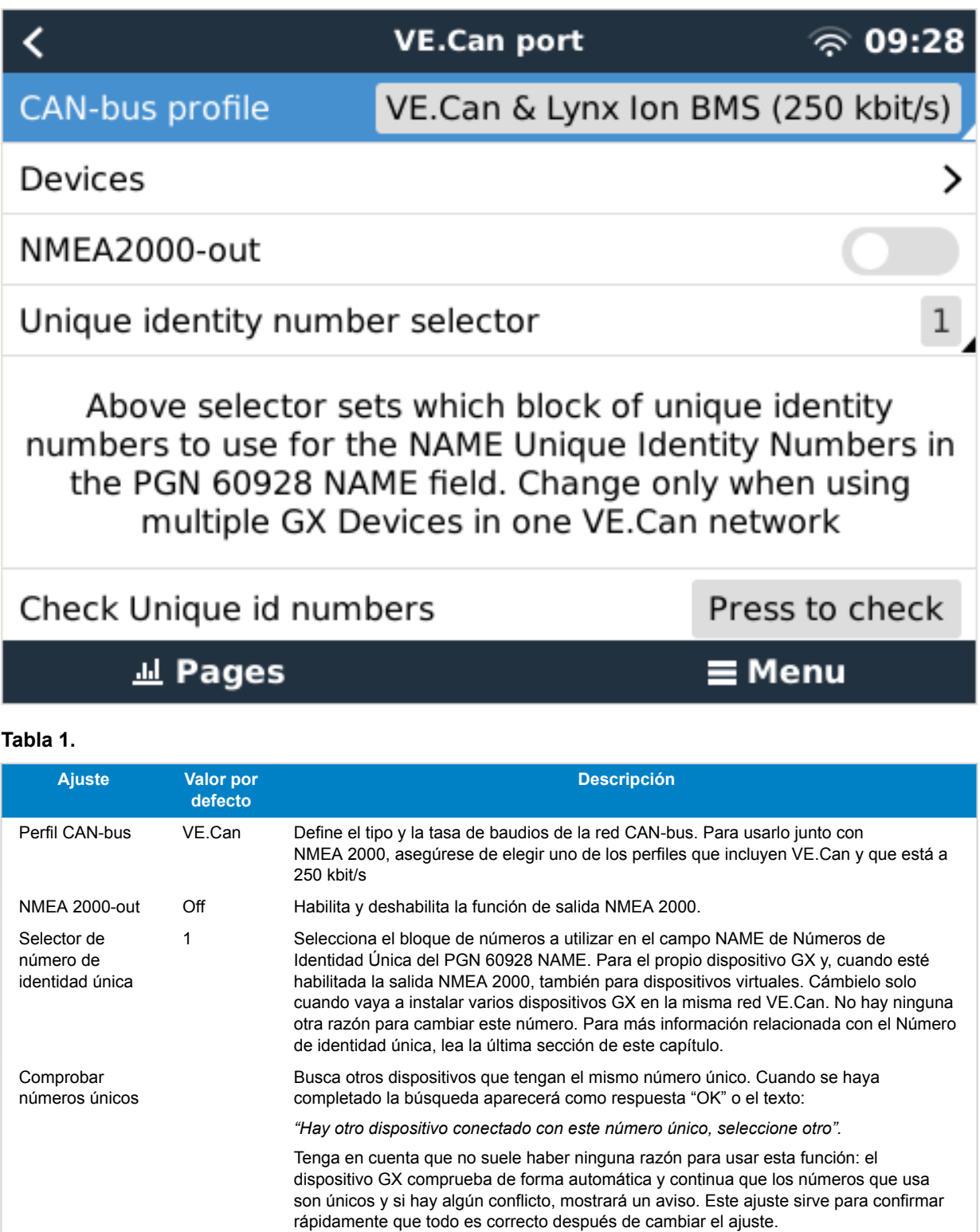

## **11.4. NMEA 2000: Configuración de las instancias de dispositivo**

El submenú Dispositivos le da acceso a un listado que muestra todos los dispositivos detectados en la red VE.Can/NMEA 2000.

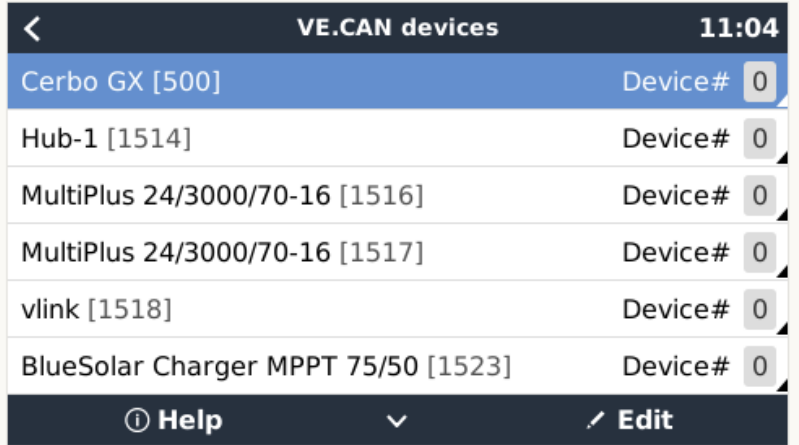

Cada entrada muestra en primer lugar el nombre - ya sea el nombre del producto tal y como está en nuestra base de datos o, si se ha configurado, el nombre personalizado que se configuró durante la instalación.

A continuación, y entre corchetes, se muestra el Número de identidad única.

A la derecha podrá ver la Instancia de dispositivo VE.Can, que es la misma que la Instancia de dispositivo NMEA 2000.

Pulse "Enter" para editar esa Instancia de dispositivo. O pulse la tecla de flecha derecha para adentrarse un paso más en la estructura del menú hasta una página que muestra todos los datos genéricos disponibles para ese dispositivo:

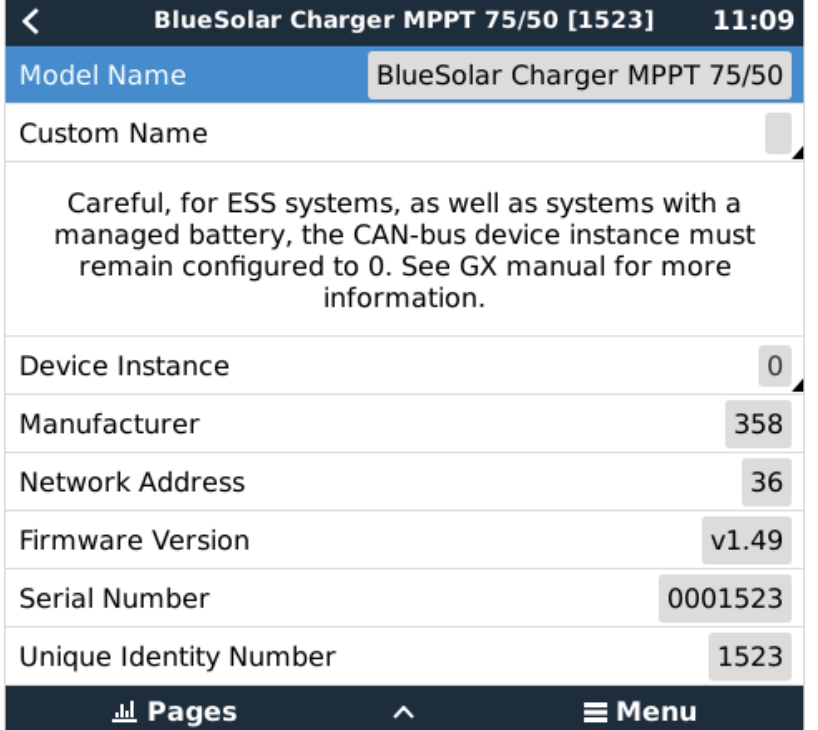

## **11.5. Datos técnicos de la salida NMEA 2000**

#### **11.5.1. Glosario de NMEA 2000**

Se incluye un glosario que ayudará a interpretar el texto:

- Dispositivo virtual: un monitor de batería, un inversor u otro dispositivo de Victron que no tiene un puerto CAN-bus propio, y que está disponible "virtualmente" en el CAN-bus mediante la función de salida NMEA 2000 del dispositivo GX.
- CAN-bus: el puerto VE.Can del dispositivo GX que, en el contexto de este capítulo, probablemente esté conectado a la red NMEA 2000.
- Función de salida NMEA 2000: la función de software del dispositivo GX descrita en este capítulo.

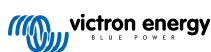

- NMEA 2000: Protocolo de CAN-bus naval, basado en la norma J1939.
- Instancia: hay muchos tipos de instancias, que se describen detalladamente a continuación.
- J1939: Un conjunto de normas que definen un protocolo CAN-bus elaborado por la organización SAE.
- Procedimiento de reclamación de dirección (ACL): un mecanismo especificado en la norma J1939 y aplicado en NMEA 2000 que usan los dispositivos de la red para negociar y asignar a cada dispositivo de la red una dirección de red única. Es un número de 0 a 252. Hay tres direcciones especiales de red definidas:
	- 1. 0xFD (253) Reservada
	- 2. 0xFE (254) Dirección imposible de reclamar. Por ejemplo, cuando todas las demás están en uso
	- 3. 0xFF (255) Dirección de difusión

#### **11.5.2. Dispositivos virtuales NMEA 2000**

Cuando la opción de salida NMEA 2000 está habilitada, el dispositivo GX actúa de puente: hará que todos los monitores de batería, inversores/cargadores u otros dispositivos conectados estén disponibles individualmente en el CAN-bus.

Individualmente significa que cada dispositivo tiene su propia dirección de red, su propia instancia de dispositivo y sus códigos de función, entre otros.

Por ejemplo, un dispositivo GX con dos BMV conectados en un puerto VE.Direct y un inversor/cargador conectado con un VE.Bus, hará que los siguientes datos estén disponibles en el CAN-bus:

#### **Tabla 2.**

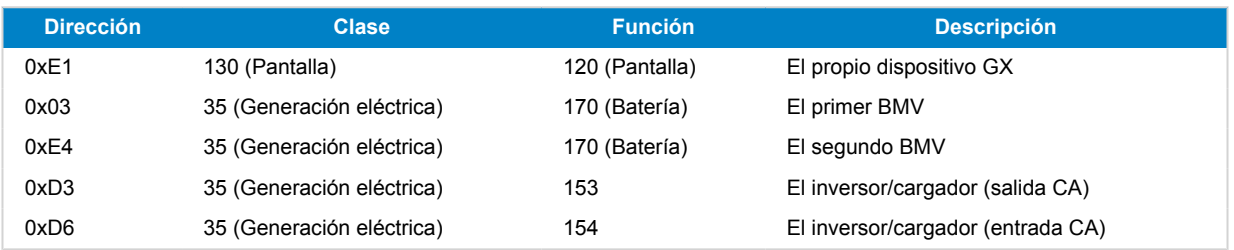

#### **11.5.3. Clases y funciones NMEA 2000**

Según las especificaciones de NMEA 2000, estas definen los tipos de transmisores y de dispositivos conectados al CAN-bus. Las clases son las categorías principales y las funciones los describen más detalladamente.

#### **11.5.4. Instancias NMEA 2000**

NMEA 2000 define tres instancias diferentes:

- 1. Instancia de datos
- 2. Instancia de dispositivo
- 3. Instancia de sistema

Todos los monitores de batería y los otros dispositivos que el dispositivo GX hace que estén disponibles en el CAN-bus tienen los tres tipos de instancia indicados, que se pueden configurar individualmente.

Por cada dispositivo virtual hay una instancia de dispositivo y una instancia de sistema. Y dependiendo del tipo de dispositivo virtual hay una o varias instancias de datos.

Por ejemplo, un BMV-712 tiene dos instancias de datos: una "instancia CC" para la batería principal y otra para la tensión de la batería de arranque.

La forma de cambiar y usar las instancias depende del equipo y del software que se use para leerlas a partir del CAN-bus. Algunos ejemplos del equipo y del software a los que se hace referencia aquí son las pantallas multifuncionales como las de Garmin, Raymarine o Navico; así como soluciones más orientadas a software de Maretron, por ejemplo.

Casi todas estas soluciones identifican parámetros y productos solicitando instancias de dispositivo únicas o usando los números de identidad únicos del PGN 60928 NAME y no asumen que las instancias de datos sean únicas a nivel global. Sin embargo, hay algunas excepciones: para las pantallas multifuncionales [Raymarine](https://www.victronenergy.com/panel-systems-remote-monitoring/marine-mfd-gx-integration-raymarine) y [Furuno](https://www.victronenergy.com/panel-systems-remote-monitoring/furuno) es necesario cambiar la instancia de datos para poder mostrar los datos adecuadamente. Consulte la [página de integración de pantallas multifuncionales](https://www.victronenergy.com/live/ve.can:nmea-2000:start) para más información.

Las especificaciones de NMEA 2000 indican lo siguiente: "Las instancias de datos serán únicas en los mismos PGN transmitidos por un dispositivo. Las instancias de datos no serán únicas globalmente en la red. La programabilidad en campo se implementará mediante el uso de PGN 126208, Write Fields Group Function".

En otras palabras, las instancias de datos han de ser únicas tan solo dentro de un mismo dispositivo. No es necesario que sean únicas a nivel global. La única excepción es la "Instancia de motor" que, al menos por ahora, para adaptarse a dispositivos antiguos, ha de ser única a nivel global (p. ej.: babor = 0, estribor = 1). Por ejemplo, algunos de nuestros monitores de batería BMV pueden medir dos tensiones, una de la batería principal y otra de la batería de arranque, y aquí es donde se usan las instancias de datos. Algo similar ocurre con los cargadores de baterías con varias salidas. Tenga en cuenta que no es necesario que el instalador cambie esas instancias de datos, ya que estos productos están preconfigurados para transmitir los PGN relevantes con instancias de datos únicas (instancia de batería e instancia detallada CC, en este caso).

ADVERTENCIA: aunque es posible cambiar las instancias de datos, hacerlo en un dispositivo de Victron impedirá que otros dispositivos de Victron puedan leer ese dispositivo correctamente.

Nota sobre las instancias de dispositivo: es necesario asignar una instancia de dispositivo única a cada dispositivo del CAN-bus. No supone ningún problema que un monitor de batería y un cargador solar estén configurados los dos con la instancia de dispositivo 0 (la que tienen predeterminada). Cuando se tienen varios monitores de baterías o cargadores solares, tampoco es siempre necesario asignar a cada uno una instancia de dispositivo única. Si fuera necesario, solo hace falta que sean únicos para los dispositivos que tienen la misma Función.

Tenga en cuenta también que al cambiar la instancia de dispositivo de un dispositivo Victron se puede alterar su funcionamiento. Véase a continuación.

#### **Instancia del sistema**

Según las especificaciones de NMEA 2000, esta instancia es un campo de 4 bits con un rango válido de 0 a 15 que indica la presencia de dispositivos en segmentos adicionales de red, redes redundantes o paralelas, o subredes.

El campo de instancia de sistema puede usarse para facilitar varias redes NMEA 2000 en estas plataformas marinas más grandes. Los dispositivos NMEA 2000 detrás de un puente, un router o una pasarela, o que formen parte de algún segmento de red, podrían indicar esto por el uso y la aplicación del campo de instancia de sistema.

#### **Instancia ECU e Instancia de función**

En algunos documentos y herramientas de software se usa una terminología diferente:

- Instancia ECU
- Instancia de función
- Instancia de dispositivo inferior
- Instancia de dispositivo superior

Los términos *Instancia ECU* e *Instancia de función* proceden de las normas SAE J1939 e ISO 11783-5. Y no aparecen en la definición de NMEA 2000. No obstante, todas se refieren a los mismos campos de los mismos mensajes de CAN-bus que NMEA 2000 define como *Instancia de dispositivo*.

En particular, el campo que J1939 define como Instancia ECU en la norma NMEA 2000 recibe el nombre de *Instancia de dispositivo inferior*. La instancia de función recibe el nombre de *Instancia de dispositivo superior*. Y juntas conforman la *Instancia de dispositivo*, una definición de NMEA 2000.

Aunque usen términos diferentes, se trata de los mismos campos en las dos normas. La Instancia de dispositivo inferior tiene 3 bits de longitud y la Instancia de dispositivo superior 5, en total suman 8 bits, que equivalen al byte correspondiente a la Instancia de dispositivo NMEA 2000.

#### **Instancia única**

La *Instancia única* es otro término más para describir casi la misma información. La usa Maretron y se puede ver en su software habilitando la columna correspondiente. El propio software de Maretron elige entre Instancia de dispositivo e Instancia de datos.

#### **11.5.5. Cambio de Instancias NMEA 2000**

#### **Instancia de datos**

Aunque recomendamos no cambiar las instancias de datos (véase la explicación y el AVISO más arriba), es posible cambiarlas.

No hay opción para cambiarlas dentro del sistema operativo Venus OS - se necesita una herramienta de terceros, y la única que sepamos que lo hace es el lector de NMEA 2000 Actisense.

Para cambiar las instancias de datos, consulte [este documento](https://www.victronenergy.com/live/ve.can:changing_nmea2000_instances).

#### **Instancia del dispositivo**

Para cambiar las instancias del dispositivo, véase [este documento.](https://www.victronenergy.com/live/ve.can:changing_nmea2000_instances)

ADVERTENCIA: estas funciones (Victron) dependen de la Instancia del dispositivo:

1. Para un [sistema ESS](https://www.victronenergy.com/live/ess:start) con cargadores solares conectados en una red VE.Can, estos cargadores solares deben permanecer para configurarse en su Instancia de dispositivo por defecto (0) para un correcto funcionamiento. Esto no se aplica a los cargadores solares conectados a VE.Direct disponibles en el CAN-bus como un dispositivo virtual, mediante la función de

salida NMEA 2000. A menos que la instancia del dispositivo del dispositivo GX vuelva a configurarse a otra Instancia de dispositivo. Lo que es técnicamente posible pero no es recomendable y nunca es necesario. Pero en esa situación, los cargadores deben configurarse en la misma instancia que el dispositivo GX.

- 2. Para sistemas con baterías gestionadas es lo mismo.
- 3. Para los dos cargadores solares, así como para los cargadores de baterías conectados CA, cuando se conectan a una red VE.Can, sincronizarán su funcionamiento. Estado de carga y similares. Para que esta función funcione, todos los cargadores deben estar configurados en la misma instancia de dispositivo.

En resumen, para la mayoría de los sistemas recomendamos dejar la Instancia de dispositivo en su valor predeterminado, 0.

#### **11.5.6. Números de identidad únicos PGN 60928 NAME**

El dispositivo GX asignará un numero de identidad único a cada dispositivo virtual. El número asignado es una función del *bloque de Números de identidad únicos PGN 60928 NAME* también llamado *Número de dispositivo único para VE.Can* como se ve en la captura de pantalla anterior, según la configuración del dispositivo GX.

Esta tabla muestra cómo se traduce el cambio de este ajuste en los dispositivos virtuales disponibles en el CAN-bus:

#### **Tabla 3.**

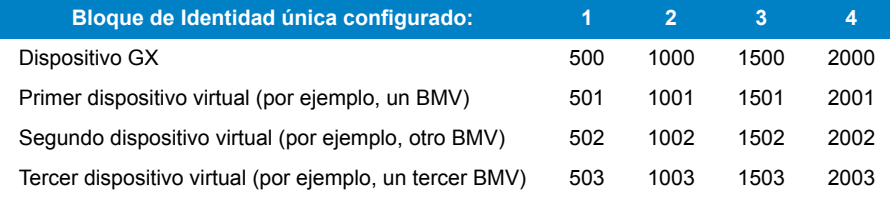

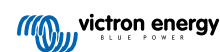

## **12. Entradas digitales**

Las entradas digitales de Venus GX se muestran en el [resumen de conexiones. \[3\]](#page-6-0)

Se puede acceder a los canales de entrada digital de Venus GX a través de la toma RJ-12 del lateral. Está preparado para que el usuario/instalador haga sus propias conexiones.

## **12.1. Detalles de cableado**

Las entradas no están aisladas. Funcionan a niveles de 3,3 V y pueden soportar hasta 5 V de entrada. Cada entrada tiene una resistencia pull-up interna de 10.000 hasta 3,3 V. Recomendamos conectarlo a un relé sin potencial o a una salida colector/ optoacoplador abierta.

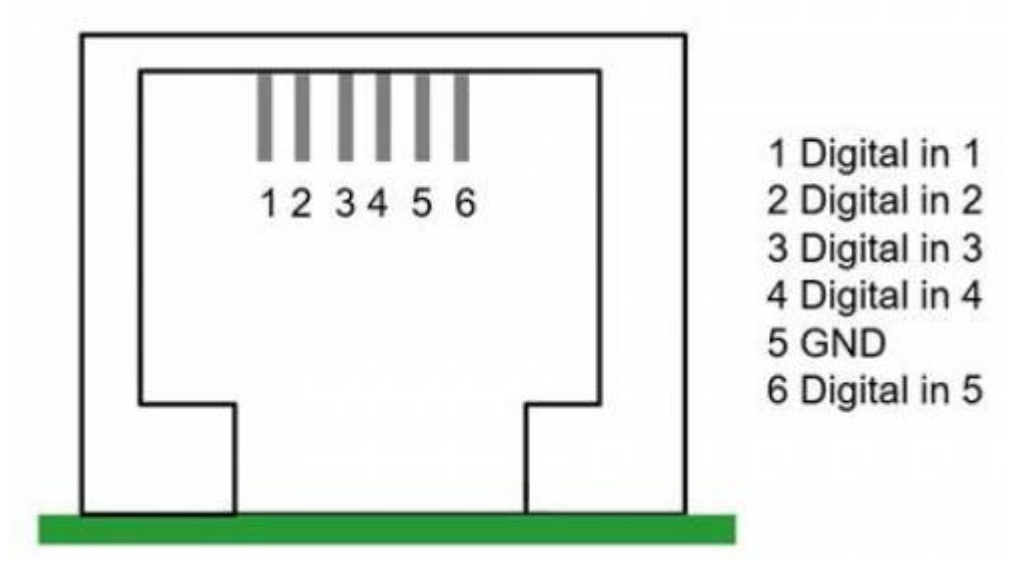

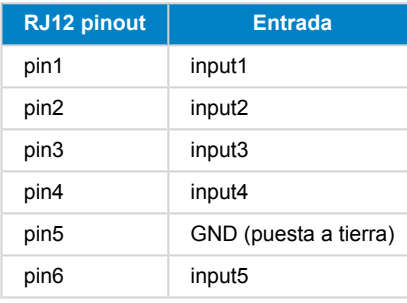

## **12.2. Configuración**

Cada una de las entradas digitales puede configurarse como uno de los diferentes sensores predeterminados, que también pueden configurarse como alarmas.

Las posibles funciones que se pueden configurar son:

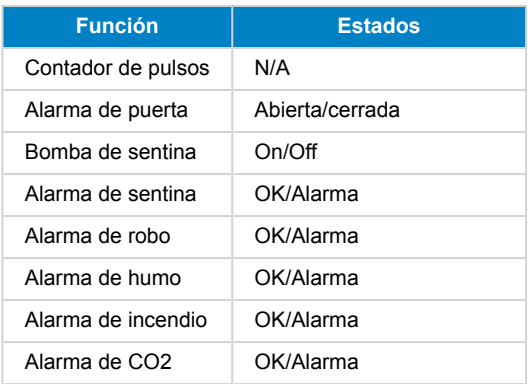

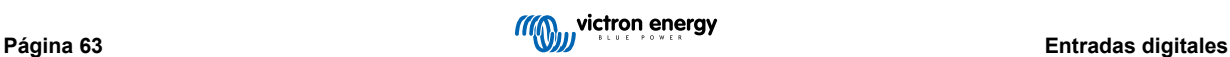

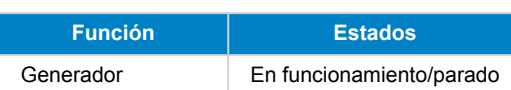

Se puede configurar la función de cada entrada en la interfaz gráfica del usuario en Configuración→ I/O → Entradas digitales.

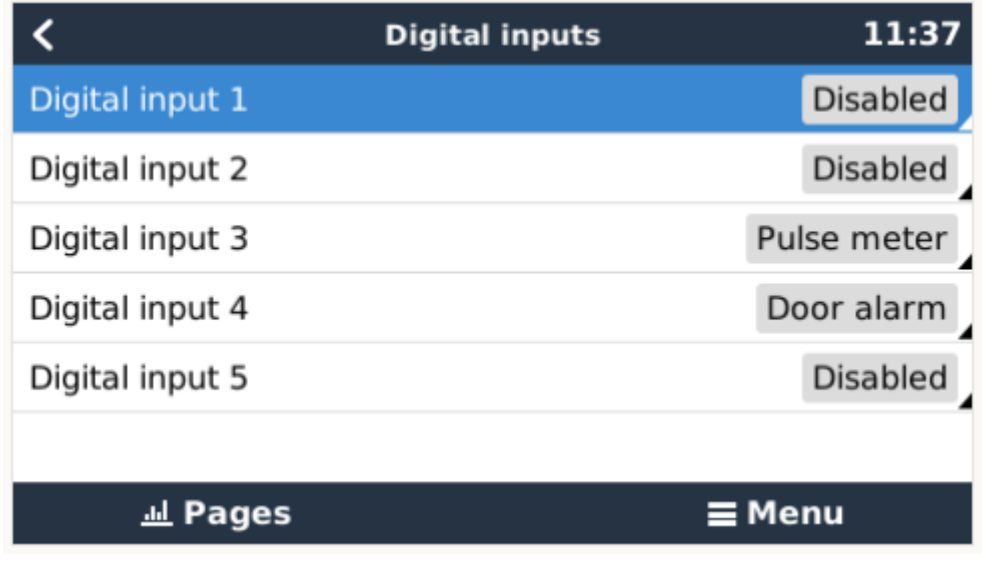

Una vez que se ha configurado el uso previsto de la entrada, aparecerá con otros dispositivos.

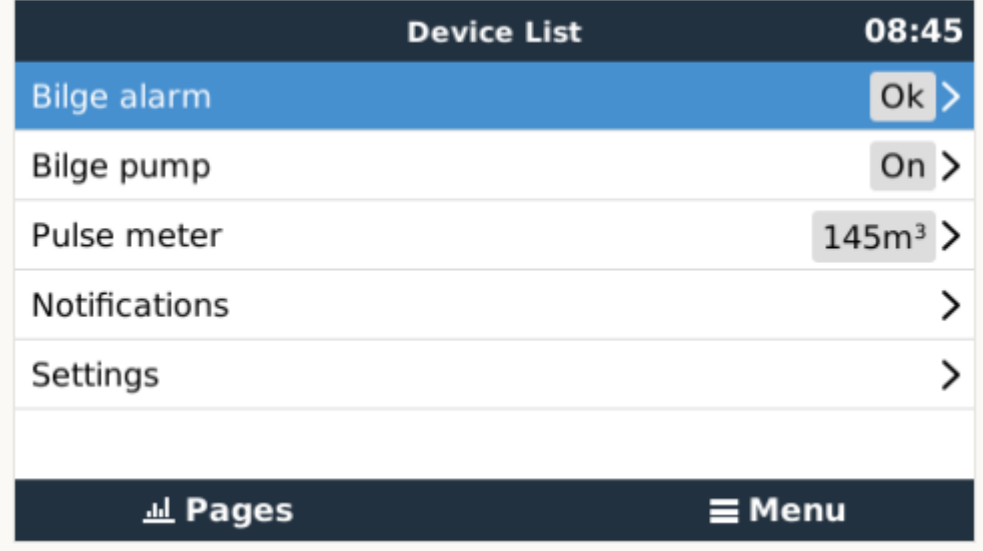

Se pueden configurar otros parámetros relacionados con esa función desde la Configuración del menú del dispositivo.

Para los contadores de pulsos, puede configurar la unidad, el multiplicador (el volumen representado por cada pulso) y reiniciar el contador.

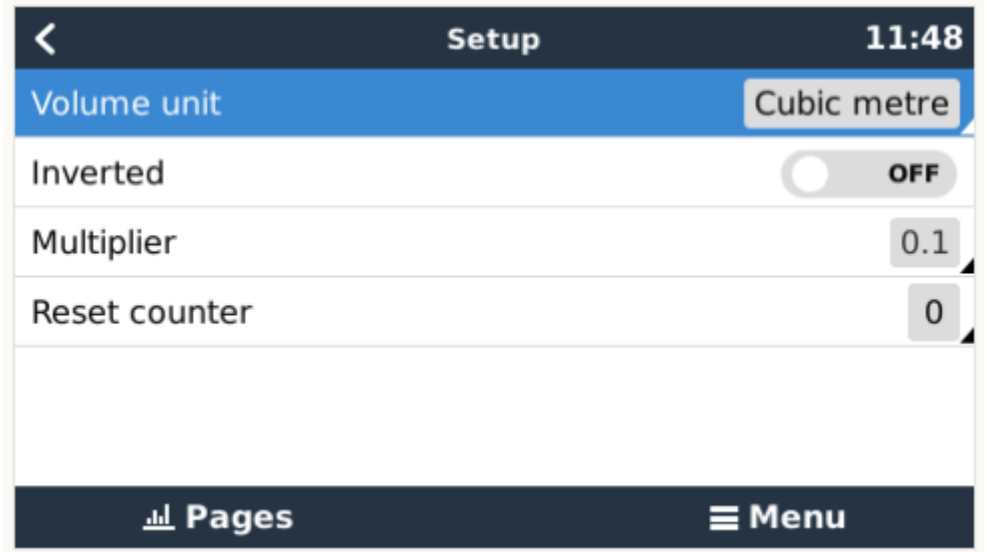

Para otros sensores y alarmas, puede decidir si quiere que la entrada se trate como una condición de alarma, si se deben invertir las etiquetas o si se deben invertir los niveles lógicos.

- Para cambiar las etiquetas asignadas a la alarma, ponga Invertido en "on".
- Si debe considerarse una entrada baja lógica (0 V) como una condición positiva, ponga la lógica de la alarma Invertida en "on".

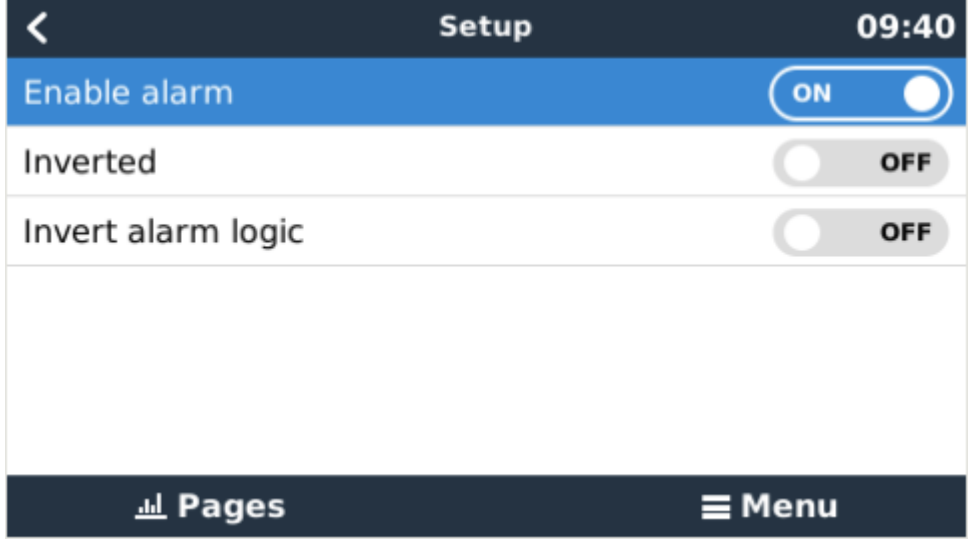

## **12.3. Lectura de las entradas digitales mediante Modbus-TCP**

Los valores/estados de las entradas digitales están disponibles en Modbus-TCP. Para obtener más información sobre esto, descargue una copia del documento "Lista de registro de Modbus-TCP" de nuestro sitio web. Y consulte las [preguntas frecuentes](https://www.victronenergy.com/live/ccgx:modbustcp_faq) [de Modbus-TCP](https://www.victronenergy.com/live/ccgx:modbustcp_faq).

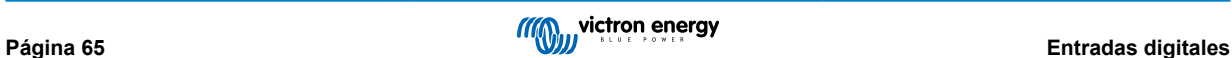

# **13. GX - Arranque/parada automática del generador**

## **13.1. GX - Arranque/parada automática del generador**

#### **Introducción**

Se puede usar un relé interno de un [dispositivo GX](https://www.victronenergy.com/live/venus-os:start) (p. ej.: VGX/Venus GX) para arrancar y detener de forma automática un generador. Este relé (o interruptor) puede "accionarse" con una serie de condiciones definidas por el usuario. Este manual explica qué condiciones se pueden usar y describe los pasos que se han de seguir para configurar esta útil función.

Esta es una de las opciones disponibles para arrancar y detener un generador de forma automática. Puede consultar un resumen de todas las opciones en el GX - Arranque/parada automática del generador [66]. Puede obtener más información general sobre el uso de un generador en combinación con Victron [aquí.](https://www.victronenergy.com/live/multiplus_faq)

## **13.2. Cableado**

En primer lugar, conecte el relé al generador. El relé se encuentra en la parte posterior del VGX - marcado como Relé. Si se usa un Venus GX, verá dos relés en la parte inferior de la unidad, pero solo el relé 1 puede usarse para la función de arranque/ parada automática del generador.

El cableado entre VGX/Venus GX ha de ser "permanente" para que el generador siga funcionando; y también para permitir la "parada" automática cuando se cumplan los parámetros de parada automática.

Además de accionar el relé interno, la función de arranque/parada automática también puede habilitarse para controlar directamente generadores Fischer Panda compatibles. Para más información sobre cómo conectar generadores Fischer Panda, véase [VGX y generadores Fischer Panda .](https://www.victronenergy.com/live/ccgx:fischer_panda)

Hay muchas variaciones del cableado en la parte del generador. También debe consultar el manual de su generador o a su distribuidor acerca de su configuración de arranque por cable a distancia.

## **13.3. Activación de la función de arranque/parada**

Vaya a: Ajustes → Relé y configure las opciones de Función en "Arranque/parada del generador"

#### **Relé**

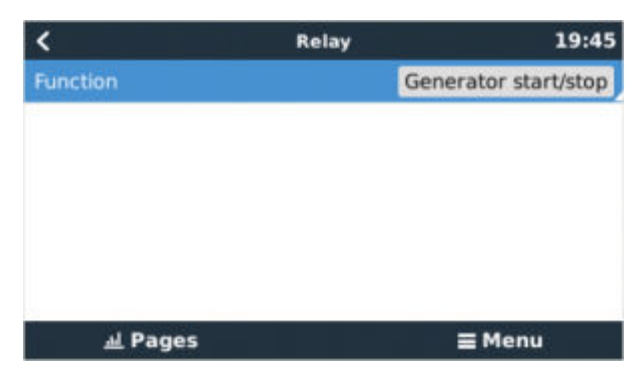

Una vez activado, podrá encontrar todos los ajustes relativos a la función Arranque/parada automática del generador en el menú principal en: Ajustes→ Arranque y parada del generador.

#### **Generadores Fisher Panda**

- 1. Habilite la función "AutoStart" en el panel de control del generador Fischer Panda.
- 2. Vaya a la página del generador Fischer Panda y fije el ajuste de Modo en "Arranque/parada automática"

Una vez ajustado el Modo, todos los ajustes aparecerán en la entrada del menú de Arranque/parada automática situado en la parte inferior de la página.

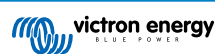

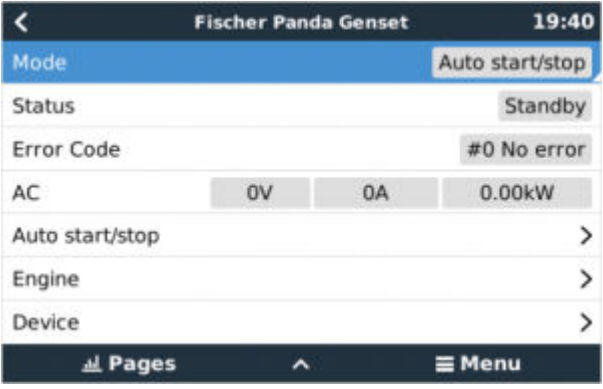

## **13.4. Arranque/parada general - Página principal**

Desde el menú principal seleccione Ajustes > Arranque/parada del generador:

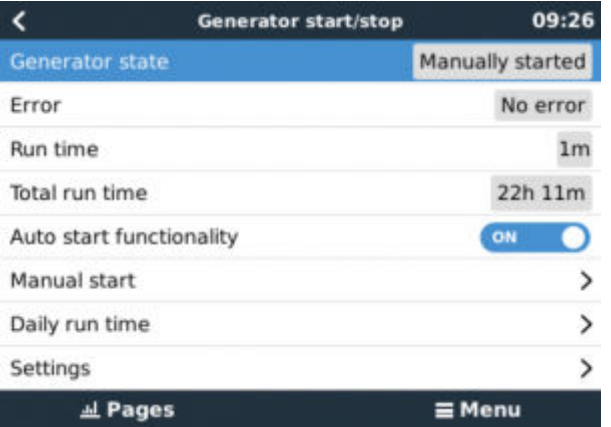

- **Estado del generador:** Estado actual del generador.
- **Error:** Descripción del error.
- **Tiempo de funcionamiento:** Tiempo de funcionamiento del generador desde el último arranque.
- **Tiempo total de funcionamiento:** Tiempo de funcionamiento acumulado desde el primer arranque.
- **Tiempo hasta la siguiente prueba de funcionamiento:** Cuando la opción de "prueba de funcionamiento" está habilitada, este elemento muestra el tiempo que falta hasta la siguiente prueba.
- **Tiempo de funcionamiento diario:** Historial de tiempo de funcionamiento de los últimos 30 días.
- **Ajustes:** Este es el acceso a todas las demás opciones.

## **13.5. Ajustes**

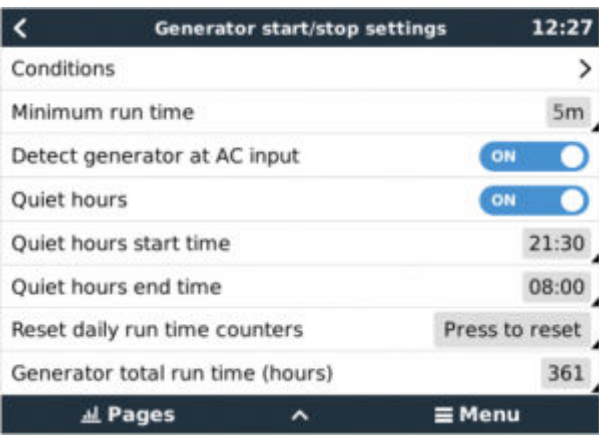

Condiciones: Véas[e Condiciones](https://www.victronenergy.com/live/ccgx:generator_start_stop#conditions)

**Tiempo mínimo de funcionamiento** Es bueno que, una vez arrancado, el generador alcance su temperatura de funcionamiento. Cuando se arranca manualmente, este ajuste se ignora.

**Detectar generador en la entrada CA:** Al habilitar esta opción se generará una alarma en el dispositivo GX y se enviará un correo electrónico de alarma desde el portal VRM(1) cuando no se detecte energía en el terminal de entrada CA del inversor/ cargador. Esta función alertará sobre una gran variedad de problemas como falta de combustible o un fallo mecánico o eléctrico en el generador. Esta función no está disponible para Multi/Quattro conectados por VE.Can. (1) es necesario que el seguimiento automático de alarmas de VRM esté habilitado. Por defecto, lo está.

**Periodos de silencio:** Véase [Periodos de silencio](https://www.victronenergy.com/live/ccgx:generator_start_stop#quiet_hours)

**Reiniciar los contadores de tiempo de funcionamiento diario:** Reinicie el historial de tiempo de funcionamiento de 30 días.

**Tiempo total de funcionamiento del generador:** Reinicie o modifique las horas totales de tiempo de funcionamiento.

## **13.6. Condiciones: Parámetros que puede definir el usuario para que se active el arranque automático del generador.**

Para ir a Condiciones desde el menú principal vaya a: Ajustes→ Arranque y parada del generador→ Ajustes→ Condiciones

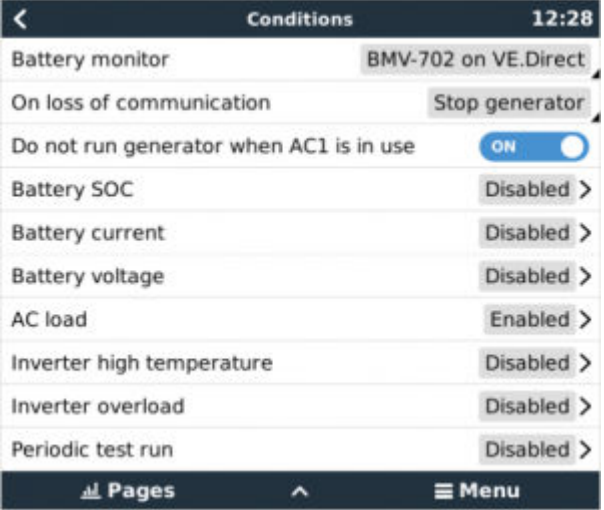

**\* Monitor de batería:** Seleccione cómo se va a hacer el seguimiento de la batería, si procede. Los datos del monitor de la batería se usarán para condiciones relacionadas con CC.

**\* Si se pierde la comunicación:** Si en alguna ocasión se rompe la comunicación entre el VGX/Venus GX y el monitor de batería seleccionado, y/o el inversor/cargador VE.bus y se han establecido parámetros que dependen de esta información - elija entre las siguientes acciones:

- **Detener el generador:** Si el generador está funcionando, se detendrá. (defecto)
- **Arrancar el generador:** Si el generador no está funcionando, arrancará.
- **Mantener en funcionamiento:** Si el generador está funcionando en el momento de la pérdida de datos, este ajuste lo mantendrá funcionando.

**\* No poner en marcha el generador cuando AC1 esté en uso:** Esta opción es ideal para sistemas auxiliares en los que un Quattro tiene electricidad de la red conectada a su terminal AC-in 1 y un generador conectado a su terminal AC-in 2. Con esta opción activada, el generador solo arrancará tras un fallo de red. Y cuando se produzca un fallo de la red, el generador se detendrá automáticamente otra vez tan pronto como se restablezca el suministro de la red. Esta función no está disponible para Quattro conectados por VE.Can.

#### **El usuario puede definir los siguientes parámetros para accionar el arranque/parada automática del generador:**

- Manual
- Estado de carga (SoC)
- Carga CA\*
- Corriente de la batería
- Tensión de la batería
- Alta temperatura del inversor

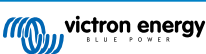
- Sobrecarga del inversor
- Puesta en marcha de prueba periódica
- (\* El valor medido aquí será el consumo de CA total del sistema.)

Se da prioridad a los parámetros de la condición en el orden mostrado anteriormente. Cuando se cumplan varias condiciones al mismo tiempo, solo se mostrará la condición de mayor prioridad como activa. Se evaluarán todas las condiciones habilitadas, incluso si el generador ya está en funcionamiento. Cuando se haya cumplido la condición activa, un parámetro no satisfecho de una condición de menor prioridad mantendrá el generador en funcionamiento.

#### **Relés activados por el estado de carga de la batería**

- **Usar el valor de estado de la carga de la batería para arrancar/detener:** Esta opción puede ponerse en on o en off.
- **Arrancar cuando el estado de carga de la batería sea inferior a:** Fije el nivel de agotamiento para el arranque automático.
- **Valor de arranque durante los periodos de silencio:** Durante los [Periodos de silencio](https://www.victronenergy.com/live/ccgx:generator_start_stop#quiet_hours) puede ser adecuado retrasar el arranque automático hasta que sea inevitable. Si se ha definido un *Periodo de silencio* fije un nivel de arranque automático inferior, a un nivel más crítico.
- **Detener cuando el estado de carga de la batería sea superior a:** Fije el nivel de recarga para la parada automática.
- **Valor de parada durante los periodos de silencio:** Si se ha definido un [Periodo de silencio](https://www.victronenergy.com/live/ccgx:generator_start_stop#quiet_hours) fije un nivel de parada automática inferior para que el tiempo de funcionamiento del generador sea más corto.

#### **Relés activados por la corriente de la batería**

- **Usar el valor de tensión de la batería para arrancar/detener:** Esta opción puede ponerse en on o en off.
- **Arrancar cuando la tensión de la batería sea inferior a:** Cuando se experimente una alta demanda de CA que vaya a agotar pronto la batería, el generador puede arrancarse automáticamente para ayudar a cubrir esa demanda. Establezca el nivel de corriente al que sucederá esto.
- **Valor de arranque durante los periodos de silencio:** Si se ha definido un [Periodo de silencio](https://www.victronenergy.com/live/ccgx:generator_start_stop#quiet_hours) fije un valor de corriente mayor, a un nivel más crítico.
- **Arrancar cuando se cumpla la condición para:** Fije un intervalo previo al arranque automático. Algunos dispositivos CA extraerán una corriente pico elevada pero breve en el arranque. Al forzar un intervalo de tiempo previo al arranque automático se impedirá que el generador arranque innecesariamente.
- **Detener cuando la corriente de la batería sea inferior a:** Fije la corriente para la parada automática.
- **Valor de parada durante los periodos de silencio:** Si se ha definido un [Periodo de silencio](https://www.victronenergy.com/live/ccgx:generator_start_stop#quiet_hours) fije un nivel de corriente más elevado para que el tiempo de funcionamiento del generador sea más corto.
- **Detener cuando se cumpla la condición para:** Fije un intervalo de tiempo para garantizar que la condición de reducción de corriente es estable.

#### **Relés activados por la tensión de la batería**

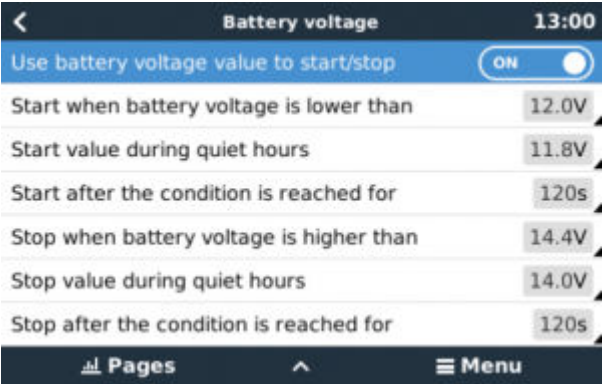

- **Usar el valor de tensión de la batería para arrancar/detener:** Esta opción puede ponerse en on o en off.
- **Arrancar cuando la tensión de la batería sea inferior a:** Cuando la tensión de la batería caiga por debajo del valor introducido el relé arrancará el generador.
- Valor de arranque durante los periodos de silencio: Si se ha definido un [Periodo de silencio](https://www.victronenergy.com/live/ccgx:generator_start_stop#quiet_hours) introduzca un valor inferior (más crítico) para garantizar que el generador solo arrancará de forma automática cuando sea absolutamente necesario.
- **Detener cuando se cumpla la condición para:** Esta opción introduce un intervalo de tiempo antes de detener el generador cuando se alcanza el valor de "parada". Así se garantiza que la subida de tensión es estable.

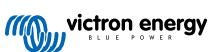

#### **Relés activados por la carga CA**

Los activadores de la carga CA funcionan de forma similar a otros activadores, pero la función está refinada por un ajuste de Medición.

Este ajuste de Medición está disponible en la versión de firmware v2.0 y posteriores y tiene tres valores posibles:

#### **Consumo total (Opción predeterminada)**

#### **Salida de CA total del inversor**

#### **Fase más alta de salida de CA del inversor**

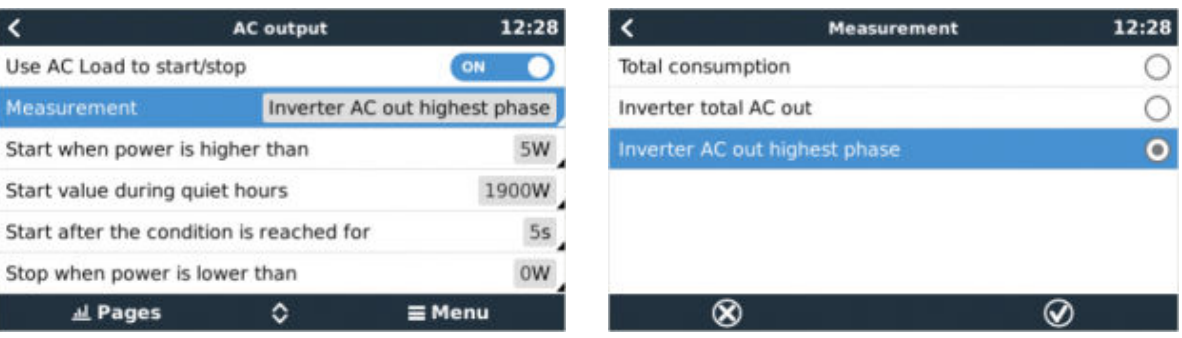

#### **Relés activados por la alta temperatura del inversor**

- **Arrancar si hay un aviso de alta temperatura:** Esta opción puede ponerse en on o en off.
- **Arrancar cuando haya un aviso activo para:** Fije un intervalo de tiempo para evitar subidas de temperatura temporales, ocasionadas por demandas elevadas pero breves de CA.
- **Una vez que el aviso ha desaparecido, detener tras:** Fije un intervalo de tiempo para garantizar que la reducción de temperatura del inversor - normalmente causada por una menor demanda de energía - es estable.

#### **Relés activados por la sobrecarga del inversor**

- **Arrancar cuando haya un aviso de sobrecarga:** Esta opción puede ponerse en on o en off.
- **Arrancar cuando haya un aviso activo para:** Fije un intervalo de tiempo para garantizar que el aviso de sobrecarga del inversor no se debe a una demanda elevada de CA de corta duración.
- **Una vez que el aviso ha desaparecido, detener tras:** Fije un intervalo de tiempo para garantizar que la reducción de la demanda de CA es estable.

#### **"Puesta en marcha de prueba" periódica automática**

Esta opción permite arranques automáticos del generador de forma periódica como una "Puesta en marcha de prueba".

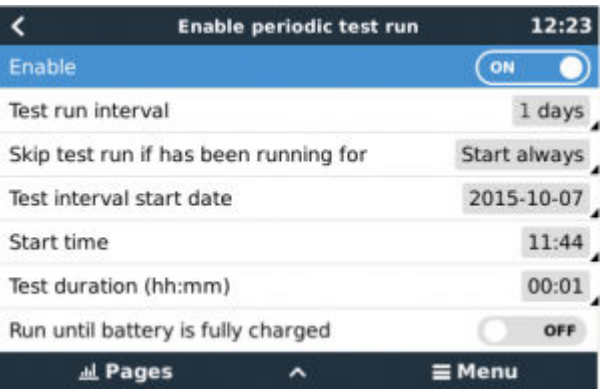

- **Intervalo de Puesta en marcha de prueba:** Fije el intervalo entre las Puestas en marcha de prueba.
- **Ignorar puesta en marcha si ha estado funcionando durante:** Se ignorará la prueba si durante el intervalo entre puestas en marcha de prueba el generador ha funcionado durante un tiempo por lo menos igual al de la "Puesta en marcha de prueba".
- **Fecha de inicio del intervalo entre pruebas:** El contador del intervalo entre "Puestas en marcha de prueba" empezará en la fecha indicada aquí. No se hará ninguna Puesta en marcha de prueba hasta que se alcance esta fecha.
- **Hora de arranque:** Hora del día a la que empezará la "Puestas en marcha de prueba" del generador.

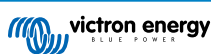

- **Duración de la prueba:** Tiempo que durará la prueba.
- **Mantener en funcionamiento hasta que la batería esté totalmente cargada:** Al habilitar esta opción, la "Puesta en marcha de prueba" se alargará hasta que la batería esté totalmente cargada, en vez de tener una duración fija.

#### **Opción de arranque manual**

Use la opción de arranque manual para arrancar el generador a distancia. También puede pulsar Arranque cuando el generador ya esté funcionando, de este modo se asegurará de que el generador no se detendrá automáticamente cuando la condición que ocasionó su arranque haya pasado. En otras palabras, la opción de arranque manual anulará los parámetros de parada automática.

Hay dos formas de arrancar el generador de forma manual:

**Con el menú de arranque manual:** Vaya a: Arranque y parada del generador → Arranque manual; y a continuación pulse el gráfico para arrancar el generador.

**Con el gráfico del Generador de la "Página de inicio" del GX:** Pulse el botón de la esquina superior izquierda del VGX o de la consola remota Venus GX y active la página del Generador. A continuación, pulse el botón del centro. En primer lugar ha de elegir cómo desea detener el generador: de forma manual o introduciendo un tiempo de funcionamiento. Una vez que haya hecho su selección, empezará una cuenta a atrás de cinco segundos durante la que podrá cancelar el arranque manual pulsando el botón del centro.

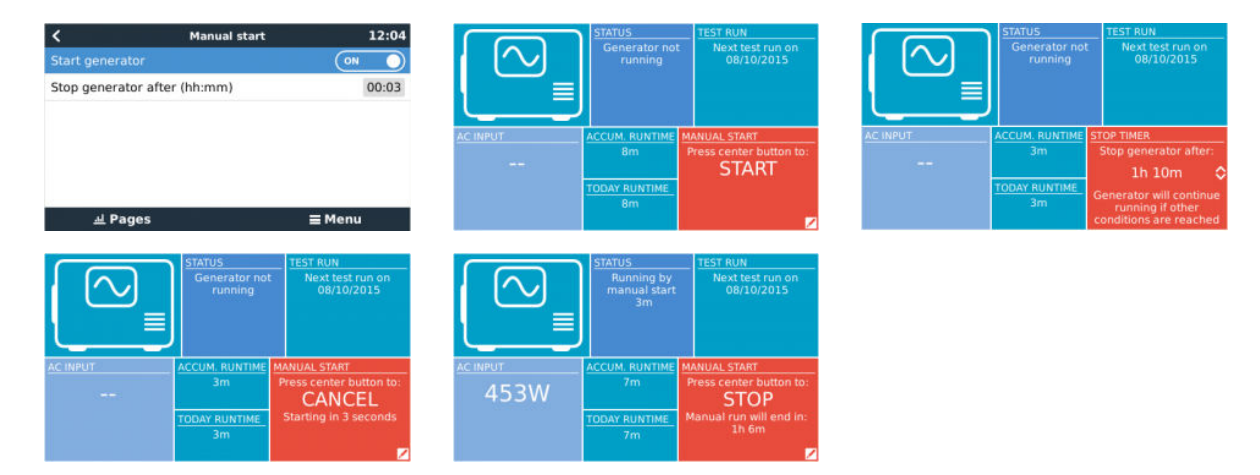

**ADVERTENCIA:** Si el generador se arranca manualmente (a distancia) sin el temporizador de parada, seguirá funcionando hasta que se accione manualmente el botón de "Off".

El temporizador de parada está disponible para los dos métodos de arranque manual a distancia del generador y su uso garantizará que el generador se detendrá automáticamente y no se olvidará por descuido.

Tenga en cuenta que la parada manual del generador solo puede usarse cuando no hay ninguna condición de "funcionamiento" insatisfecha activa. Si desea forzar la parada del generador, primero debe deshabilitar la función que lo está manteniendo en funcionamiento - o deshabilitar la función de arranque y parada del generador.

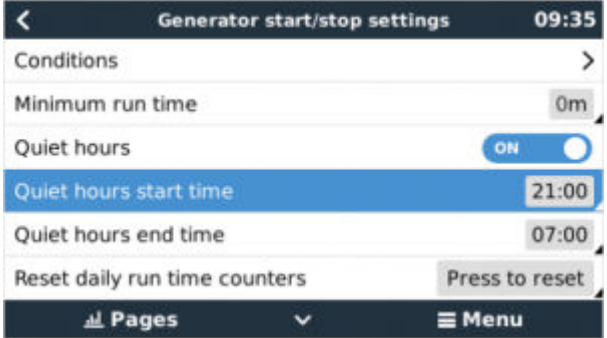

#### **Periodos de silencio**

*Periodo de silencio* permite definir un periodo durante el que el ruido de un generador en funcionamiento sería una molestia, y determinar diferentes valores para las condiciones que ocasionarían un arranque automático durante este periodo, garantizando así que el generador solo funcionará durante un periodo de silencio si es absolutamente necesario.

Desde el menú principal vaya a: Ajustes → Arranque/parada del generador → Ajustes; y a continuación active la opción de *Periodo de silencio*. Defina las horas de inicio y fin del *Periodo de silencio* en los cuadros que aparecen a continuación.

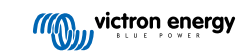

El *Periodo de silencio* será la condición permanente (cuando se habilite) si las horas de "inicio" y "fin" determinadas son la misma.

#### **Uso del "Periodo de silencio" como herramienta para definir dos grupos de preferencias del usuario**

La opción de "Periodo de silencio" puede usarse para definir cómo quiere que responda su sistema en diferentes circunstancias, por ejemplo:

- **Primera hora de la mañana/bajo estado de carga:** A menudo, el estado de carga de la batería está en su nivel más bajo por la mañana. Esto, junto con un tiempo nuboso - o paneles con inclinación al oeste que suelen funcionar mejor por la tarde hace que el generador pueda arrancar automáticamente por la mañana activado por una condición de bajo estado de carga de la batería - aunque más tarde o cuando el día se despeje, la energía solar se desperdicie porque el generador ya ha hecho el trabajo. Configurar la opción de *Periodo de silencio* para cubrir este periodo, junto con unas condiciones más bajas de arranque automático, ayudará a evitar arranques automáticos innecesarios del generador.
- **Segundas residencias:** Las segundas residencias que solo están ocupadas en algunos periodos experimentan una extracción de energía mucho más profunda cuando están en uso. La opción de Periodo de silencio puede usarse para configurar parámetros de arranque automático mucho más bajos cuando la casa está en uso que cuando está vacía. El *Periodo de silencio* debe establecerse como la condición permanente (véase más arriba) durante la ocupación; y la opción de Periodo de silencio puede ponerse en "off" cuando la casa esté vacía.

#### **13.7. Resolución de problemas**

**Fischer Panda: El generador no arranca y aparece el error de "Control del interruptor remoto deshabilitado"**

Habilite la función "AutoStart" en el panel de control del Fischer Panda.

**Fischer Panda: La función de arranque/parada automática ha dejado de funcionar tras un error**

Asegúrese de que se ha resuelto el problema, borre el error y la función de arranque/parada automática volverá a funcionar.

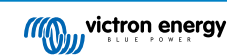

## **14. Procedimiento para restablecer los valores de fábrica**

El restablecimiento de los valores de fábrica de un dispositivo GX se realiza introduciendo una memoria USB o una tarjeta SD con el archivo de restablecimiento especifico.

Para restablecer los valores de fábrica se necesita la versión de firmware Venus 2.12 o superior. No se necesitan ni botones ni una pantalla.

Restablecimiento de los valores de fábrica de un dispositivo GX:

- 1. descargue el archivo [venus-data.tgz](https://victronenergy.com/upload/software/venus-factory-default/venus-data.tgz)
- 2. copie el archivo [venus-data.tgz](https://victronenergy.com/upload/software/venus-factory-default/venus-data.tgz) en una tarjeta SD o memoria USB FAT32 vacía y recién formateada (no descomprima ese archivo ni le cambie el nombre).
- 3. encienda con la tarjeta SD o la memoria USB introducida y espere hasta que el dispositivo GX esté totalmente encendido.
- 4. retire la tarjeta SD o la memoria USB del dispositivo GX
- 5. apague y encienda el dispositivo, o como alternativa y cuando se pueda, use la función de Reinicio en Ajustes -> Menú general.

Esto restablecerá los ajustes del dispositivo GX a los valores predeterminados de fábrica.

Hay varias razones técnicas para hacer esto, como:

- si el dispositivo se ha quedado bloqueado tras configurar y posteriormente olvidar la contraseña de la consola Remote Console en un modelo sin pantalla.
- si el cliente no tiene ningún problema, pero quiere empezar de cero.
- si se ha usado un dispositivo GX en un entorno de prueba y el técnico quiere borrar la memoria residual correspondiente (como inversores CA FV detectados)
- si el dispositivo GX presenta un comportamiento raro y el restablecimiento de los valores predeterminados puede descartar la posibilidad de un ajuste mal configurado.
- si la partición de datos está llena. Esto solo debe suceder si se ha modificado el dispositivo.
- si se ha producido un error inesperado, que probablemente solo aparezca en las versiones de prueba beta.

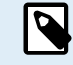

Se restablecerán las credenciales de acceso WiFi guardadas anteriormente - para un dispositivo sin una interfaz física y que se conecte por WiFi, piense cómo obtendrá acceso otra vez para volver a configurarlo.

Es posible que también tenga que restablecer el token de autorización de VRM tras restablecer los valores predeterminados de fábrica. Tras el restablecimiento, abra el sitio en VRM - si es necesario restablecer el token, aparecerá una notificación en VRM y podrá seguir las instrucciones proporcionadas.

El restablecimiento de los valores de fábrica NO modifica la identificación del sitio de VRM ni los datos guardados en VRM. Si piensa vender su dispositivo GX o instalarlo en otro sistema y quiere borrar el historial, puede hacerlo en el portal VRM seleccionando Ajustes del sitio -> General -> Borrar esta instalación.

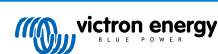

# **15. Códigos de error**

#### **Distintos orígenes de los códigos de error**

Algunos de los códigos de error mostrados en su dispositivo GX serán del propio dispositivo GX. En ese caso consulte la siguiente lista. Pero al tratarse del panel del control del sistema, también mostrará códigos de error de los dispositivos conectados.

- Inversores/cargadores Multi y Quattro: [Códigos de error VE.Bus](https://www.victronenergy.com/live/ve.bus:ve.bus_error_codes)
- Cargadores solares MPPT: [Códigos de error del cargador solar MPPT](https://www.victronenergy.com/live/mppt-error-codes)

#### **Error nº 42 del GX - Almacenamiento dañado**

Este error significa que la memoria flash del interior del dispositivo GX está dañada.

Es necesario llevar el dispositivo a reparar o que lo sustituyan. No es posible solucionar este problema sobre el terreno o con una actualización de firmware.

La memoria flash afectada es la partición que aloja todos los ajustes del usuario y los datos de fábrica, como números de serie y códigos Wi-Fi.

#### **Error nº 47 del GX - Problema con la partición de datos**

Lo más probable es que el almacenamiento interno del dispositivo GX esté roto, lo que hace que pierda su configuración.

Póngase en contacto con su distribuidor o instalador; véase [www.victronenergy.com/support](http://www.victronenergy.com/support)

#### **Error nº 48 del GX - DVCC con firmware incompatible**

Este error aparece cuando la opción DVCC está habilitada pero no todos los dispositivos del sistema están actualizados con un firmware suficientemente reciente. Puede encontrar más información sobre DVCC y las versiones de firmware mínimas necesarias en el capítulo 4 de este manual.

#### **Nota para sistemas con BYD, sistemas de energía MG y baterías Victron Lynx Ion BMS:**

Desde que se lanzó Venus OS v2.40 en diciembre de 2019, la opción DVCC se activa automáticamente si el sistema detecta que se ha conectado alguno de los tipos de batería o BMS compatibles. En los sistemas que necesiten que los fabricantes de la batería habiliten DVCC, ya no es posible apagarlo.

Esto supone un problema para sistemas creados y puestos en marcha hace mucho tiempo, antes de que DVCC estuviera disponible, y puede que no tengan los otros componentes o el firmware necesarios para trabajar correctamente con él habilitado.

Para solucionarlo:

- 1. Deshabilite las actualizaciones automáticas; Configuración → Firmware → Actualizaciones desde Internet.
- 2. Retroceda a la versión v2.33 y vaya a Configuración → Firmware → Firmware almacenado
- 3. Compruebe que DVCC vuelve a estar deshabilitado.

Pregunte a su instalador si el sistema de batería se maneja con un control de dos cables (un sistema de control anterior a DVCC) o no:

Si no hay cables de carga (y descarga) entre BMS, inversores/cargadores y controladores de carga, entonces se necesita DVCC para las marcas de baterías mencionadas, y esto también tiene ciertos requisitos mínimos de firmware para los inversores/ cargadores y los controladores de carga solar conectados.

Las novedades desde Venus OS v2.40 son que: (a) habilita automáticamente DVCC cuando detecta los tipos de baterías mencionados y (b) cuando DVCC está habilitado, comprueba que los dispositivos conectados tengan las versiones de firmware correctas y muestra el error nº 48 si el firmware de alguno de los dispositivos conectados es demasiado antiguo.

#### **Error nº 49 del GX - Contador de red eléctrica no encontrado**

Este aviso se emite en un sistema ESS cuando este ha sido configurado para que la medición de red eléctrica se haga mediante un contador externo, pero no hay ningún contador presente. Alerta a los instaladores y a los usuarios finales de que el sistema no está configurado correctamente o de que no puede funcionar correctamente porque no se comunica con el contador de red eléctrica.

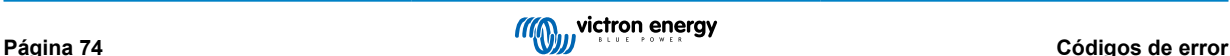

# **16. Preguntas Más Frecuentes**

### **16.1. Venus GX Preguntas Más Frecuentes**

Para solucionar el problema, primero averigüe cómo está conectado el sistema y después siga las siguientes instrucciones paso a paso. Hay dos formas de conectar un sistema Multi/Quattro a un Venus GX. En la mayoría de los sistemas, se conectarán directamente al puerto VE.Bus de la parte posterior del VGX. En otros, se conectan al Venus GX con una [interfaz VE.Bus a](https://www.victronenergy.com/accessories/ve-can-to-ve-bus-interface) [VE.Can.](https://www.victronenergy.com/accessories/ve-can-to-ve-bus-interface)

#### **Instrucciones paso a paso cuando se conecta al puerto VE.Bus del VGX**

- 1. Actualice el Venus GX a la versión más reciente. Puede ver nuestras entradas de blog en [https://www.victronenergy.com/](https://www.victronenergy.com/blog/category/firmware-software/) [blog/category/firmware-software/](https://www.victronenergy.com/blog/category/firmware-software/).
- 2. ¿Tiene un Digital Multi Control o un VE.Bus BMS en el sistema? En ese caso, es normal que el on/off esté deshabilitado. Puede ver también las notas relativas a VE.Bus en el [manual de VGX](https://www.victronenergy.com/live/ccgx:start#connecting_victron_products)
- 3. En caso de que haya tenido un Digital Multi Control o un VE.Bus BMS conectado a su sistema, el Venus GX lo recuerda, e incluso si esos accesorios ya se han retirado, el interruptor on/off seguirá estando deshabilitado. Para limpiar la memoria, ejecute la opción Volver a detectar el sistema, que se encuentra en la sección Multi o Quattro del menú del Venus GX.
- 4. En sistemas en paralelo o trifásicos formados por más de 5 unidades: en función de la temperatura y de otras circunstancias, puede que no sea posible volver a encender un sistema tras apagarlo con el VGX. Para solucionarlo tendrá que desenchufar el cable VE.Bus de la parte posterior del VGX. Y volverlo a enchufar tras iniciar el sistema VE.Bus. La verdadera solución es instalar la "mochila VGX para sistemas VE.Bus grandes", código de referencia BPP900300100. Para más información, puede leer sus [instrucciones de conexión](https://www.victronenergy.com/upload/documents/connection-drawing-for-CCGX-dongle-for-VEbus-large-systems.pdf).

#### **Instrucciones paso a paso cuando se conecta a VGX mediante el puerto VE.Can.**

- 1. Actualice el Venus GX a la versión más reciente. Puede ver nuestras entradas de blog en la categoría de firmware.
- 2. Actualice la interfaz VE.Bus a VE.Can a la última versión. Para ello, lo más sencillo es usar la Actualización de firmware a distancia, en ese caso no es necesario disponer del CANUSB.
- 3. ¿Tiene un Digital Multi Control o un VE.Bus BMS en el sistema? En ese caso, es normal que el on/off esté deshabilitado. Puede ver también las notas relativas a VE.Bus en el manual de VGX
- 4. En caso de que haya tenido un Digital Multi Control o un VE.Bus BMS conectado a su sistema, la interfaz Canbus lo recuerda. Por lo tanto, incluso si esos dispositivos ya se han retirado, el interruptor on/off seguirá estando deshabilitado. Lamentablemente, no puede limpiar esta memoria usted mismo, póngase en contacto con nosotros para que le ayudemos.

### **16.2. P2: ¿Necesito un BMV para ver el estado de carga correcto?**

Se ha movido [aquí.](https://www.victronenergy.com/live/ccgx:start#battery_state_of_charge_soc)

### **16.3. P3: No tengo Internet, ¿dónde puedo insertar una tarjeta SIM?**

El dispositivo GX no dispone de módem 3G, de modo que no hay ranura para una tarjeta SIM. Puede comprar un router 3G con puertos Ethernet en alguna tienda cercana. Puede encontrar más información en el siguiente enlace a una entrada de blog y en especial en la sección de comentarios, puesto que los usuarios van probando diferentes equipos:

<https://www.victronenergy.com/blog/2014/03/09/off-grid-color-control-gx-to-vrm-portal-connectivity/>

Tenga en cuenta que no se puede usar un VGR2 o un VER para esto. Tampoco será posible próximamente.

### **16.4. P4: ¿Puedo conectar un dispositivo GX y un VGR2/VER a un Multi/ Inversor/Quattro?**

No. Por otro lado, en lugar de esta combinación, le recomendamos que use el Venus GX y añada un router 3G u otro router móvil similar. Véase [Conectividad a Internet \[16\].](#page-19-0)

### **16.5. P5: ¿Puedo conectar varios Venus GX a un Multi/Inversor/Quattro?**

No.

### **16.6. P6: Veo lecturas de potencia o de corriente (amperios) incorrectas en mi VGX**

Por ejemplo:

- Sé que una carga está extrayendo 40 W del Multi, pero el VGX muestra 10 W o incluso 0 W.
- Veo que el Multi está suministrando 2000 W a una carga, estando en modo inversor, pero de la batería solo se están sacando 1850 W. ¿De dónde vienen esos 150 W?

La respuesta general es que los Multi y Quattro no son instrumentos de medición, sino inversores/cargadores, y las mediciones mostradas son la mejor aproximación posible.

Pero entrando en más detalle, hay varias causas que pueden explicar la falta de precisión en las mediciones:

- 1. Parte de la potencia que el inversor toma de la batería puede perderse en el inversor en forma de calor, es decir, pérdida de eficiencia.
- 2. El Multi realmente no mide la energía que se saca de la batería. Mide la corriente en la salida del inversor y con ese dato hace una estimación de la energía que se extrae de la batería.
- 3. Vatios frente a VA: en función de la versión de firmware del Multi/Quattro y también de la versión de firmware de VGX, las mediciones se verán en VA (resultado de calcular tensión CA \* corriente CA) o en vatios. Para ver vatios en el VGX, actualice su VGX a la última versión (v1.21 o posterior). Compruebe también que la versión de firmware de su Multi acepta lecturas en vatios. Las versiones mínimas son xxxx154, xxxx205 y xxxx300.
- 4. Los Multi o Quattro conectados al VGX mediante una interfaz VE.Bus a VE.Can siempre darán VA, no vatios (por ahora).
- 5. Si se carga un asistente de sensor de corriente en un Multi/Quattro, pero no se conecta ningún sensor, dará valores incorrectos de potencia/kWh.
- 6. Si se carga un asistente de sensor de corriente en un Multi/Quattro, asegúrese de que la posición es la correcta y de que la escala coincide con los interruptores DIP del propio sensor.
- 7. El asistente de sensor de corriente mide y da las lecturas en VA, no vatios.

Notas para sistemas con varias unidades en paralelo:

- 1. VGX Las versiones anteriores a v1.20 usan la potencia y la corriente indicadas por el maestro de una fase y las multiplican por el número de dispositivos de esa fase. Desde la versión v1.20 se suman los valores de todos los dispositivos por fase, de modo que debería ser más preciso.
- 2. Se detectó un fallo en el firmware del Multi cuando operaba en paralelo. Ccgx v1.21 lo soluciona volviendo al comportamiento original cuando ve una versión de firmware afectada. Para que las lecturas sean mejores, los Multi deben estar actualizados. El fallo se ha arreglado en las versiones de firmware VE.Bus xxxx159, xxxx209 y xxxx306. Ese firmware salió el 17 de febrero de 2015.
- 3. Las versiones de firmware de Multi posteriores a 26xx207/xxxx300 también pueden congelar los valores de Potencia en un momento determinado.

Consejos para evitar problemas de medición:

- 1. No conecte VEConfigure mientras el VGX esté conectado
- 2. VE.Bus no es un sistema 100 % plug and play: si desconecta el VGX de un Multi, y lo conecta rápidamente a otro, pueden aparecer valores erróneos. Para asegurarse de que esto no ocurre, use la opción de "Volver a detectar el sistema" del menú del Multi/Quattro en el VGX.

### **16.7. P7: Hay una opción del menú llamada "Multi" en vez de tener el nombre del producto VE.Bus**

Un sistema VE.Bus puede apagarse por completo, incluida su comunicación. Si apaga un sistema VE.Bus y luego reinicia el VGX, el VGX no puede obtener el nombre detallado del producto y mostrará "Multi" en su lugar.

Para obtener el nombre correcto de nuevo, vaya al menú Multi del VGX y ponga la opción del menú Interruptor en On o, en caso de que haya un Digital Multi Control, ponga el interruptor físico en On. Tenga en cuenta que si hay un BMS, el procedimiento mencionado solo funciona cuando está dentro de las tensiones de trabajo de la batería.

### **16.8. P8: En el menú aparece "Multi" aunque no hay ningún inversor, Multi o Quattro conectado.**

Si un VGX ha visto alguna vez un VE.Bus BMS o un Digital Multi Control (DMC), los recordará hasta que se pulse la opción de "Volver a detectar el sistema" del menú del VGX. Transcurrido un minuto, reinicie el VGX: Configuración → General → Reinicio.

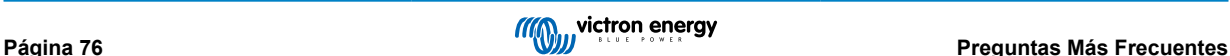

### **16.9. P9: Cuando escribo la dirección de IP del Venus GX en el navegador aparece una página web con el nombre Hiawatha.**

Nuestro plan es disponer de al menos un sitio web en el que pueda cambiar la configuración y ver el estado en cada momento. Si todo sale como queremos, podría llegar a ser una versión completamente operativa del portal de Internet VRM que funcione localmente en el Venus GX. Esto permitiría a las personas sin conexión a Internet o con una conexión intermitente disponer de las mismas características y funciones.

### **16.10. P10: Tengo varios cargadores solares MPPT 150/70 funcionando en paralelo. ¿Desde cuál puedo ver el estado del relé en el menú del VGX?**

Desde cualquiera.

### **16.11. P11: ¿Cuánto tiempo debe tardar una actualización automática?**

La descarga suele ser de 90 Mb. Tras la descarga, se instalarán los archivos, lo que puede llevar hasta 5 minutos.

### **16.12. P12: Tengo un VGR con IO Extender ¿cómo puedo sustituirlo por un Venus GX?**

Aún no es posible sustituir la función IO Extender.

#### **16.13. P13: ¿Puedo usar VEConfigure remoto, como hacía con el VGR2?**

Sí, consulte el [manual de configuración de VE Power](https://www.victronenergy.com/live/ccgx:ccgx_ve_power_setup)

### **16.14. P14: El panel Blue Power podía encenderse a través de la red VE.Net ¿puedo hacer lo mismo con un Venus GX?**

No, un Venus GX siempre tiene que encenderse de forma independiente.

### **16.15. P15: ¿Qué tipo de red usa el Venus GX (puertos TCP y UDP)?**

Información básica:

- El Venus GX necesita una dirección de IP válida con un servidor DNS y una pasarela operativos. Por defecto, se obtiene de un servidor DHCP. También se puede configurar manualmente.
- Puerto DNS 53 UDP y TCP
- NTP (sincronización de tiempo) puerto 123 UDP

Portal VRM:

• Los datos se envían al portal VRM mediante peticiones HTTP POST y GET a http://ccgxlogging.victronenergy.com en el puerto 443. En el menú existe la opción de usar HTTP en su lugar, puerto 80. Tenga en cuenta que en ese caso los datos sensibles como las claves de acceso relacionadas con la consola remota se seguirán mandando por HTTPS/443.

Actualizaciones de firmware:

• El VGX se conecta a http://updates.victronenergy.com/ en el puerto 443.

Asistencia remota y consola remota en VRM:

- Cuando una de estas opciones, o la dos, está habilitada, se establece una conexión SSH inversa de salida con supporthosts.victronenergy.com. El registro supporthosts.victronenergy.com resuelve en varias direcciones de IP, y el DNS usa geolocalización para resolverlo en el servidor más cercano. Esta conexión SSH de salida prueba varios puertos: 22, 80 o 443. Se usará el primero que funcione, y en caso de que se pierda la conexión, se volverán a probar todos otra vez.
- No es necesario enrutar puertos ni configurar de otro modo el router de Internet para usar estas funciones.
- Puede obtener más información sobre la función de Asistencia remota en el siguiente punto de las Preguntas frecuentes.
- Aquí puede encontrar más información sobre la resolución de problemas de la consola remota de VRM: [Consola remota de](#page-56-0) [VRM - Resolución de problemas \[53\].](#page-56-0)

Comunicación bidireccional (actualizaciones de VEConfig y Firmware a distancia):

• Anterior a v2.20: Usa HTTPS (puerto 443) a los servidores Pubnub

• v2.20 y posterior: se conecta a mqtt-rpc.victronenergy.com en el puerto 443; y también se conecta a mqtt{1 a 128}.granja de servidores de victronenergy.com. Véase este documento para más información.

MQTT en LAN:

- Cuando está habilitado, se inicia un agente MQTT local que acepta conexiones TCP en los puertos 8883 (SSL) y 1883 (texto sin formato).
- Dependiendo de las circunstancias, el VGX también se conectará (lo intentará) a los servidores de la nube MQTT de Victron. Esta conexión siempre usa SSL y el puerto 8883.

Consola remota en LAN:

• La consola remota en LAN necesita el puerto 80 (pequeño sitio web alojado en el dispositivo GX). Y también necesita el puerto 81, que es el puerto de escucha para el túnel Web Socket a VNC.

Modbus-TCP:

• Cuando está habilitado, el servidor ModbusTCP escucha en el puerto designado común para Modbus TCP, que es el 502.

Acceso a raíz SSH

- Puerto 22 véase la documentación de acceso a la raíz de Venus OS.
- Esta es una función de los desarrolladores del software.

### **16.16. P16: ¿Cuál es la función del elemento del menú Asistencia remota (SSH), del menú Ethernet?**

Cuando se habilita, el Venus GX abre una conexión SSH a nuestro servidor seguro, con un túnel inverso de vuelta al Venus GX. Mediante este túnel, los ingenieros de Victron pueden entrar en su Venus GX y realizar tareas de asistencia a distancia. Esto funciona cuando el Venus GX está instalado con conexión a internet. La conexión funcionará incluso si se instala detrás de un cortafuegos. La conexión SSH será de salida a los puertos 80, 22 ó 443 en supporthost.victronenergy.com. La función de asistencia remota está deshabilitada por defecto.

### **16.17. P17: No veo la asistencia a productos VE.Net en la lista ¿aún está disponible?**

No.

### **16.18. P18: ¿Cuántos datos usa el Venus GX?**

El uso de datos depende en gran medida de la cantidad de productos conectados y del comportamiento y el uso de los mismos. Los valores indicados a continuación son solo orientativos. Se han tomado de un sistema con un VGX, un Multi, un BMV y un MPPT. Intervalo de registro fijado en 15 minutos. Si tiene un plan de datos caro, tome medidas de seguridad.

Consumo de datos mensual:

- Registro VRM: 15 MB descarga, 45 MB carga
- Asistencia remota 22 MB descarga, 40 MB carga
- Comprobación de actualizaciones: 8 MB descarga, 0,3 MB carga (sin incluir la propia actualización)
- Comunicación bidireccional: 26 MB descarga, 48 MB carga

La cantidad de megabytes mencionada no incluye la descarga de una actualización del firmware de Venus GX. Las actualizaciones de firmware de 60 MB son frecuentes.

### **16.19. P19: ¿Cuántos sensores de corriente CA puedo conectar en un sistema VE.Bus?**

Actualmente el máximo es de 9 sensores (desde Venus GX v1.31). Tenga en cuenta que cada uno debe configurarse por separado con un asistente en el Multi o Quattro al que esté conectado.

### **16.20. P20: Problemas con un Multi que no arranca cuando se conecta un VGX / Precaución al encender el VGX desde la terminal AC-out de un Multi, Quattro o inversor VE.Bus.**

Compruebe que el dispositivo GX y el MultiPlus tienen la última versión de firmware.

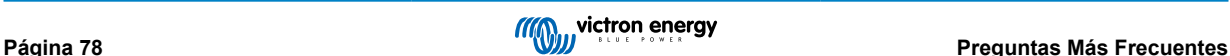

Si alimenta el VGX desde un adaptador de CA conectado al puerto AC-out de cualquier producto VE.Bus (inversor, Multi o Quattro), se producirá un bloqueo después de que los productos VE.Bus se apaguen por cualquier razón (algún fallo operativo o un arranque autógeno). Los dispositivos VE.Bus no se encenderán hasta que el VGX tenga alimentación, pero el VGX no se encenderá hasta que tenga alimentación. Puede encontrar más información sobre esto en las Preguntas frecuentes.

Este bloqueo puede solucionarse desenchufando brevemente el cable VE.Bus del VGX y en ese momento los productos VE.Bus empezarán a encenderse inmediatamente.

Hay dos formas de evitar que se produzca este bloqueo:

- Alimentar el VGX desde la batería o
- cortar el pin 7 del cable VE.Bus conectado al VGX

Cortar o retirar el pin 7 del cable VE.Bus al VGX (marrón/blanco según el código de colores del cable RJ45 estándar de Ethernet) permite que los productos VE.Bus se enciendan sin esperar a que el VGX arranque primero.

Tenga en cuneta que si se usa una batería Redflow ZBM2/ZCell, el pin 7 debe cortarse incluso si el VGX tiene alimentación CC, para evitar el mismo bloqueo en los momentos en que el grupo de baterías Redflow tenga un estado de carga del 0 %.

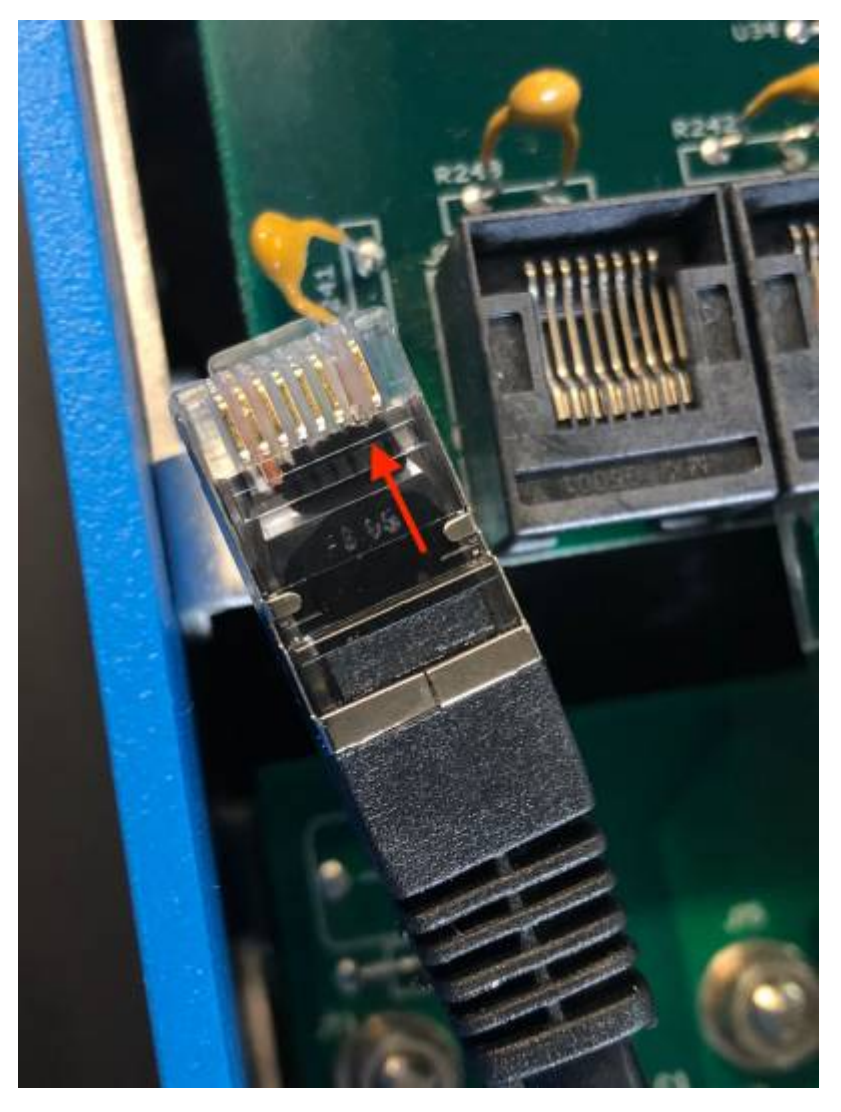

El inconveniente de cortar el pin 7 es que apagar el dispositivo VE.Bus será menos eficaz: aunque dejará de cargar e invertir, seguirá en modo reposo y por lo tanto extraerá más corriente de la batería que si se hubiera dejado el pin 7. Normalmente, esto solo es relevante en sistemas marino o de automoción, en los que es habitual apagar el dispositivo VE.Bus regularmente. En estos sistemas, le recomendamos que no corte el pin 7 y que simplemente alimente el VGX desde la batería.

### **16.21. P21: Me encanta Linux, la programación, Victron y el VGX. ¿Puedo hacer más cosas?**

Claro que sí. Queremos publicar todo el código en código abierto, pero aún no está preparado. Lo que podemos ofrecerle ahora es que muchas partes del software están en Script u otros lenguajes no precompilados, como Python y QML, por lo que puede obtenerlas en su Venus GX y modificarlas con facilidad. Puede obtener la contraseña raíz y más información [aquí.](https://www.victronenergy.com/live/open_source:start)

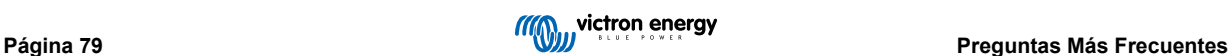

### **16.22. P22: ¿Cómo puedo cambiar el logotipo?**

Escriba la siguiente dirección en el navegador de Internet de un dispositivo conectado a la misma red, con esta dirección como plantilla: [http://\[ip-here\]/logo.php](http://[ip-here]/logo.php) (introduzca la dirección de IP de su dispositivo en los corchetes). La dirección de IP puede encontrarse en Configuración; Ethernet o Wi-Fi. Una vez que la página se ha descargado, Elija una imagen de su dispositivo. Reinicie el [dispositivo GX](https://www.victronenergy.com/live/venus-os:start).

### **16.23. P23: El Multi se reinicia todo el tiempo (cada 10 segundos)**

Compruebe la conexión del interruptor remoto en el PCB del Multi control. Debería haber un puente entre el terminal izquierdo y el del centro. El VGX enciende una línea que habilita la alimentación del panel de control del Multi. Trascurridos 10 segundos esta línea se libera y el Multi toma el cargo. Cuando el interruptor remoto no está conectado, el Multi no puede ocuparse de su propio suministro. El VGX volverá a intentarlo, el Multi arrancará y tras 10 segundos se parará, y así sucesivamente.

### **16.24. P24: ¿Qué significa el error nº 42?**

Si el dispositivo GX muestra el error nº 42 significa Fallo de hardware. En ese caso, la memoria flash del dispositivo está dañada. Como resultado, los ajustes no se guardarán (al reiniciarse volverá a la configuración predeterminada) y surgirán otros problemas.

Este error no se puede solucionar en el campo ni lo pueden arreglar los departamentos de reparaciones. Póngase en contacto con su distribuidor para una sustitución.

Este error no se ha observado en las versiones de firmware anteriores a v2.30. Desde la v2.30 se puede ver en el propio dispositivo (en la interfaz gráfica del usuario) y en el portal VRM.

### **16.25. Nota sobre Licencia Pública General**

Este producto contiene software protegido y con licencia de conformidad con la Licencia Pública General Puede solicitarnos el código fuente correspondiente durante un periodo de tres años desde el último envío de este producto.

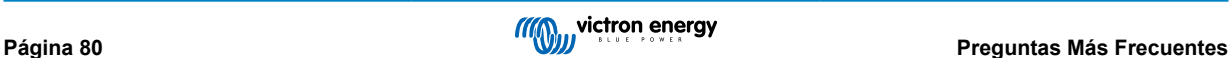

# **17. Más información**

- [GX Arranque/parada automática del generador](https://www.victronenergy.com/live/ccgx:generator_start_stop)
- [GX Uso de generadores Fischer Panda](https://www.victronenergy.com/live/ccgx:fischer_panda)
- [Módem celular GX GSM](https://www.victronenergy.com/live/venus-os:gx-gsm)
- [Portal VRM Actualizaciones de firmware y VEConfigure a distancia](https://www.victronenergy.com/live/ccgx:ccgx_ve_power_setup)
- [Portal VRM Documentación y resolución de problemas](https://www.victronenergy.com/live/vrm_portal:start)